**Environmental Protection Agency**

*Office of Superfund Remediation and Technology Innovation*

## **Disclaimer**

Please note that the data and resulting scores rely on your understanding and adherence to the rules of the Hazard Ranking System (HRS). Use of this product does not guarantee that an HRS package that you submit for National Priorities List (NPL) consideration is either qualified or compliant with the guidance and rules of the HRS. All packages and scores are subject to EPA Headquarters inspection and qualification.

## **Table of Contents**

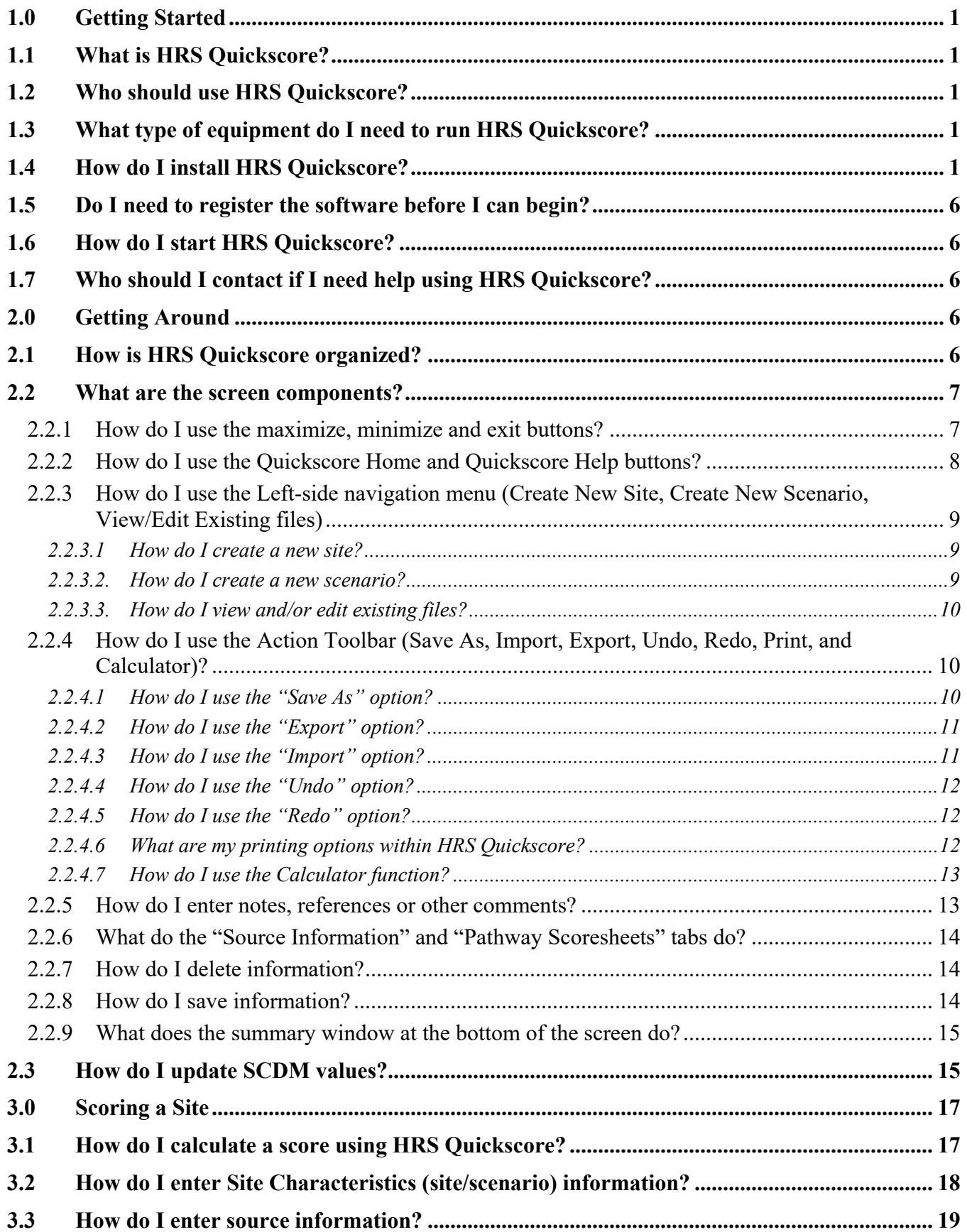

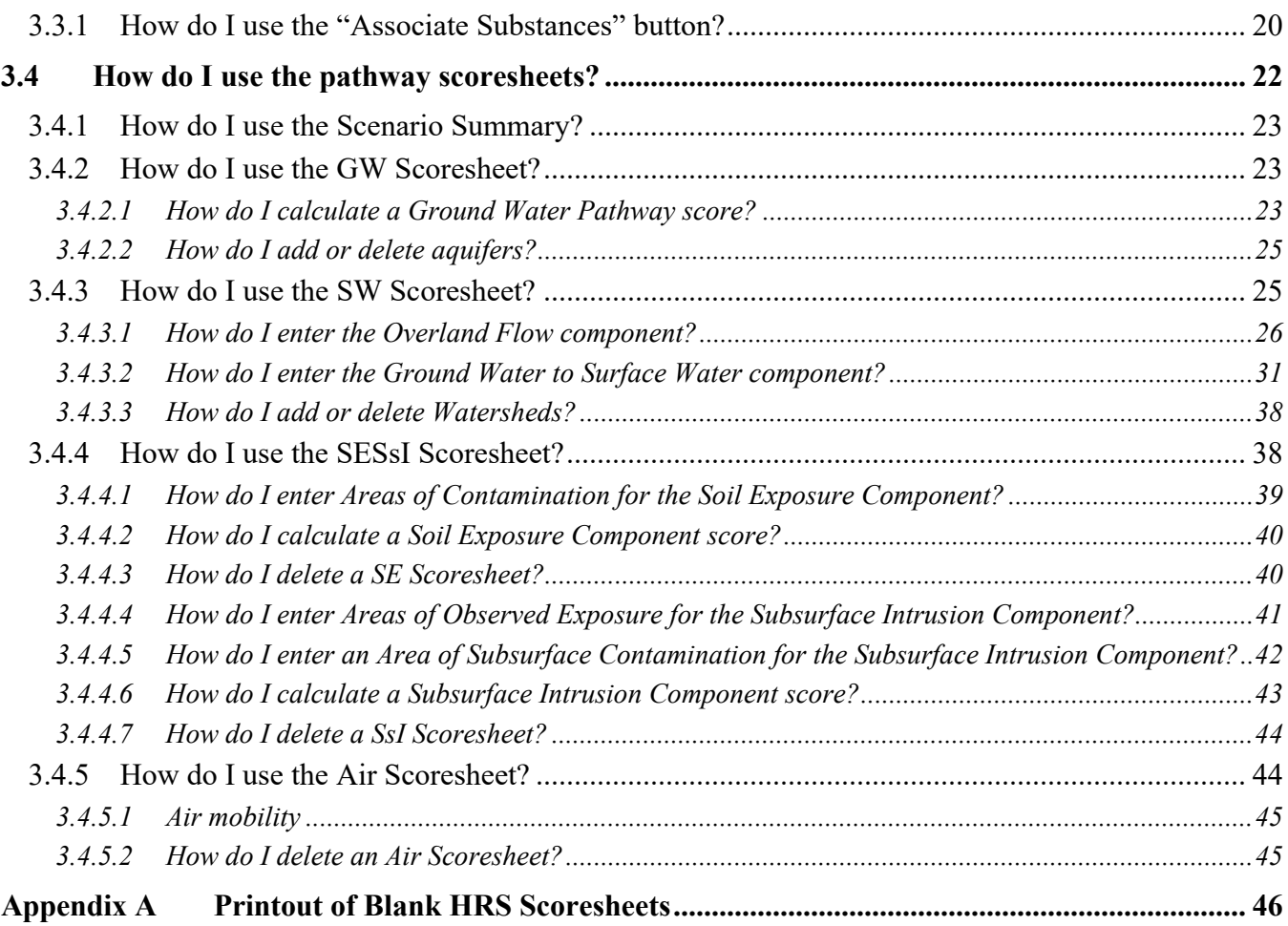

## <span id="page-4-0"></span>**1.0 Getting Started**

## <span id="page-4-1"></span>**1.1 What is HRS Quickscore?**

HRS Quickscore was created by the Office of Superfund Remediation and Technology Innovation (OSRTI) of the U.S. Environmental Protection Agency (EPA) to assist in scoring sites using [EPA's](https://www.epa.gov/superfund/introduction-hazard-ranking-system-hrs)  [Hazard Ranking System \(HRS\) \(https://www.epa.gov/superfund/introduction-hazard-ranking-system-hrs\)](https://www.epa.gov/superfund/introduction-hazard-ranking-system-hrs)

HRS Quickscore is an electronic data entry system that executes real time site score calculations. It was designed to assist in developing a conceptual site model for conducting site assessments under the Comprehensive Environmental Response, Compensation, and Liability Act (CERCLA).

## <span id="page-4-2"></span>**1.2 Who should use HRS Quickscore?**

This product is intended for use by those individuals who plan and implement Preliminary Assessments (PAs), Site Inspections (SIs), and other data collection efforts according to the HRS rules, as well as those individuals that write and review HRS documentation records. You should have a basic knowledge of the HRS and the HRS factor values.

## <span id="page-4-3"></span>**1.3 What type of equipment do I need to run HRS Quickscore?**

HRS Quickscore is designed for a computer running Windows 7 or later versions. Your computer must also have at least 60 MB of RAM and 201 MB of free space on the hard drive. Installation process may require 280MB of free hard drive space.

## <span id="page-4-4"></span>**1.4 How do I install HRS Quickscore?**

Step 1: If downloading from a network or internet, identify the drive and directory where HRS Quickscore is located.

Step 2: Locate the HRSQuickscoreV32Installer.exe file in the directory where you downloaded HRS Quickscore.

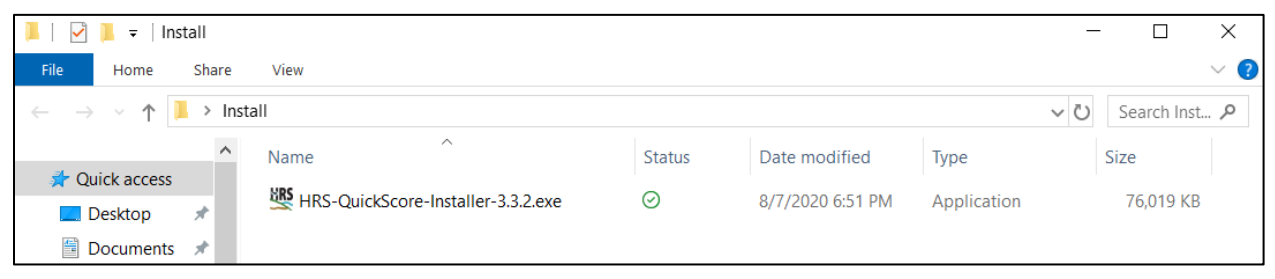

*Figure 1-1: Location of Quickscore Installation File*

Step 3: Double-click on the HRSQuickscoreV32Installer.exe file.

Step 4: If the users system does not have .NET Framework 2.0 then License Agreement for the framework will be show up. Please accept the License Agreement.

Step 5: Follow the prompts in the installation process. The screens of the installation process are as follows:

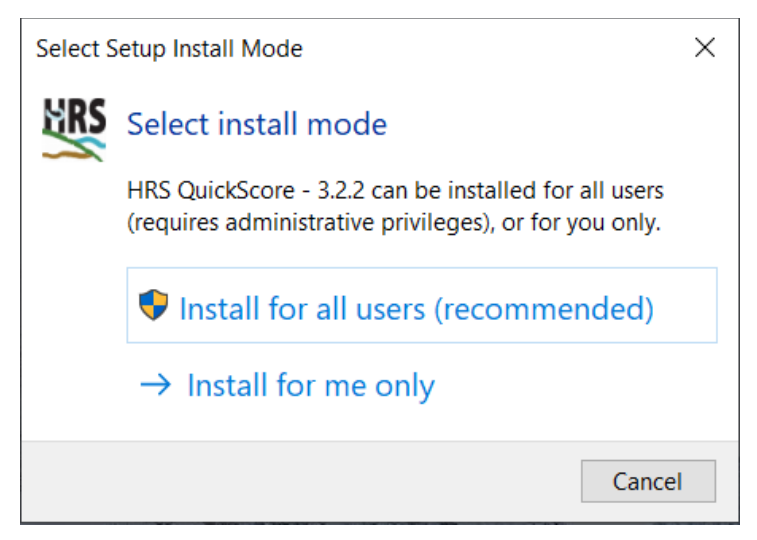

*Figure 1-2: Select Setup Install Mode*

Select the type of install, install for all users is recommended.

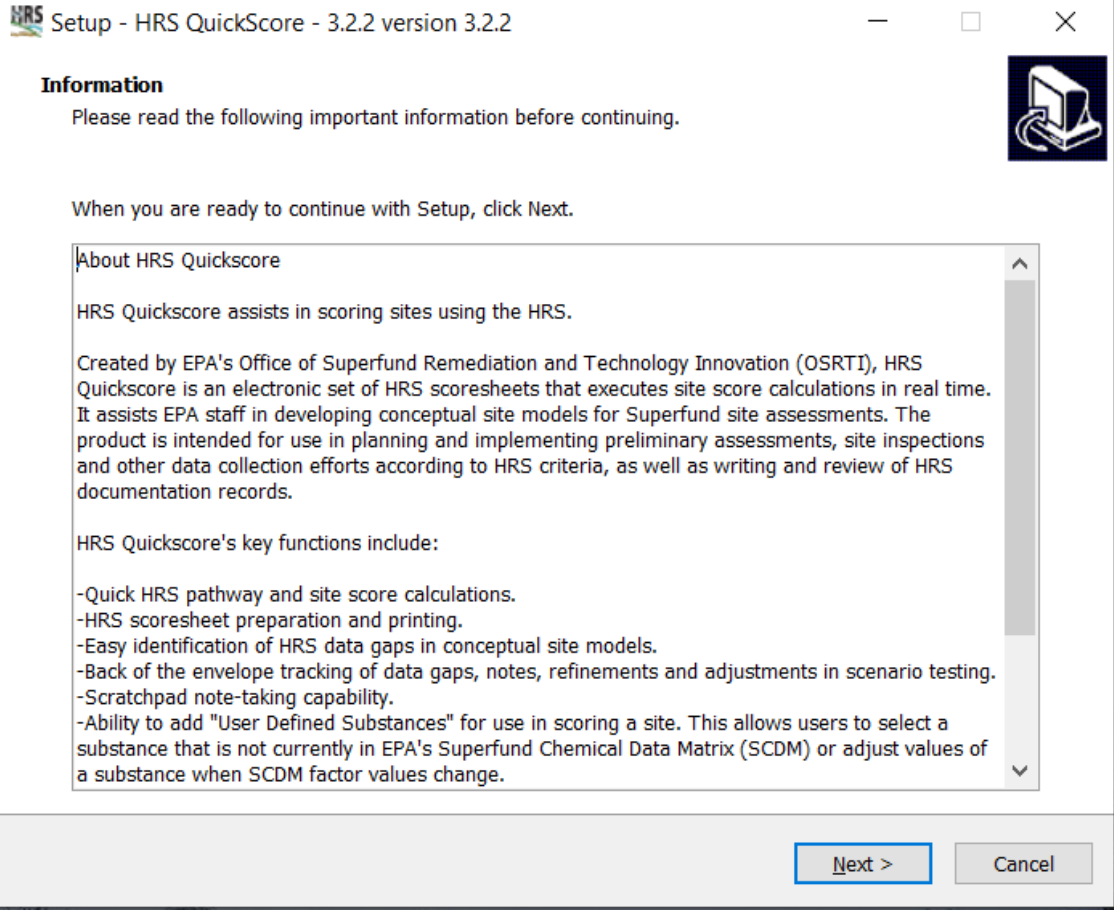

*Figure 1-3: Quickscore Information Screen*

This screen (Figure 1-3) provides information about Quickscore. Click "**Next**" to proceed.

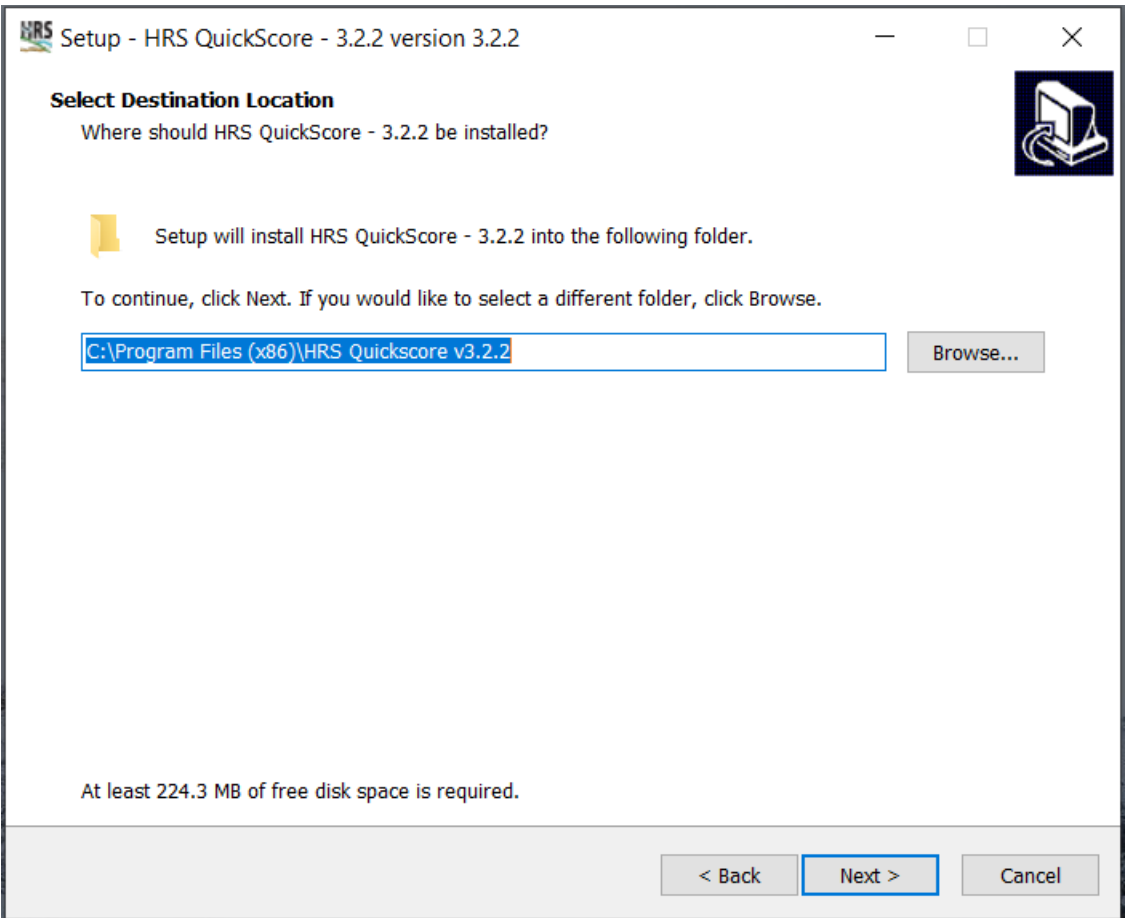

*Figure 1-4: Select Installation Folder*

This screen (Figure 1-4) allows you to change the installation directory from the default of "C:\Program Files(x86)\HRS Quickscore v3\" to whatever you prefer. Select "**Browse…**" to change the installation directory. Once all information is set, click "**Next**".

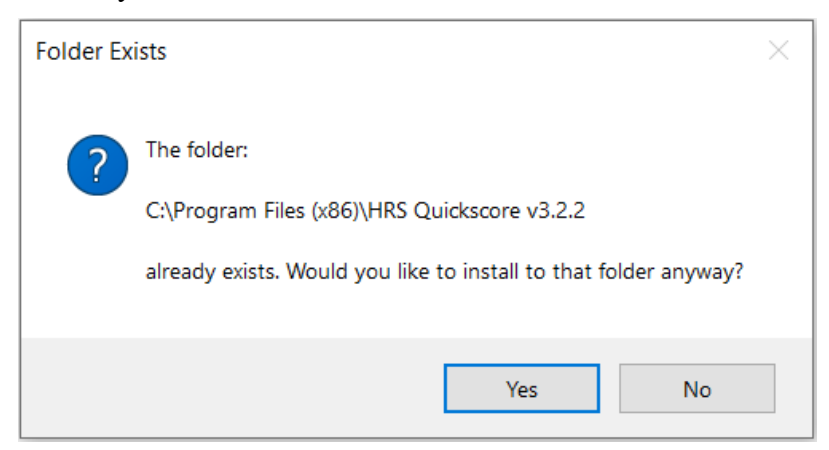

#### *Figure 1-5: Folder Exists*

This screen, shown in Figure 1-5, only appears if you have a previous version of Quickscore installed. You should have uninstalled any previous versions of Quickscore before beginning to install; however these folders remain to preserve your site and scenario information. Select "**Yes**" to proceed with installation.

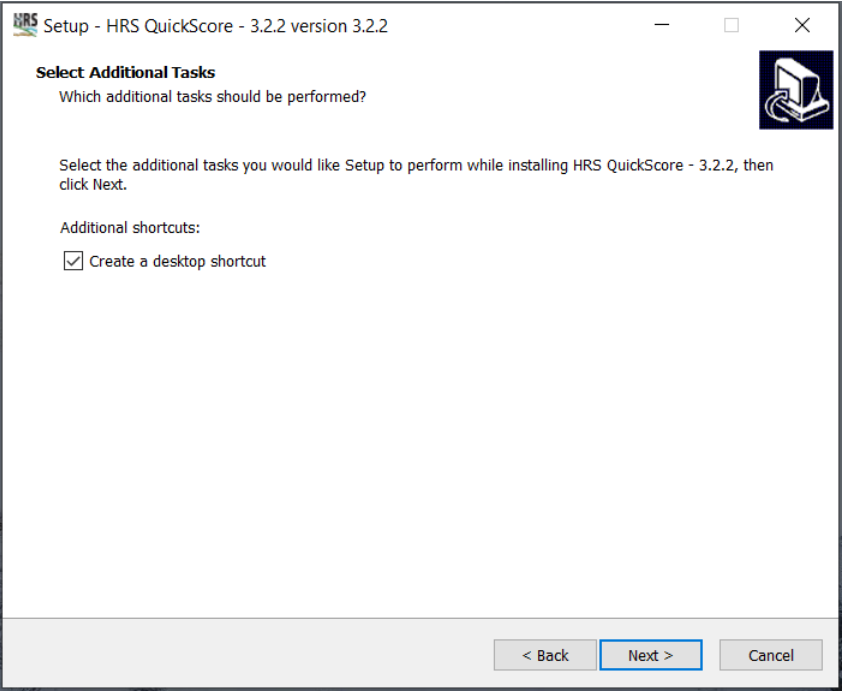

#### *Figure 1-6: Creating a Desktop Shortcut*

The screen shown in Figure 1-6, allows the user to create a shortcut for Quickscore on the desktop. Check the box to create a shortcut, if desired and then click "**Next**" to continue.

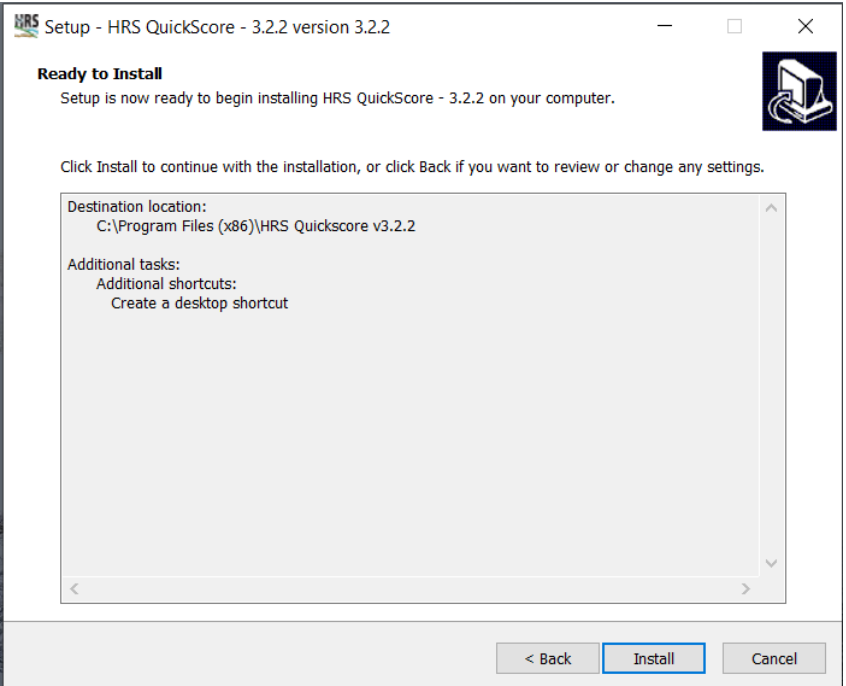

#### *Figure 1-7: Ready to Install*

This screen, shown in Figure 1-7, gives you the opportunity to review your selections. Select "**Back**" if you want to change any of your selections. Otherwise select "**Install**" to continue.

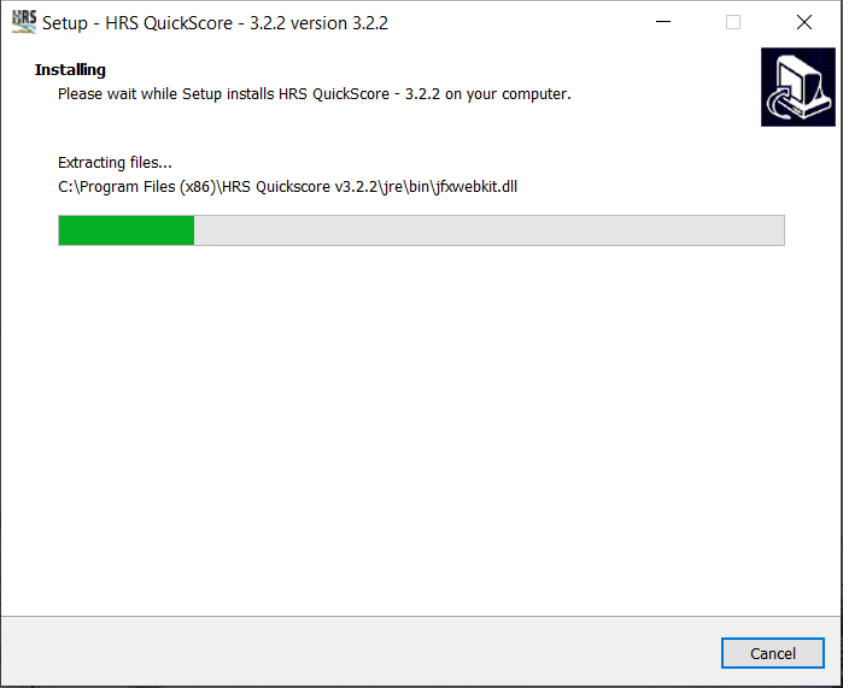

#### *Figure 1-8: Installing*

HRS Quickscore will start to load, the progress of which is indicated as shown in Figure 1-8.

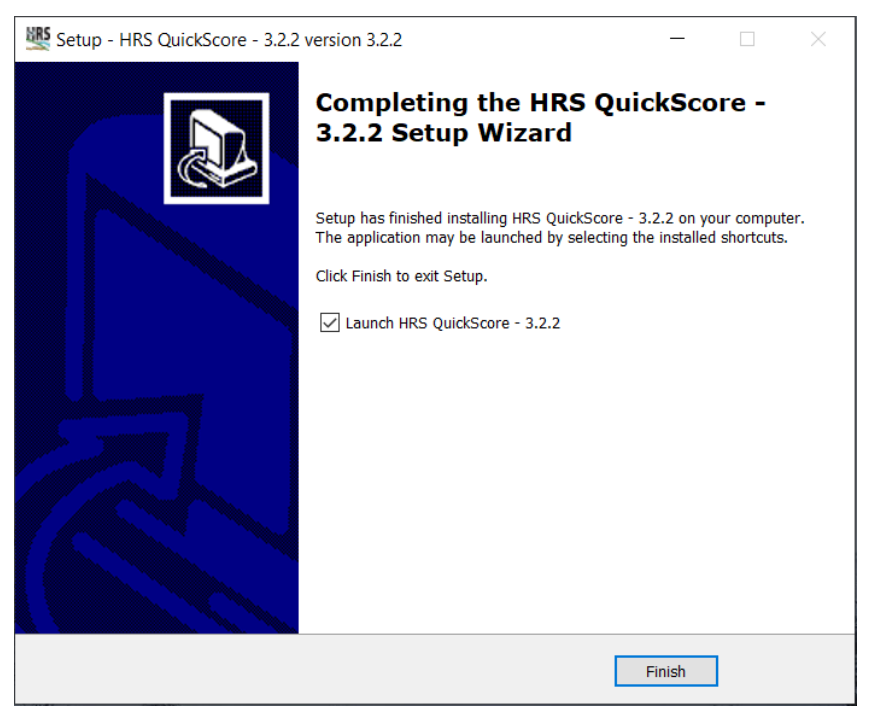

*Figure 1-9: Installation Complete*

To complete the installation, it is recommended that you restart your computer. You may choose to do so immediately after the installation is complete or opt to restart your computer at a later time. Shortcuts will be created on your desktop and in the start/All Program menu. You will be able to use either of the shortcuts to start HRS Quickscore.

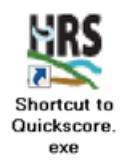

*Figure 1-10: HRS Quickscore Icon*

## <span id="page-9-0"></span>**1.5 Do I need to register the software before I can begin?**

No licensing or registration is required to use the Quickscore software. If the user does not already have the Microsoft .Net Framework 2.0 installed, then licensing is required for that software.

## <span id="page-9-1"></span>**1.6 How do I start HRS Quickscore?**

You can start HRS Quickscore by:

Select Start from Windows, then click All Programs, and then click HRS Quickscore (or whatever name you selected during installation), OR

Double-click on the shortcut icon that you created on your desktop, OR

Open Windows Explorer; navigate to the directory with the installed program, and double-click on the HRS Quickscore.exe file.

## <span id="page-9-2"></span>**1.7 Who should I contact if I need help using HRS Quickscore?**

For technical Quickscore support, contact:

Quickscore Helpline Available weekdays, 9:00 - 5:30 EST Phone: 703-284-6600 Email: Quickscore Technical Support (quickscore@gdit.com)

The **Quickscore User Guide** and other helpful information is available on the [HRS Quickscore Version](https://www.epa.gov/superfund/superfund-hazard-ranking-system-hrs-quickscore#resources)  [3.2 Web page \(https://www.epa.gov/superfund/superfund-hazard-ranking-system-hrs-quickscore#resources\)](https://www.epa.gov/superfund/superfund-hazard-ranking-system-hrs-quickscore#resources)

## <span id="page-9-3"></span>**2.0 Getting Around**

## <span id="page-9-4"></span>**2.1 How is HRS Quickscore organized?**

HRS Quickscore organizes information that you enter by site and, then, by scenario. It does not create electronic files for each site or each scenario. Instead, each scenario is maintained in XML flat files which are organized by site and scenario names. The current scenario is the one which is presently open on your computer. To edit or delete a scenario, you must first open that scenario.

The HRS Quickscore screens were designed to follow the flow of the HRS. The concept is to enter data into HRS Quickscore as you would when calculating the HRS score by hand using HRS scoresheets. There are separate screens for:

- Site information:
- Source information;
- Each pathway, component, and/or threat; and
- One summary screen for the site score.

These screens will be discussed in more depth later in this user's guide.

## <span id="page-10-0"></span>**2.2 What are the screen components?**

This section describes each of the key features that appear on the HRS Quickscore screens. The first screen in HRS Quickscore, the Quickscore Welcome Screen, is seen in Figure 2-1. On this screen, you will find maximize, minimize, exit, Quickscore Home, and Quickscore Help buttons; the action tool bar; and the left-side navigation menu.

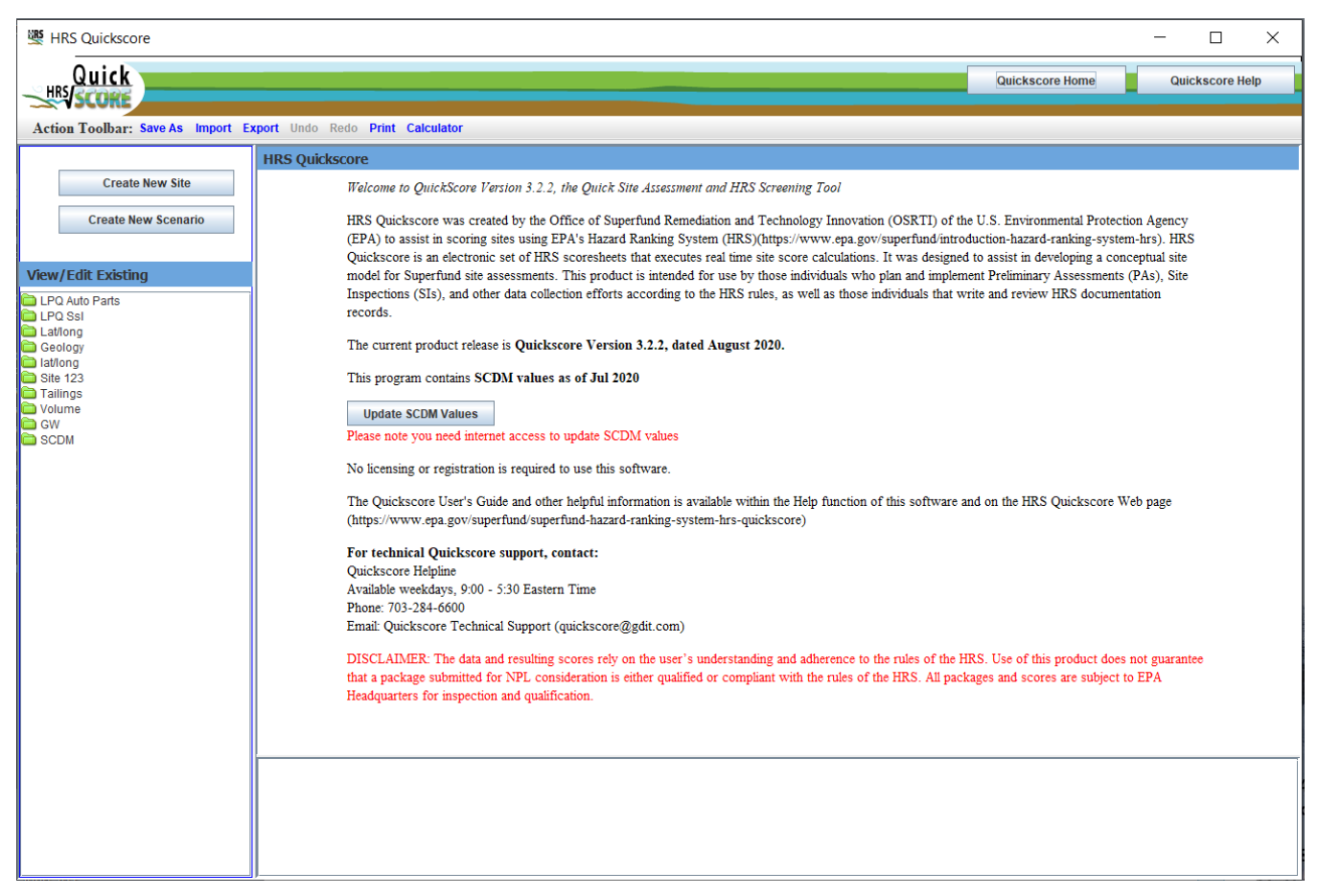

#### *Figure 2-1: Quickscore Welcome screen*

#### <span id="page-10-1"></span>**2.2.1 How do I use the maximize, minimize and exit buttons?**

Figure 2-2 shows the maximize, minimize and exit buttons. The maximize button  $\Box$ , located in the upper right-hand side of the screen, adjusts the screen to fit the entire area on your monitor. Once

enlarged, a restore down button will appear in the upper right-hand corner of your screen. Selecting the restore down button will reduce the area of the HRS Quickscore screen on your desktop. The

minimize button  $\Box$ , located to the left of the maximize and restore down button, will minimize or reduce Quickscore to the task bar.

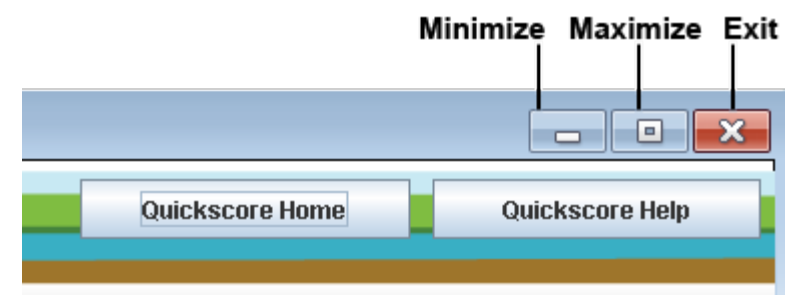

*Figure 2-2: Maximize, Minimize and Exit Buttons*

If you would like to exit the program completely you may click on the exit button , also located in the upper right-hand side of the screen.

## <span id="page-11-0"></span>**2.2.2 How do I use the Quickscore Home and Quickscore Help buttons?**

At any time in which you would like to return to the HRS Quickscore Welcome Screen during the use of

the program, all you need to do is select the Quickscore Home button **labele is a vertex** located on each page at the top right hand corner (see Figure 2-3).

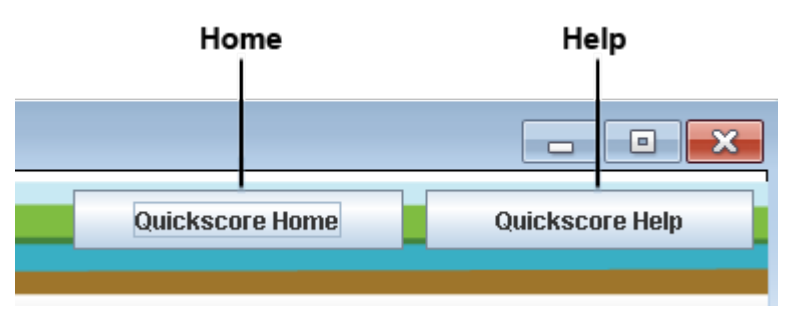

*Figure 2-3: Quickscore Home and Help Buttons*

Selecting Quickscore Help  $\Box$  Quickscore Help from the HRS Quickscore menu in the upper right corner of each page will display an electronic version of the HRS Quickscore User's Guide. An index is located on the left side of the screen. Also included on the top left is navigation to the HRS Rule and SCDM (see Figure 2-4).

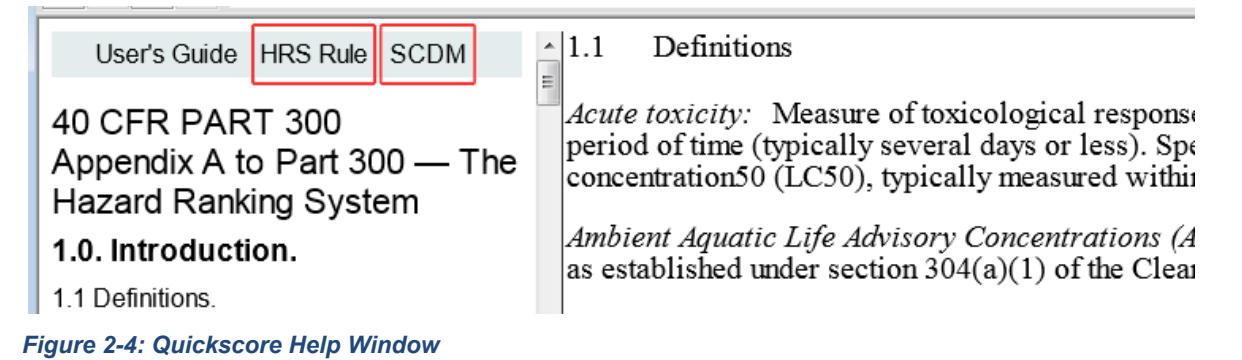

While viewing the HRS Rule an index is located on the left side of the screen. When viewing the pathway or summary scoresheet screens, links are available to direct the user to the applicable section of the HRS Rule.

## <span id="page-12-0"></span>**2.2.3 How do I use the Left-side navigation menu (Create New Site, Create New Scenario, View/Edit Existing files)**

The below sections describe how to use the functions of the navigation system menu.

## <span id="page-12-1"></span>*2.2.3.1 How do I create a new site?*

In order to create a new site, click the **create New Site** button on the system menu. You will be navigated to the Site/Scenario Information Page See Figure 2-5. You must enter the following required fields: Site Name and Scenario Name. You may then enter any/all of the existing site information (Scenario Description, EPA ID, State ID, City/County, State, Congressional District, Lat/Long, Score Purpose, Evaluator Name, Evaluator Organization, and Date). The record is automatically saved as data is entered.

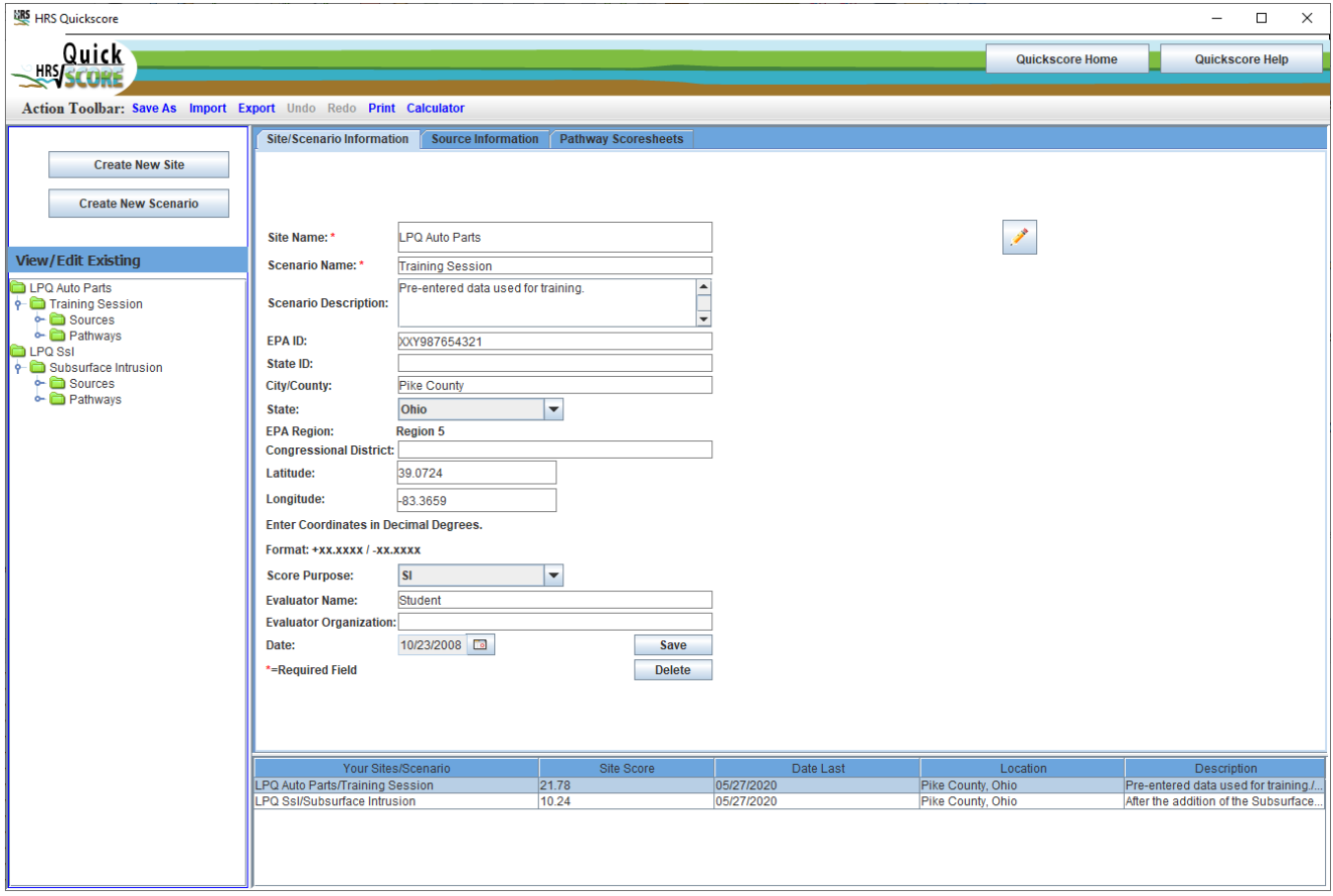

*Figure 2-5: Entering a new site*

Once a Site Name and a Scenario Name have been entered, a new site folder will appear within the leftside navigation menu, and the site information will be added to the list at the bottom of the screen.

## <span id="page-12-2"></span>*2.2.3.2. How do I create a new scenario?*

In order to create a new scenario, click the **button** on the left-side navigation menu. A dropdown box will appear that contains all existing site names. Once you have selected your desired site, click the "OK" button. If you make a mistake, click the "Cancel" button, and it will return you to the previous screen without saving, and you can re-select your site from the dropdown menu.

Once the site is officially selected, you will navigate to the Site/Scenario Information Page. You must enter the following required fields: Scenario Name. The Site Name field will be pre-populated with the site that you selected. You may then enter any/all of the existing site information (Scenario Description, EPA ID, State ID, City/County, State, Congressional District, Lat/Long, Score Purpose, Evaluator Name, Evaluator Organization, and Date).

Once you enter a Scenario Name, a new scenario folder will display under the site folder for that site, and the scenario information will be added to the list at the bottom of the screen.

## <span id="page-13-0"></span>*2.2.3.3. How do I view and/or edit existing files?*

If you want to immediately navigate to a specific existing Site, Scenario, Source, or Pathway, you can use the file manager window within the left-side navigation menu. Double click on the appropriate folder and the appropriate information will be displayed on the right hand side of the screen. You may then edit information as needed.

## <span id="page-13-1"></span>**2.2.4 How do I use the Action Toolbar (Save As, Import, Export, Undo, Redo, Print, and Calculator)?**

Figure 2-6 shows the Action Toolbar the below sections describe the functions of each item on the toolbar.

Action Toolbar: Save As Import Export Undo Redo Print Calculator

#### *Figure 2-6: Action Toolbar*

## <span id="page-13-2"></span>*2.2.4.1 How do I use the "Save As" option?*

If you are working within a site or scenario, and would like to save the data with a new name, click "Save As" on the action tool bar. Depending on what you would like to create, you may choose either "Site" or "Scenario" from under the "Save As" drop-down menu.

A Save As pop-up window will appear, prompting you to choose which site or scenario you would like to re-save.

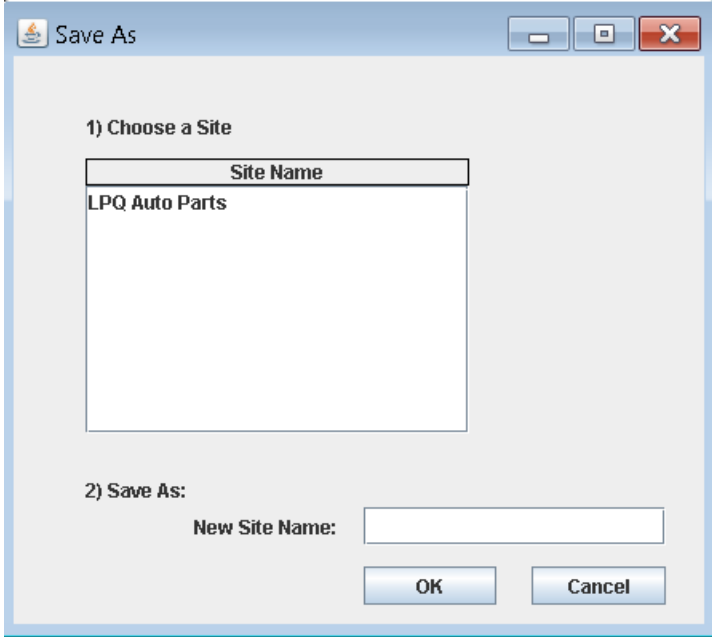

*Figure 2-7: Save as a new site or scenario*

Once a choice is made, you will need to type the new site or scenario name into the text box and click "OK". The new site or scenario will appear as a new folder within the file manager window to the left of the screen. The "Save As" function has replaced the "Copy" function from previous versions of Quickscore.

## <span id="page-14-0"></span>*2.2.4.2 How do I use the "Export" option?*

The purpose of this button on the Action Toolbar is to export site/scenario information to another user's HRS Quickscore program. To export this information, first create an empty folder on your hard drive. When you select "Export," make your selection and then use the "Browse" button to locate the empty folder that you created earlier. Export your files into the empty folder. Then, zip the folder for easy transportation via email or disk or for importing later.

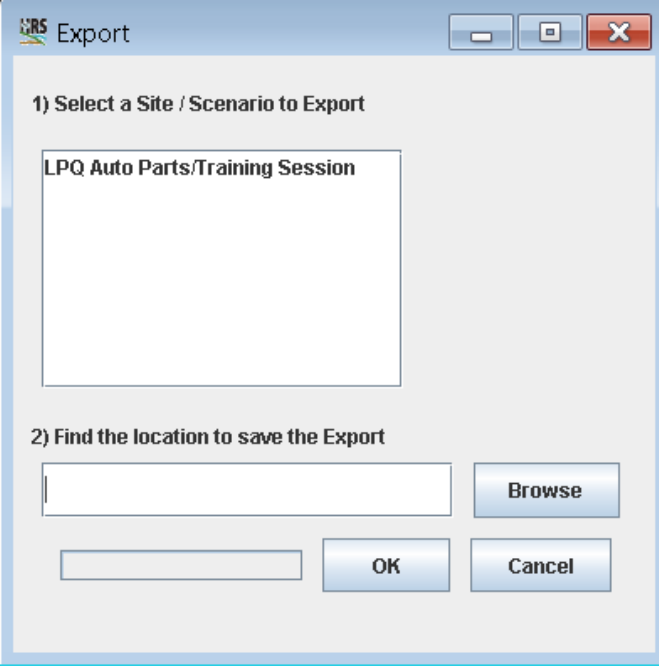

*Figure 2-8: Export Function*

## <span id="page-14-1"></span>*2.2.4.3 How do I use the "Import" option?*

The purpose of this button on the Action Toolbar is to import site/scenario information to your HRS Quickscore data files that were exported from an outside source, such as a co-worker's data files. Since multiple files are used to create this information, zipping the data files is the best way to transport a session from one computer to another. Unzip and save the session data files in a folder on your hard drive. Next, the information has to be imported into HRS Quickscore. When you select "Import", you are asked to select the folder in which the data files were unzipped. Browse to the location on your hard drive where the unzipped data has been saved, and select the OK button to complete the function. A progress bar will scroll across the bottom of the window to show the progress of the import process.

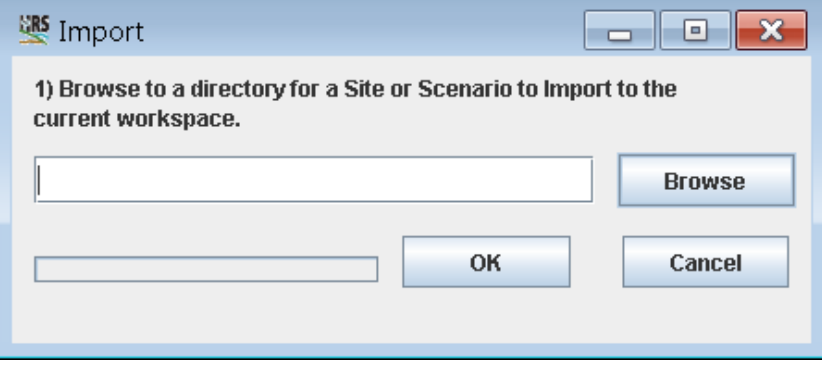

*Figure 2-9: Import Function*

## <span id="page-15-0"></span>*2.2.4.4 How do I use the "Undo" option?*

The "Undo" function is not available in Version 3.2 of Quickscore. This function will be considered for addition in a future Quickscore version.

## <span id="page-15-1"></span>*2.2.4.5 How do I use the "Redo" option?*

The "Redo" function is not available in Version 3.2 of Quickscore. This function will be considered for addition in a future Quickscore version.

## <span id="page-15-2"></span>*2.2.4.6 What are my printing options within HRS Quickscore?*

When you click on "Print" in the Action Toolbar, you have two options; one option is to Print Blank Scoresheets and the other is to print Final Scoresheets for a scenario.

To print blank scoresheets, select "Blank Scoresheet" from the pull-down Print menu and the following pop-up box will appear (Figure 2-10). Choose the scoresheets you wish to print and select the OK button. Microsoft Word will open and will contain the scoresheets you selected. You may populate with your data, and you can print or save your scoresheets from Microsoft Word.

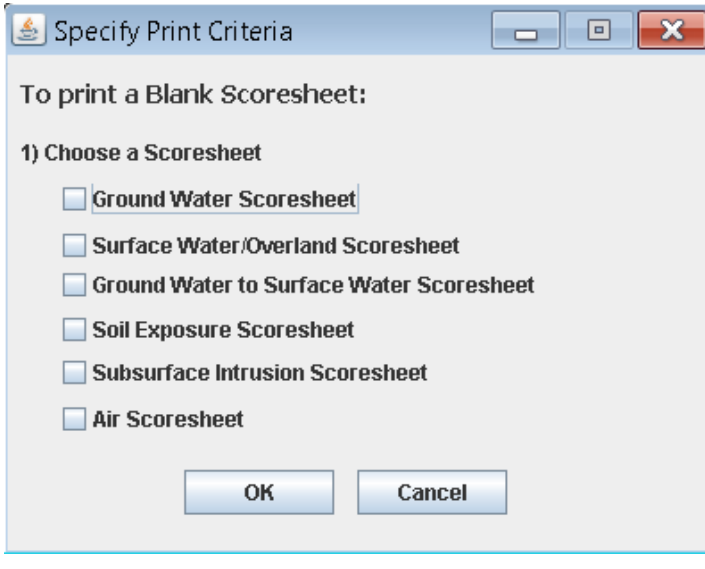

## *Figure 2-10: Printing Blank Scoresheets*

To print final scoresheets, select "Final Scoresheet" from the pull-down menu and the following pop-up box will appear (Figure 2-11). Select the site you wish to print and select the OK button. Microsoft Word will open and be populated with your data. Once this Microsoft Word scoresheet file is created, you can print, edit or save your document as you would with any other Word document.

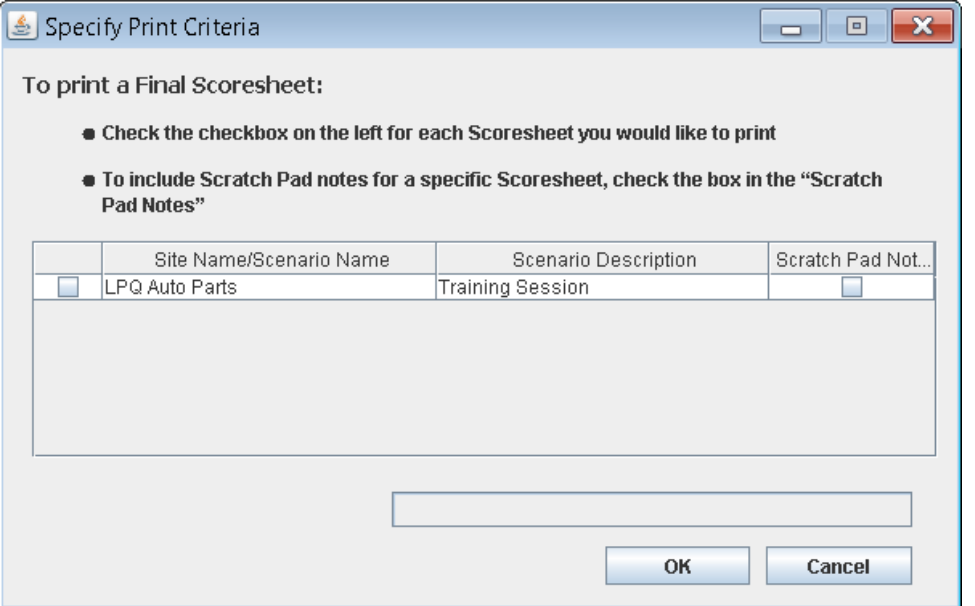

*Figure 2-11: Printing Final Scoresheets* 

## <span id="page-16-0"></span>*2.2.4.7 How do I use the Calculator function?*

When you select the "Calculator" Button from the Action Toolbar, a calculator will open. For Operating Systems using Windows 7 or higher, the Windows calculator will launch. Users should select "Unit Conversion" from the view menu (if the calculator does not open to the view i n Figure 2-12). To convert values, select the units you want to convert from and to on the right side of the calculator (see Figure 2-12). For user using Windows Operating Systems XP or older, the Quickscore version of the calculator will open directly to a unit conversion view.

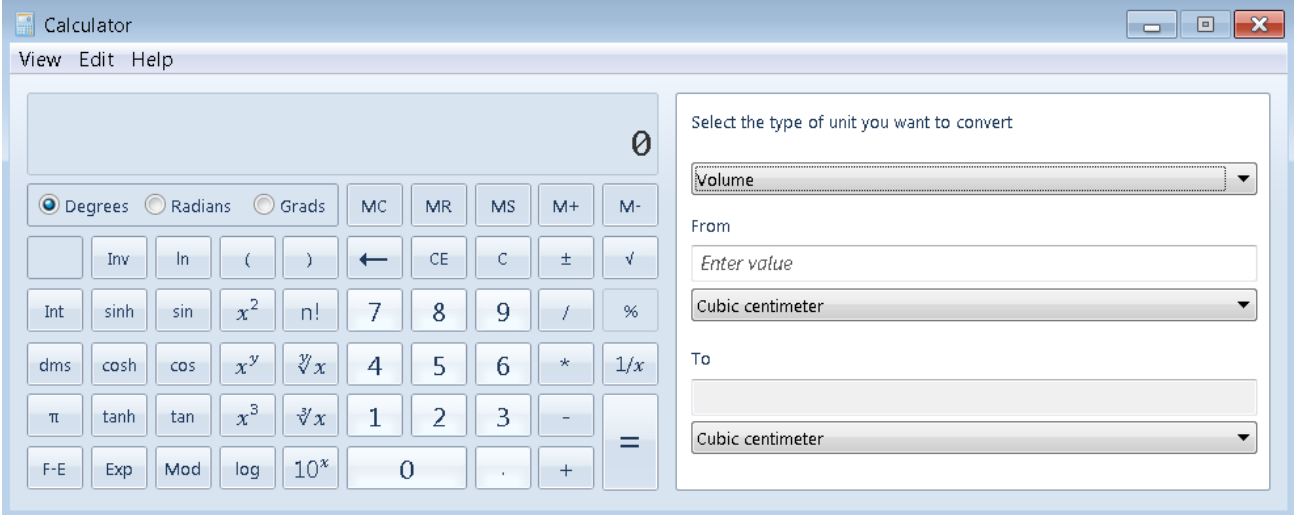

#### *Figure 2-12: Quickscore Calculator*

## <span id="page-16-1"></span>**2.2.5 How do I enter notes, references or other comments?**

By clicking the pencil icon, found throughout the Quickscore pages, a scratch pad for entering and recording specific information about sites, scenarios, pathways, sources or other data will pop-up. Enter information you want, then select "New Note" to save your work and create a new scratch pad entry. When you are finished entering notes, press "Save & Close" to exit Scratch Pad.

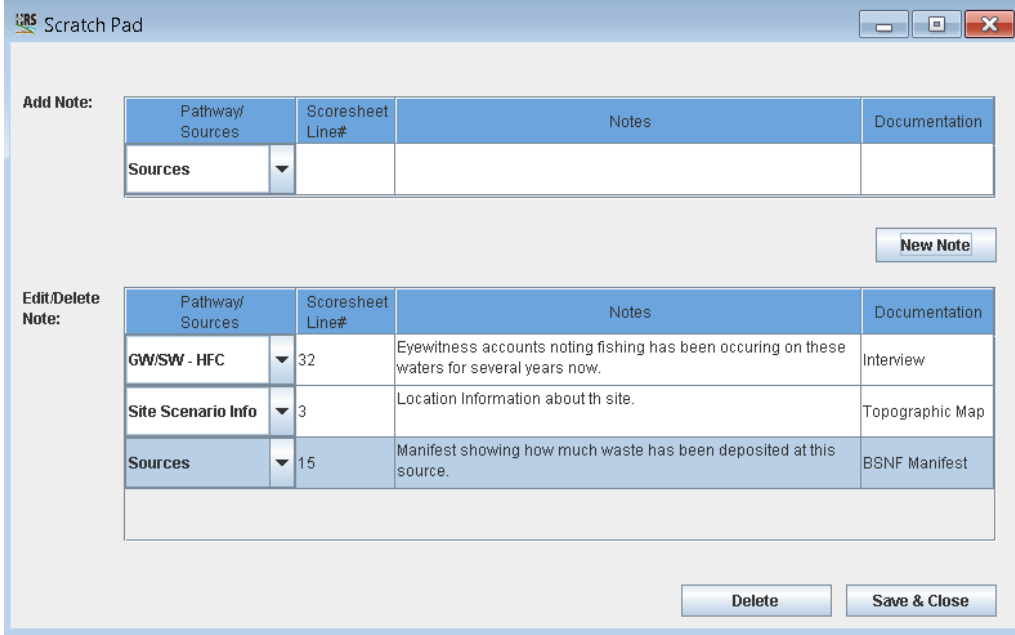

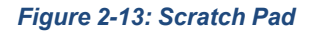

## <span id="page-17-0"></span>**2.2.6 What do the "Source Information" and "Pathway Scoresheets" tabs do?**

The "Source Information" tab (Figure 2-14) takes the user to the screen which allows source information to be entered. See Section 3.3: *How do I enter source information?* for more information about the "Source Information" tab. The "Pathway Scoresheets" tab (Figure 2-14) takes the user to the Scenario Summary screen, where the user can access specific pathway screens. See Section 3.4: *How do I use the pathway scoresheets?* for more information about the pathway screens.

Site/Scenario Information Source Information

*Figure 2-14: Source Information and Pathway Scoresheets Tab*

#### <span id="page-17-1"></span>**2.2.7 How do I delete information?**

To delete information simply press the **Delete** button located near the bottom of the pages. If you press the "Delete" button on the "Site/Scenario Information" page the scenario will be deleted and if there is only one scenario then the site will be delete as well, on the "Source Information" page, that source will be deleted and on the "Pathway Scoresheets" page, the aquifer, watershed, soil exposure scoresheet or air pathway scoresheet will be deleted. You will receive a warning box alerting you as to what you are about to delete. All subordinate (or "child") records for that entry will also be deleted.

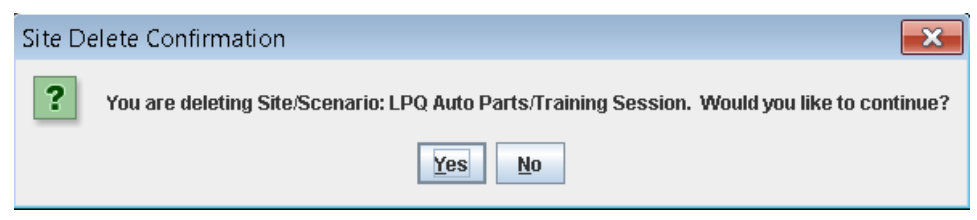

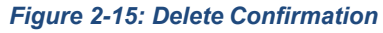

#### <span id="page-17-2"></span>**2.2.8 How do I save information?**

Information is automatically saved as it is entered into Quickscore. For information about the "Save As" function see Section 2.2.4.1 *How do I use the "Save As" option?* 

## <span id="page-18-0"></span>**2.2.9 What does the summary window at the bottom of the screen do?**

On each of the main pages "Site/Scenario Information," "Source Information," and "Pathway Scoresheets" there is a summary window at the bottom of the screen. This window summarizes the information displayed on that page and other relevant information. With the exception of the Scenario Summary screen the user can click on any entry in this summary window to go directly to that entry.

## <span id="page-18-1"></span>**2.3 How do I update SCDM values?**

Quickscore will automatically check to see if SCDM values have recently been updated and prompt the user to take action if an update is detected. If new values are available users will be prompted with text

above the **Update SCDM Values** button with "Updates Available" (Figure 2-16).

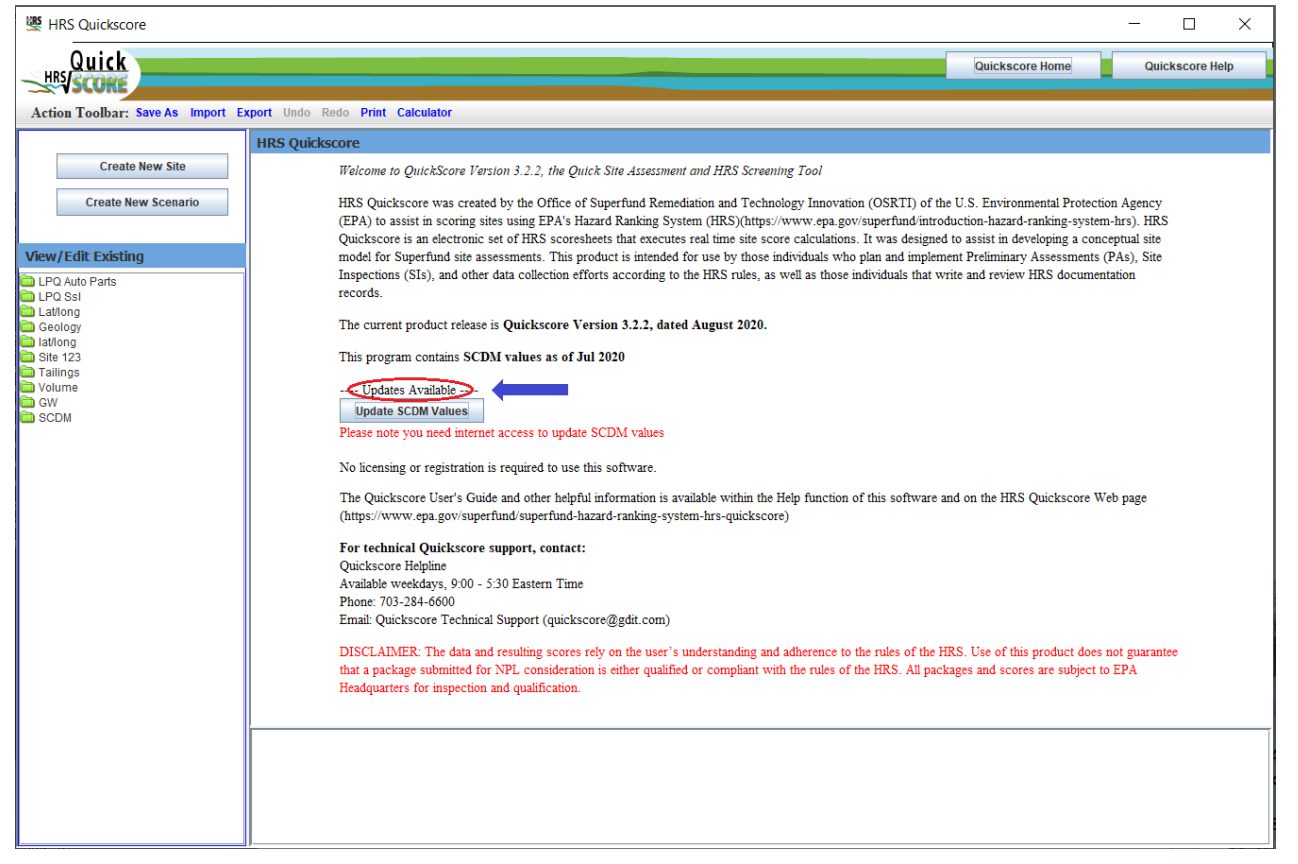

*Figure 2-16: Update SCDM Values*

Users can also force an update at any time by selecting the  $\Box$  Update SCDM Values button on the Quickscore Home page.

The date SCDM values are current will be displayed on the Quickscore Home page. Please note you do need an internet connection to update the SCDM values. You will get an error message (Figure 2-17) requesting you try again later if for some reason Quickscore is unable to complete the update. See instructions below if this error message persists.

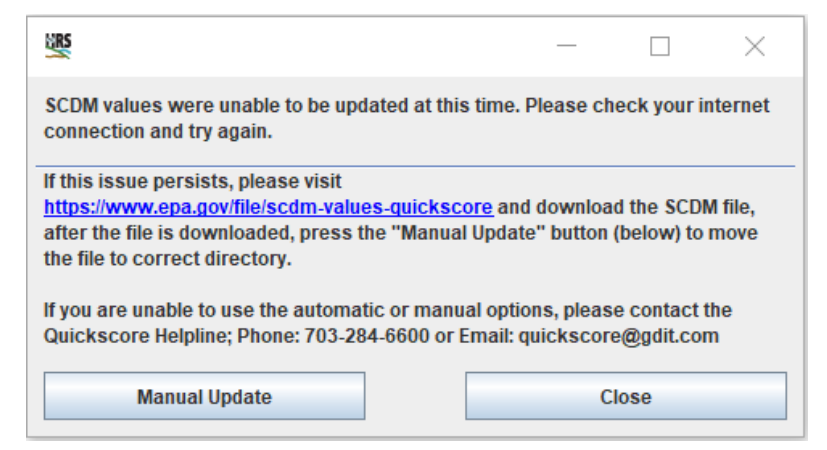

*Figure 2-17: Internet Connection Error*

When SCDM values are updated successfully, there will a pop-up "Updated successfully" message (Figure 2-18) and be a message under the "Update SCDM Values" button (Figure 2-19).

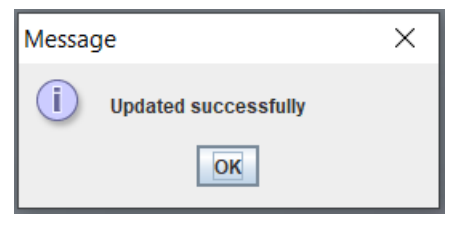

*Figure 2-18: Update Successful Message*

**Update SCDM Values** Updated successfully - 05/20/2020 10:48:55 Please note you need internet access to update SCDM values

#### *Figure 2-19: Update Successful on Quickscore Home*

If the error message (Figure 2-17) noting that SCDM was unable to update persists and the user is unable to update SCDM, please follow these steps.

Download the SCMD file from the website<https://www.epa.gov/file/scdm-values-quickscore>

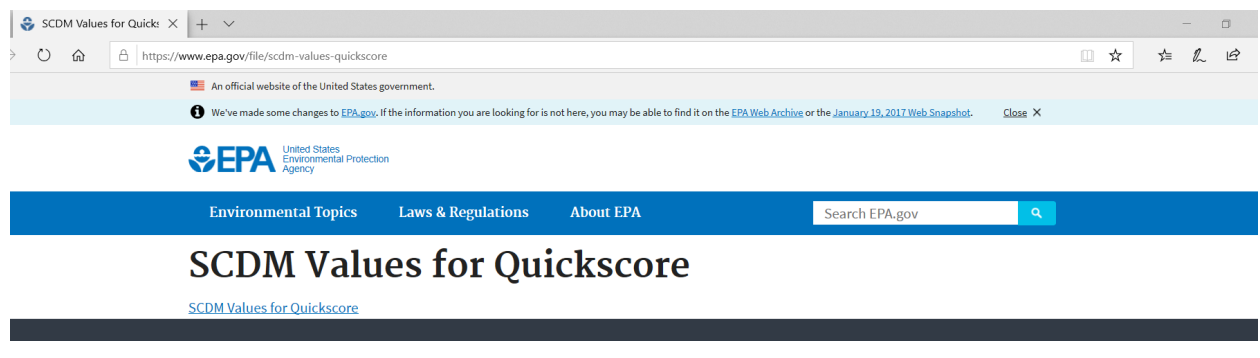

#### *Figure 2-20: SCDM Website*

Save this file to your computer.

Press the **button.** Then Navigate to the location where the SCDM file was saved (see Figure 2-21).

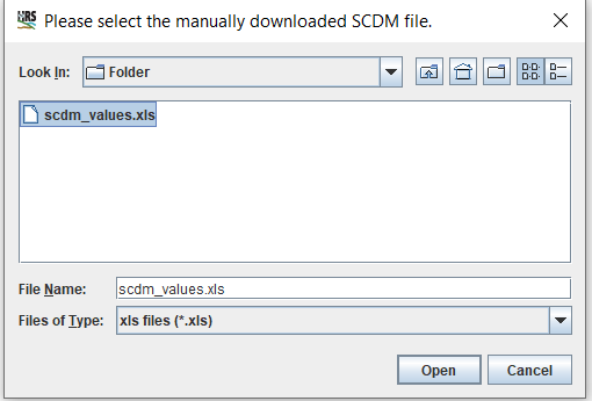

#### *Figure 2-21: SCDM Values File Dialogue Box*

The user should see Figure 2-18 update successful if this "manual update" was successful.

If the user is unable to use the "manual update" option, please contact the Quickscore Helpline:

#### **Quickscore Helpline**

Available weekdays, 9:00 - 5:30 EST Phone: 703-284-6600 Email: Quickscore Technical Support (quickscore@gdit.com)

#### <span id="page-20-0"></span>**3.0 Scoring a Site**

#### <span id="page-20-1"></span>**3.1 How do I calculate a score using HRS Quickscore?**

The user can calculate the site score using one of two methods. One method is to enter pathway values directly into the HRS Summary Scoresheet screen (Figure 3-1).

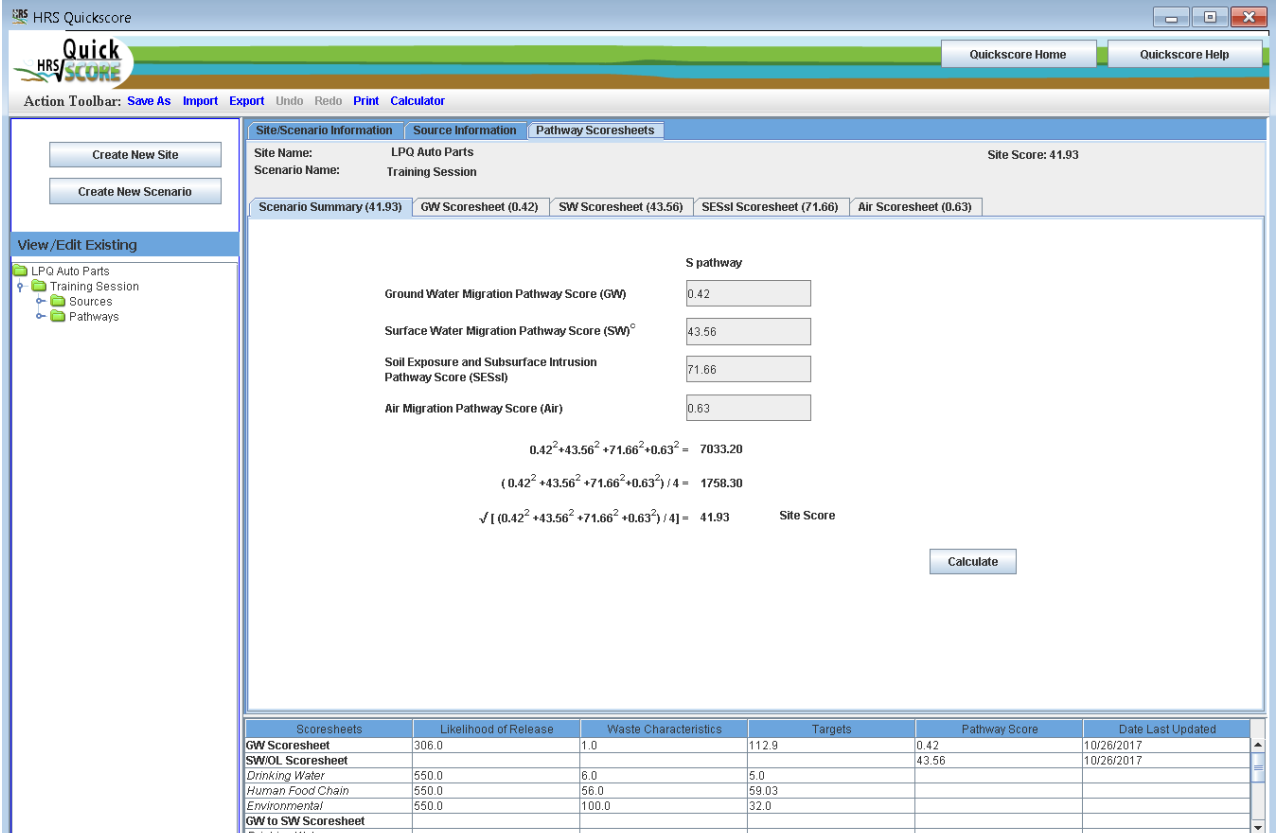

#### *Figure 3-1: Summary Scoresheet*

HRS Quickscore will calculate the site score when pathway scores are entered by the user and the Calculate button is selected. This function cannot be used if pathway values have not been entered into a pathway already. This function is intended to allow the user to see what combination of pathway scores will yield certain site scores (e.g., at or above the 28.50 cutoff). Once information has been entered into the pathway scoresheets, the pathway scores become calculated fields and cannot be changed.

The second method is to enter the detailed information into the source screen and pathway scoresheet screens. HRS Quickscore will calculate the pathway score and automatically enter the calculated pathway score into the summary screen and calculate a site score from this data.

The Summary Scoresheet indicates the date that the score was last updated on the bottom half of the screen in the summary window (Figure 3-1).

*Note: As a safeguard, once you begin entering detailed data into specific pathways, HRS Quickscore will no longer permit you to enter values for the same pathway directly onto the summary screen.*

## <span id="page-21-0"></span>**3.2 How do I enter Site Characteristics (site/scenario) information?**

A Site Name and a Scenario Name are required. All other information on the Site/Scenario Information screen is optional. Many of these items are required for the submission of a Final HRS Scoresheet. However, this information does not need to be complete to obtain a score. When the user clicks on "Create New Site" located on the Summary Screen, the Site/Scenario Information screen (Figure 3-2) will appear.

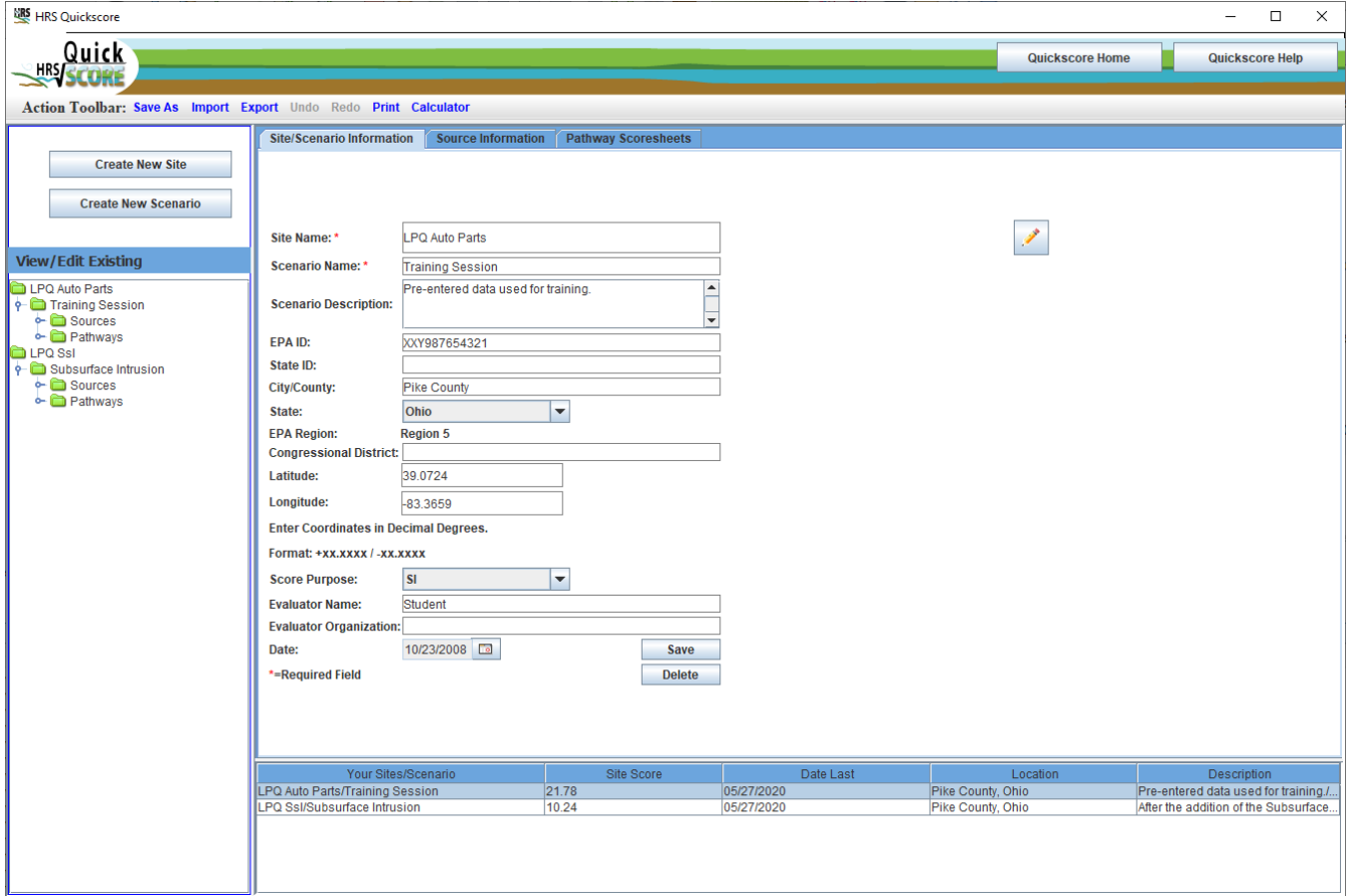

*Figure 3-2: Site/Scenario Screen*

This screen contains fields for the Site Name, Scenario Name, Scenario Description, EPA ID, State ID, City/County, State, EPA Region, Congressional District, Latitude and Longitude, Score Purpose, Evaluator Name, Evaluator Organization, and the Date. The State, Score Purpose and Date fields have

drop down lists from which to choose values; EPA Region automatically populates based on the state that is chosen. Figure 3-2 shows a sample scenario containing some site information.

Coordinates should be entered using decimal degree (DD) formats, rather than degree/minute/seconds (DMS). This change was made to comply with the Superfund Program's geospatial data requirements. Please enter coordinates in decimal degrees with four significant digits at a minimum. Note, except for certain territories in the Pacific Ocean, all sites in the U.S. states and territories are located within the northern and western hemispheres and will have a positive latitude sign and a negative longitude sign. The coordinate signs should be changed as necessary for sites in the southern and/or eastern hemispheres.

## <span id="page-22-0"></span>**3.3 How do I enter source information?**

Source information is entered by clicking on the "Source Information" tab at the top middle of any Quickscore screen shown in Figure 3-2.

To add a source, click on the **"Add New Source"** button. All the fields will clear except the *Source #*  field. HRS Quickscore will automatically number and order the sources as they are entered. Follow the five steps outlined on the Source Information page (Figure 3-3).

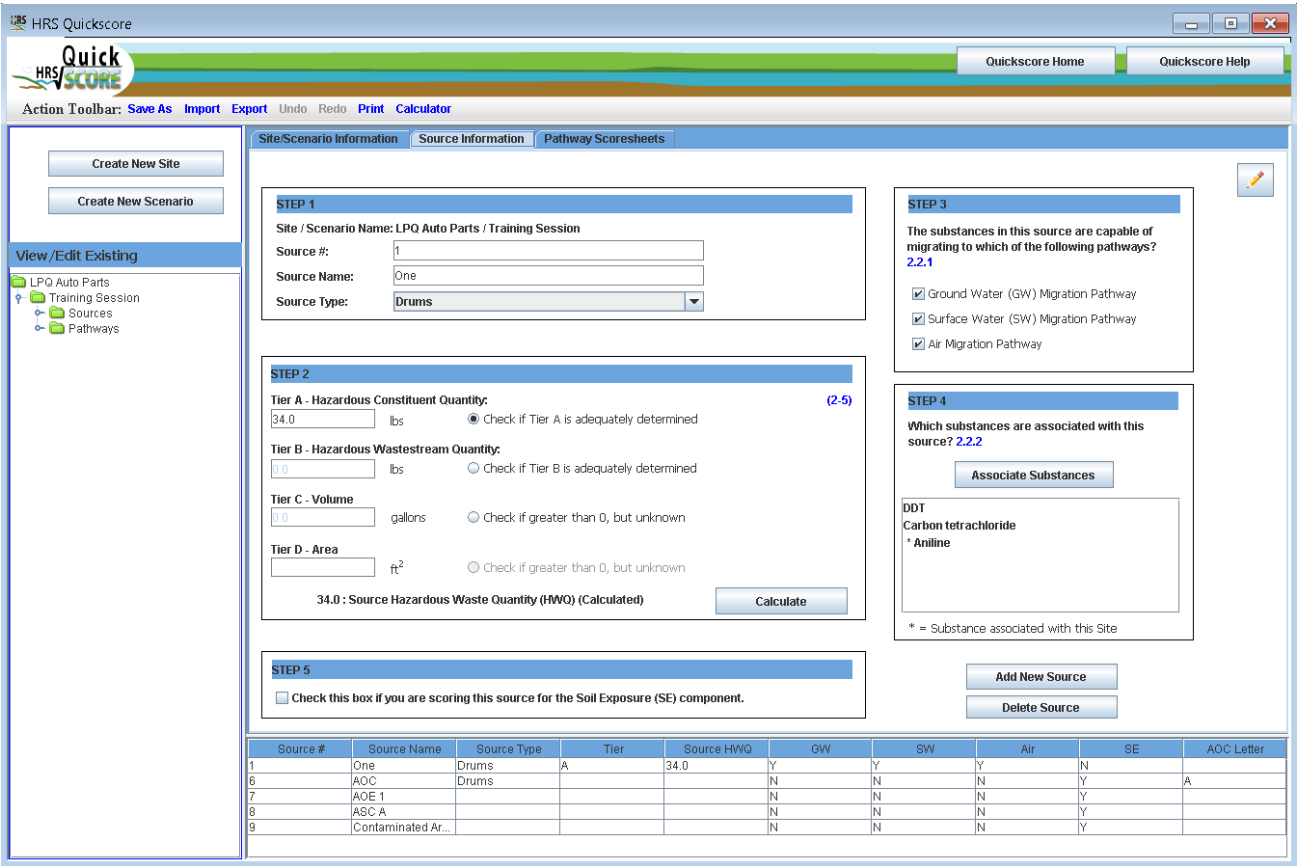

## *Figure 3-3: Source Information Screen*

STEP 1 – enter the Source Name and select the Source Type from the drop down list. Although Quickscore automatically populates the Source # field, the user may edit this value. Step 1 must be completed before information can be added under Steps 2 through 5.

STEP 2 – enter the quantity of waste for any appropriate tier. The Source Hazardous Waste Quantity (HWQ) value will show at the bottom of the STEP 2 box once this step is completed and the "Calculate" button is pressed.

STEP 3 – check all pathways to which the substances in the source are available to migrate.

The soil exposure pathway is not included in Step 3 because it is not a "migration" pathway.

STEP 4 – is where Associate Substances is used to pick the hazardous substances associated with the source or the site. See Section 3.3.1: *How do I use the "Associate Substances" button* below for more information.

STEP 5 – check the box if this source is being scored for the Soil Exposure pathway.

## <span id="page-23-0"></span>**3.3.1 How do I use the "Associate Substances" button?**

By pressing the  $\frac{1}{2}$  Associate Substances button the screen which will allows the user to select hazardous substances associated with that source and/or site will open. Figure 3-4 shows an example of the SCDM screen.

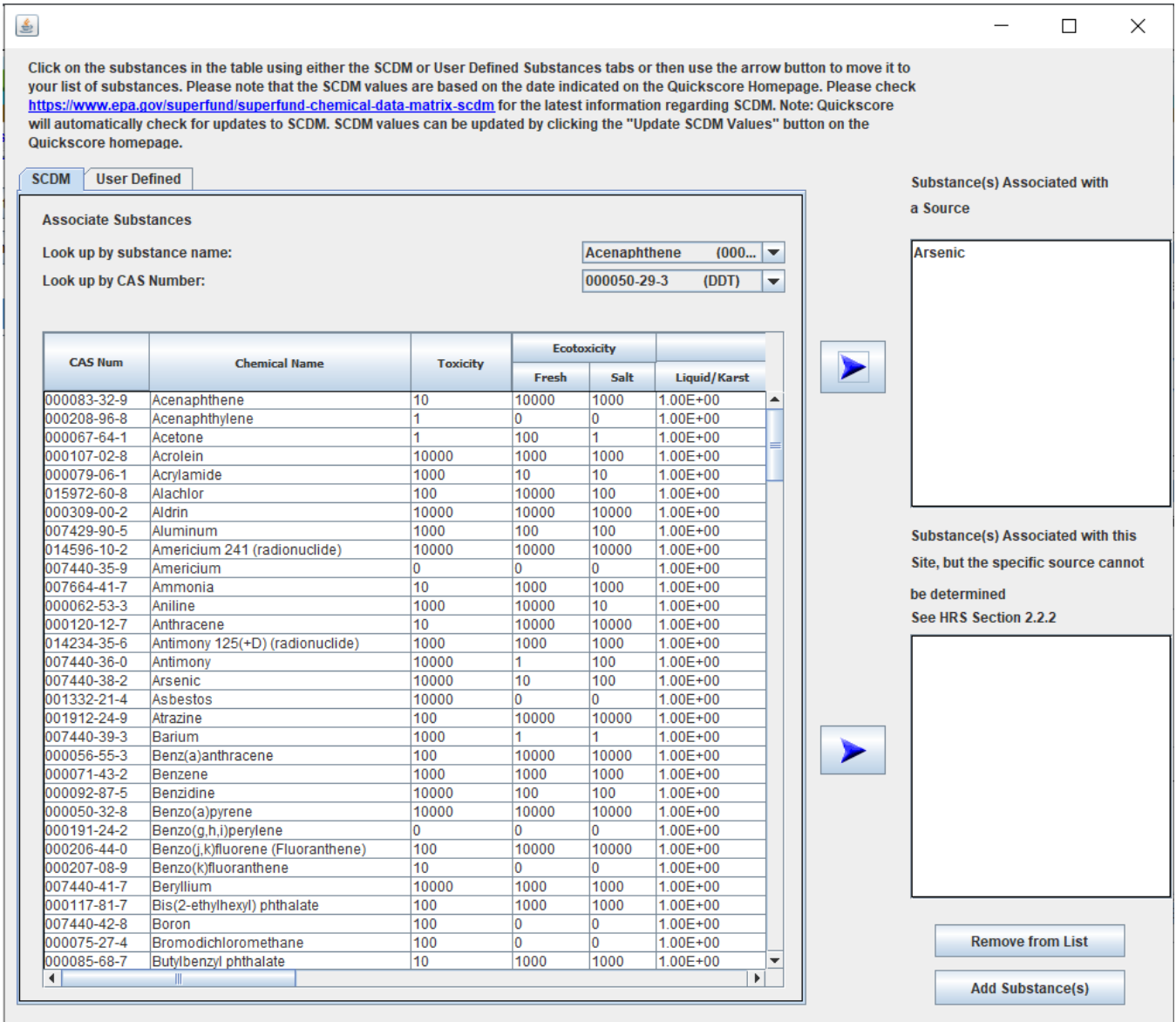

#### *Figure 3-4: SCDM Entry Screen*

Check the home page to see the date of the current SCDM values used in Quickscore.

On the "Associated Substances" screen the user can search for and view SCDM values. The user may search by CAS number or by chemical name. Chemical name are listed alphabetically and the CAS numbers are in listed in ascending order for the ease of use. To begin a search, the user should click on the downward scroll bar to the right of the lookup field to view substances further down in the alphabet. Once the desired chemical has been chosen, the user may scroll to the right to see the desired values. The user may highlight individual substances by clicking on the substance row or use the "control" key to highlight multiple substances at once.

Once the substance(s) are highlighted, select the appropriate blue arrow button to associate the substance(s) with either **the source or the site**. The top box is used to list the substances that are documented to be associated with that source. The bottom box is used to associate hazardous substances that are not present in a specific source, but are documented to be present at, and attributable to, the site. Once a substance is associated with the site it will appear in all sources and it will be identifiable by an asterisk. Therefore it will not be necessary to select this substance in the subsequent sources.

After all substances are listed in either of the two boxes to the right, select the "Add Substance(s)" button on the bottom of the screen and the Associated Substances page will be closed. If a hazardous substance needs to be removed, the Associated Substances page should be re-opened and the "Remove from List" button should be used. By highlighting a substance(s) in either of the two boxes and then selecting the "Remove from List" button at the bottom of the screen, the substance will be removed. See Figure 3-4.

If you have questions about the SCDM values, or need to use a hazardous substance that is not currently listed in SCDM, please see the [SCDM](https://www.epa.gov/superfund/superfund-chemical-data-matrix-scdm) website for contact information (https://www.epa.gov/superfund/superfund-chemical-data-matrix-scdm).

In addition to substances contained within SCDM, there is now an option for users to enter "User Defined" substances. This allows user to enter a user defined substance rather than pick from SCDM. This feature accommodates substances which are not included in SCDM; instances where new substances are added to SCDM but Quickscore has not yet been updated to include them; and situations where a set of values have changed for a SCDM substance but Quickscore has not yet been modified for the changes.

The "User Defined" screen works much the same way as the SCDM screen. After selecting the "User Defined" tab, the user enters the chemical name (the CAS Number will be default "User Defined"). After entering the new substance name, the user will then use drop down windows to assign toxicity, mobility, persistence and other factor values. *Please note a chemical name and toxicity is required before a new substance can be saved.* After entering your substance and

associated factor values, press the **Save to Table Below** button and the substance will be available to be used for scoring sites within Quickscore.

Users can add user defined substances to sources and/or the site the same way SCDM substances are added, see above.

Substances added by the user in this data entry field will be shown along with all other SCDM substances in each of the "Assign Substances" HRS pathways screens. This will allow those "user defined" substances to be compared with SCDM substances to determine the most hazardous substance for the pathway, component or threat. A marker/indicator will be added to show the user which substances and values are user defined.

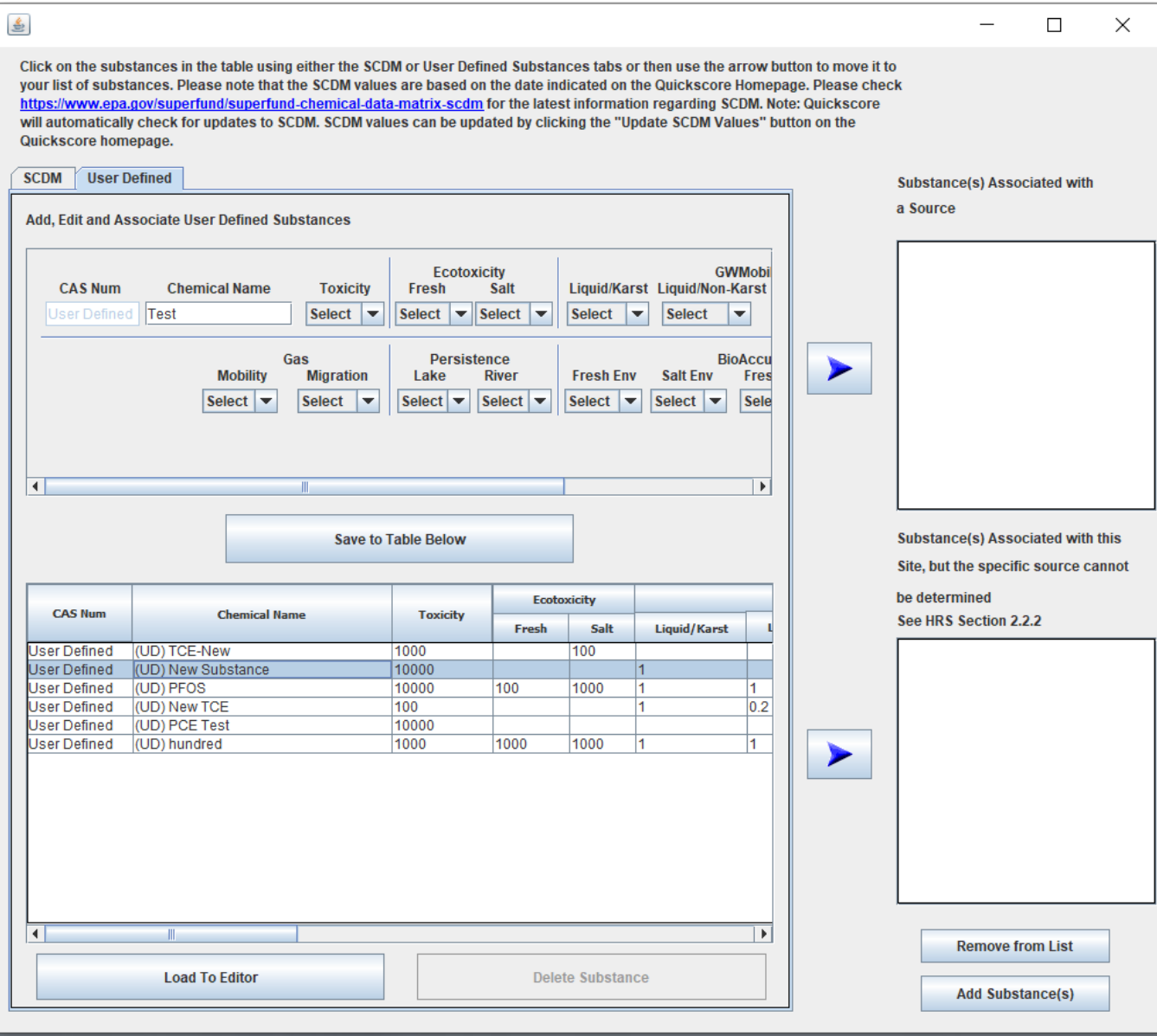

*Figure 3-5: User Defined Substance Entry Screen*

To edit values entered for a previously saved "user defined" substance from the "User Defined" tab

highlight the substance you wish to edit and press the **button** button and the substance and associated values will populate the top portion of the screen and allow the user to make changes to any of the values they choose. After you are finished editing click on the "Save to Table Below" button and the new information will population the table.

## <span id="page-25-0"></span>**3.4 How do I use the pathway scoresheets?**

Each pathway has its own scoresheet. The "Site/Scenario Information," "Source Information" and "Pathway Scoresheets" tabs can be found at the top of the screen (Figure 3-1 above). The "GW Scoresheet," "SW Scoresheet," "SE Scoresheet," and "Air Scoresheet" tabs can be accessed using the Pathway Scoresheets tab.

## <span id="page-26-0"></span>**3.4.1 How do I use the Scenario Summary?**

As discussed in Section 3.1 *How do I Score a Site* you can enter pathway scores directly into the "Scenario Summary" page to obtain a site score. This page also summarizes all of the pathway scores and the site score.

## <span id="page-26-1"></span>**3.4.2 How do I use the GW Scoresheet?**

To use the GW Scoresheet you must first enter an Aquifer Name or Pathway Scenario. This is a required field, and once a name is entered the rest of the scoresheet can be filled out. If you enter more than one aquifer, HRS Quickscore will use the highest scoring aquifer in calculating the pathway score. If you would like HRS Quickscore to use an aquifer other than the highest scoring aquifer for the pathway score, then check the box underneath "Aquifer Name or Pathway Scenario" (Figure 3-6).

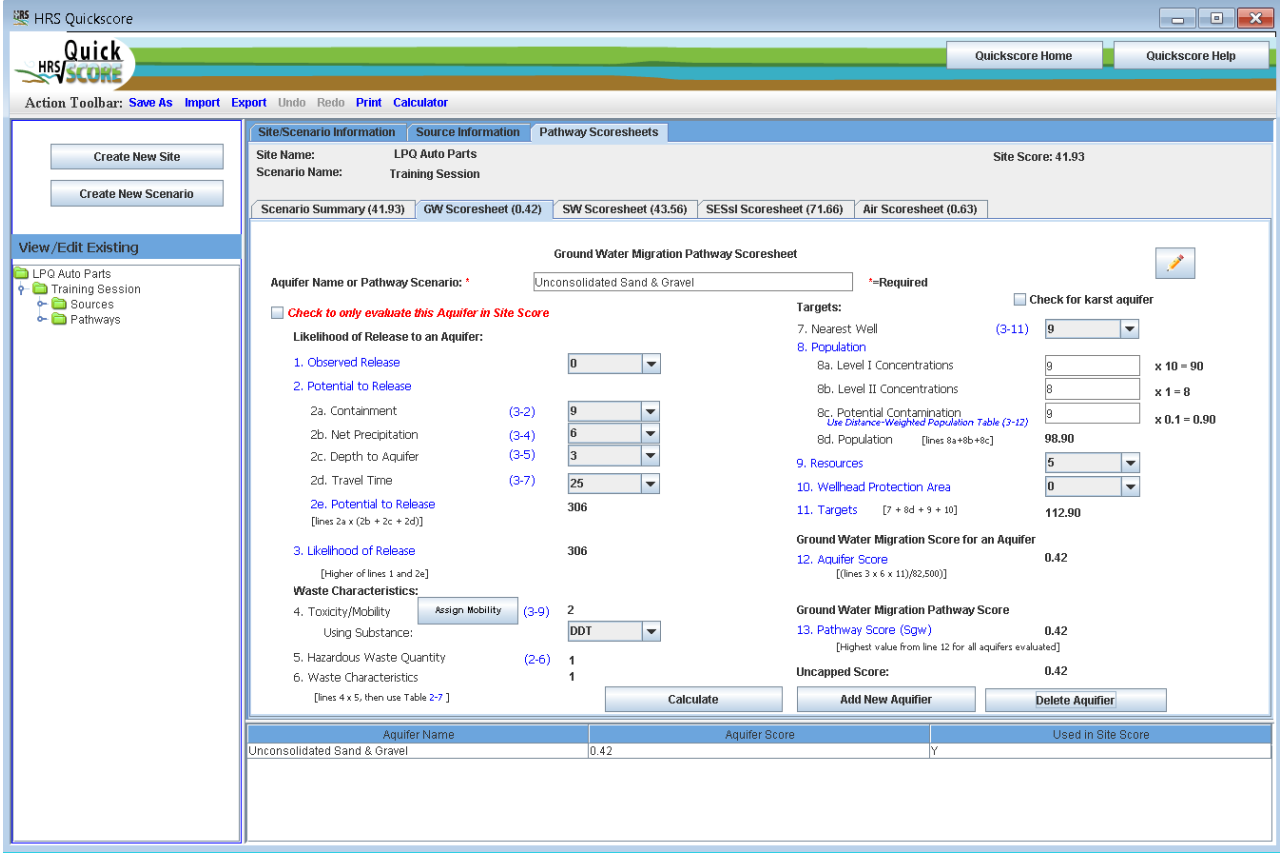

*Figure 3-6: Ground Water Scoresheet*

## <span id="page-26-2"></span>*3.4.2.1 How do I calculate a Ground Water Pathway score?*

The rest of this scoresheet provides data entry fields to enter information about the Likelihood of Release, Waste Characteristics and Targets, used to calculate a Ground Water Pathway Score.

Use the drop-down boxes to enter information about the Observed Release and the Potential to Release for the Aquifer. Once this information is entered, the program automatically calculates the Likelihood of Release Factor Category Value.

Select the  $\frac{\text{Assign Modify}}{\text{bottom to bring up a pop-up box allowing you to assign ground water mobility}}$ types to the hazardous substances (see Figure 3-7). First select the substance, then choose the Mobility Type, you will repeat this for each substance. You may use the "control" key to select multiple substances that have the same Mobility Type. The summary window at the bottom of the screen allows you to see the properties of the substances. Finally, press the  $\Box$  Save & Return to Scoresheet button near the bottom of the screen. The "GW Scoresheet" will now be populated with the Toxicity/Mobility value and will also indicate which substance is being used.

The HWQ factor value is automatically populated by information entered on the sources page. Minimum HWQ factor values are automatically assigned when actually contaminated targets or Nearest Well values of 45 or greater are entered.

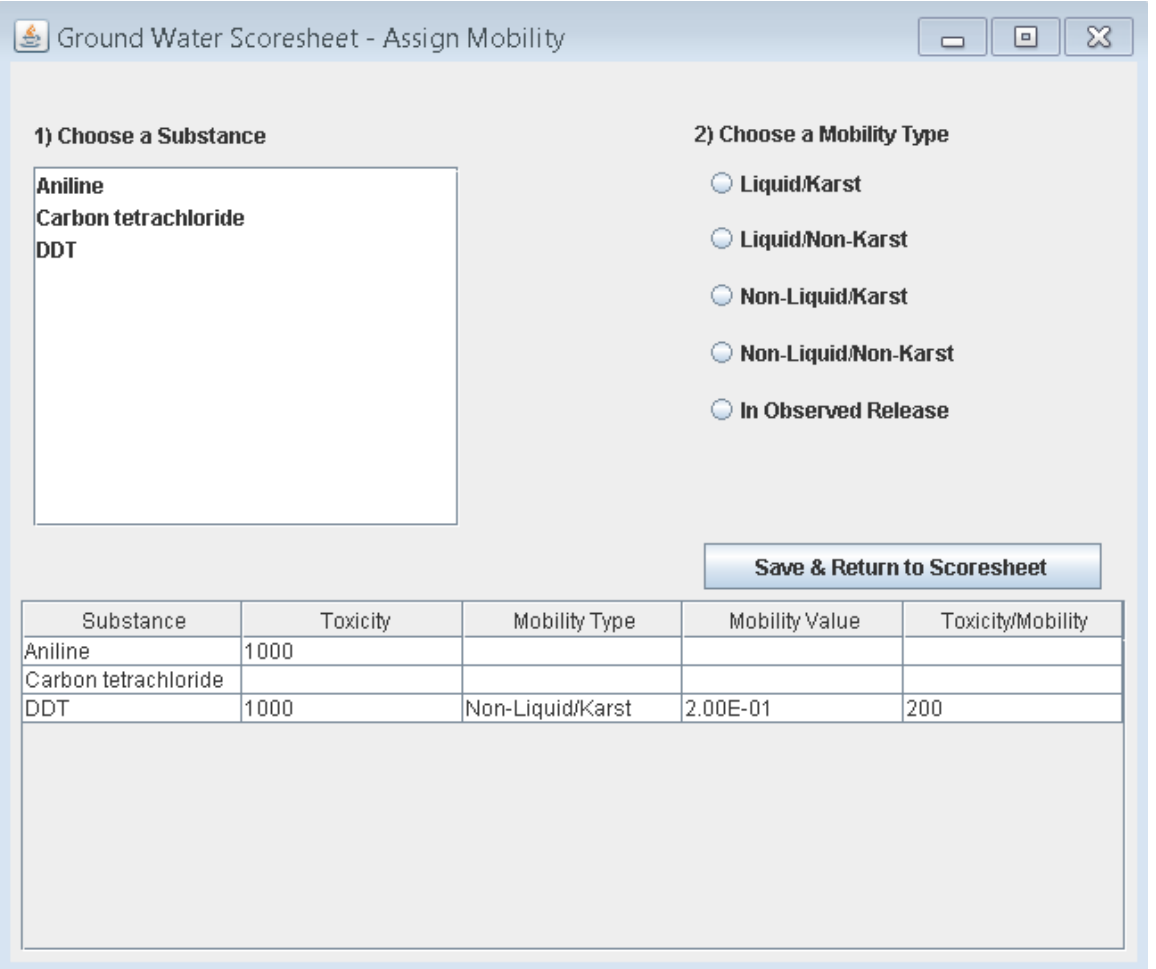

#### *Figure 3-7: Ground Water Scoresheet – Assign Mobility*

Next you will use the drop-down boxes and fill-in boxes to enter target information. Note that you will enter the actual number of targets for Level I and Level II Concentrations and Potential Contamination and Quickscore will apply the appropriate multiplier, for the Population value. For Potential Contamination use the HRS Distance-Weighted Population Table 3-12 to determine the distanceweighted population, enter that value for potential population, the program will apply the appropriate multiplier.

At the bottom of this page you will find the Aquifer Score, Ground Water Migration Pathway Score and the Uncapped Score of the Aquifer.

## <span id="page-28-0"></span>*3.4.2.2 How do I add or delete aquifers?*

To add a new Aquifer press  $\Box$  Add New Aquifer button at the bottom of the screen and repeat the above steps.

To delete an Aquifer, make sure you have the Aquifer that you wish to delete selected and press **Delete Aquifer**  $\Box$  button, a warning box will appear telling you the name of Aquifer you are about to delete and asking if you want to continue (Figure 3-8).

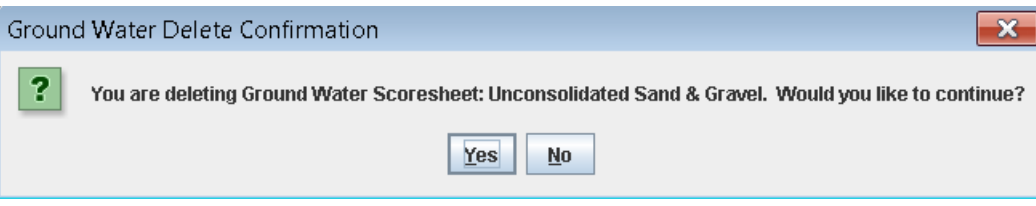

#### *Figure 3-8: Delete Aquifer Dialogue box*

## <span id="page-28-1"></span>**3.4.3 How do I use the SW Scoresheet?**

The SW Scoresheet is divided into two components, the "Surface Water/Over Land Scoresheet" and the "Ground Water to Surface Water Scoresheet." There are two buttons at the top of the "SW Scoresheet" which allow you to switch between the two components.

Each of these components have three threats; Drinking Water, Human Food Chain, and Environmental. These threats are listed on tabs about half way down the screen.

To use the SW Scoresheet you must first enter a Watershed Name, this is a required field. Once a name is entered the rest of the scoresheet can be filled out. If you enter more than one watershed, HRS Quickscore will use the highest scoring watershed in calculating the pathway score. If you would like HRS Quickscore to use a watershed other than the highest scoring watershed for the pathway score, then check the box to the right of "Watershed Name" (Figure 3-9).

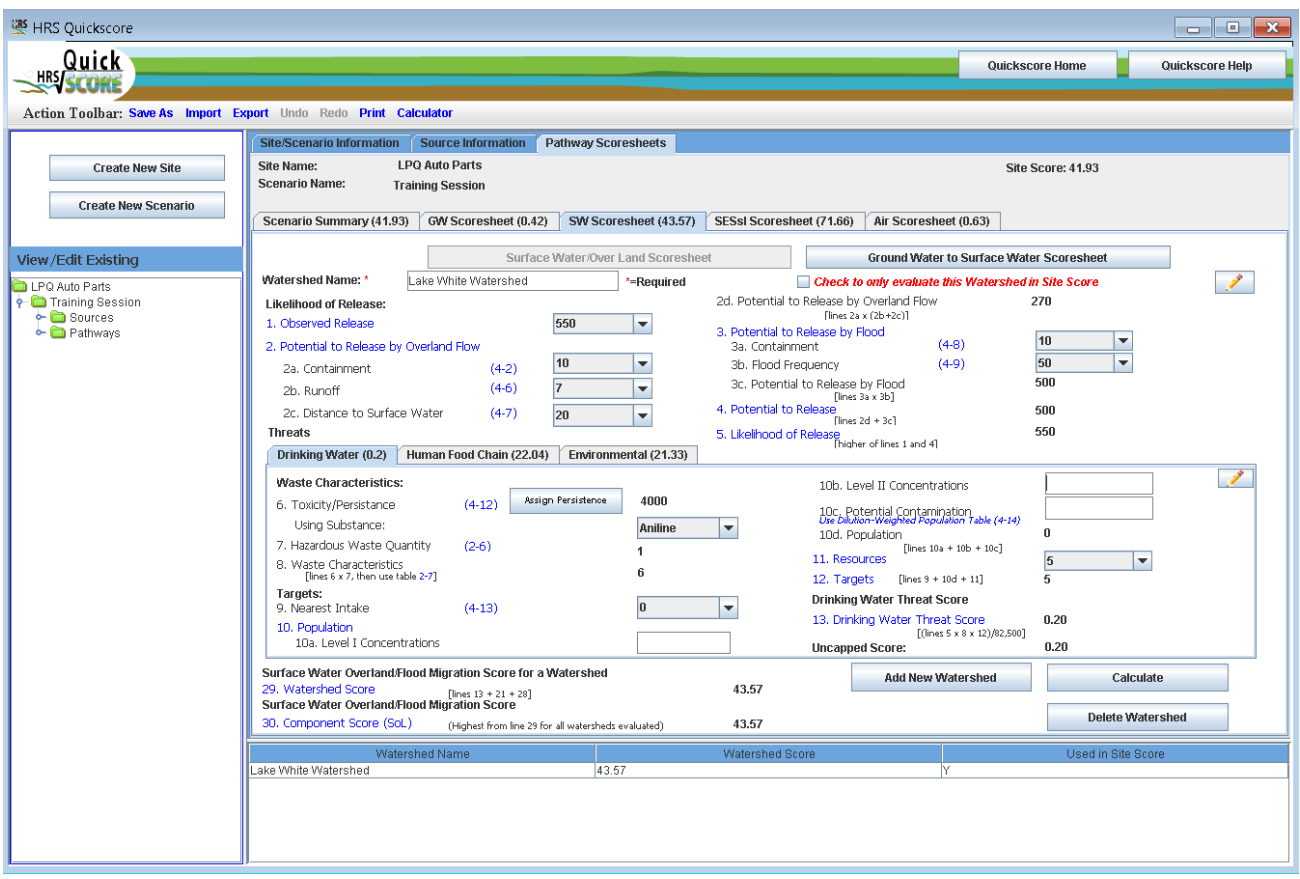

*Figure 3-9: Surface Water (Overland Flow Component – Drinking Water Threat) Scoresheet*

## <span id="page-29-0"></span>*3.4.3.1 How do I enter the Overland Flow component?*

Press the **button near the top of the screen**. Use the dropdown boxes to enter information about the Observed Release and the Potential to Release by Overland Flow for the Watershed. The program automatically calculates the Likelihood of Release.

Then for each threat you will enter specific information about Waste Characteristics and Targets.

## **For Drinking Water Threat**

Click the  $\Box$ <sup>Assign Persistence</sup> button to assign persistence to the hazardous substances available to the Surface Water Overland Flow component. See Figure 3-10. First select the substance, then choose the Predominant Water Category (Persistence), you will repeat this for each substance. You may use the "control" key to select multiple substances that have the same Predominant Water Category. The summary window at the bottom of the screen allows you to see the properties of the substances.

Finally, press the  $\Box$  Save & Return to Scoresheet  $\Box$  button near the bottom of the screen. The "SW Scoresheet" will now be populated with the Toxicity/Persistence value and will also indicate which substance is being used.

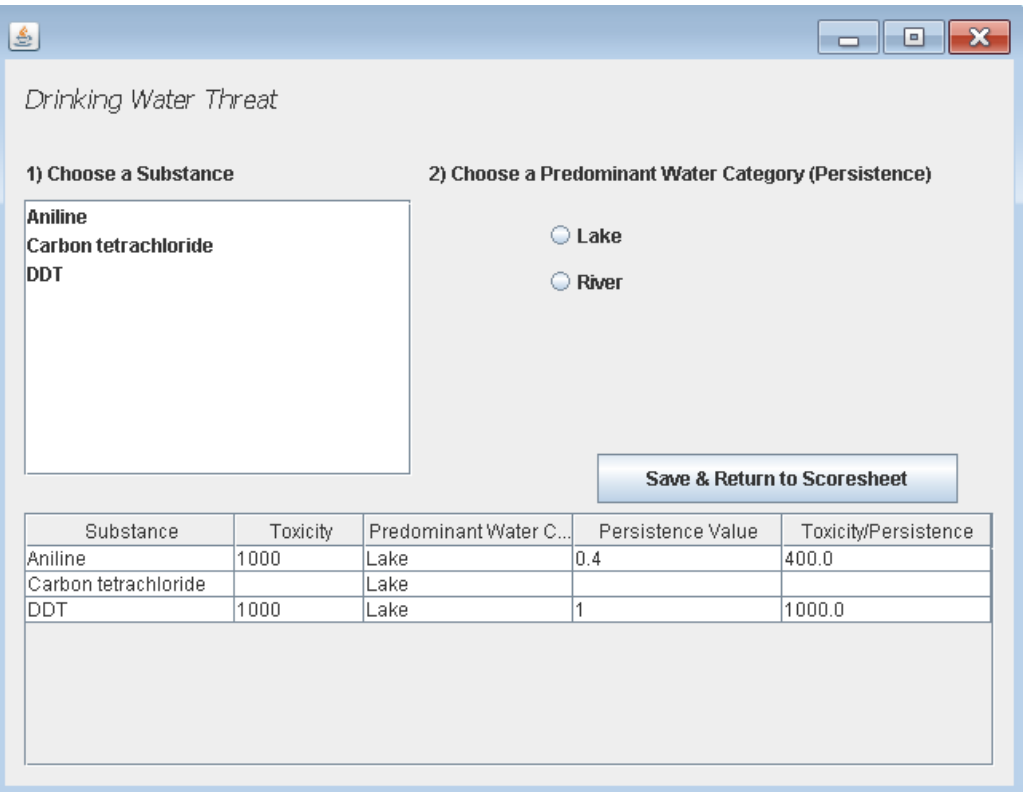

#### *Figure 3-10: Surface Water Overland Flow Component – Assign Persistence for Drinking Water Threat*

Next you will use the drop-down boxes and fill-in boxes to enter information for the Drinking Water Threat Targets. Note that you will enter the actual number of targets for Level I and Level II Concentrations and Potential Contamination and Quickscore will apply the appropriate multiplier, for the Population value. For Potential Contamination use the HRS Dilution-Weighted Population Table 4- 14 to determine the distance-weighted population, enter that value for potential population, the program will apply the appropriate multiplier. The Waste Characteristics value may also re-calculate automatically depending on the information entered in the Targets Section.

At the bottom of this page you will find the Drinking Water Threat Score and the Uncapped Score, as well as the Watershed Score (the sum of the Threats) and the Surface Water Overland Flow Component Score (the highest value of all the watersheds being evaluated or the Watershed you selected to be used in the site score) (see Figure 3-10 above).

## **For Human Food Chain Threat**

Click the **button to assign persistence/Bioaccum** button to assign persistence to the hazardous substances available to the Surface Water Overland Flow component (see Figure 3-11). First select the substance, then choose the Predominant Water Category (Persistence), and then choose a Water Body Type (Bioaccumulation); you will repeat this for each substance. You may use the "control" key to select multiple substances that have the same Predominant Water Category and Water Body Type. The summary window at the bottom of the screen allows you to see the properties of the substances. Finally, press the

Save & Return to Scoresheet button near the bottom of the screen. The "SW Scoresheet" will now be populated with the Toxicity/Persistence value and will also indicate which substance is being used.

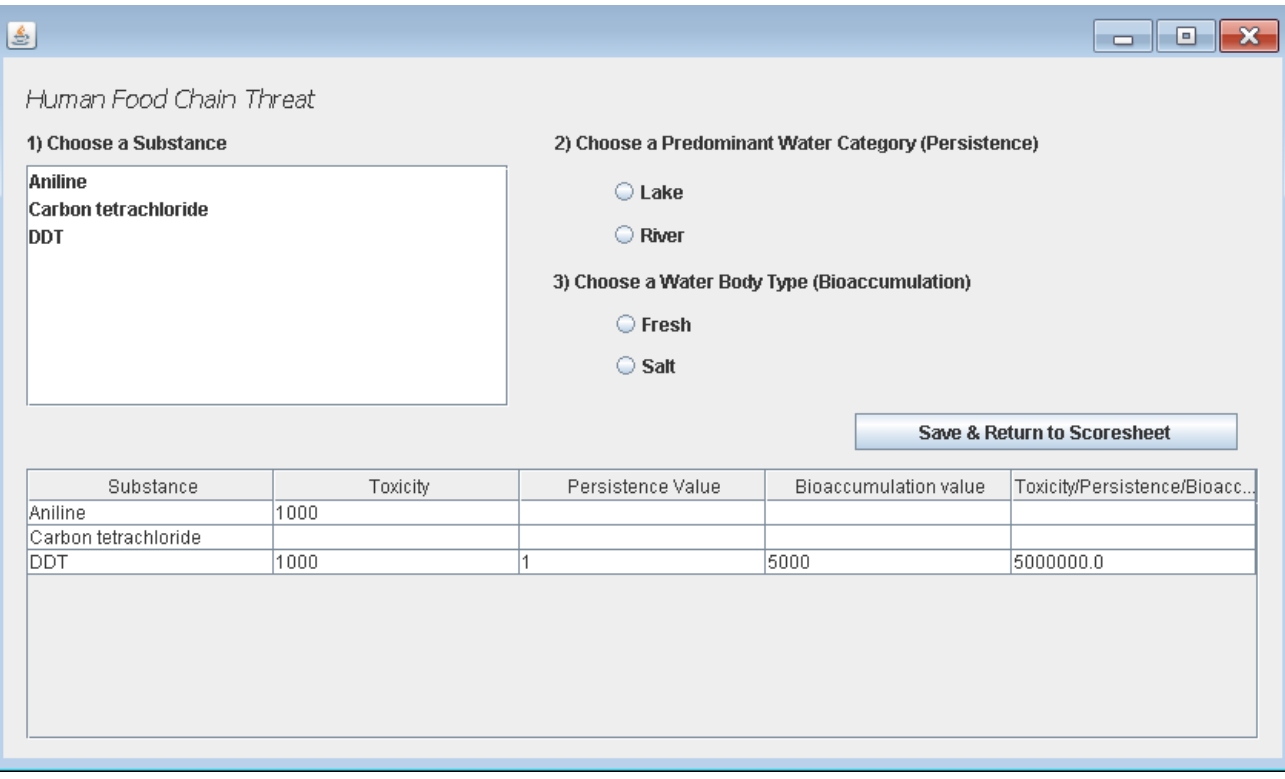

*Figure 3-11: Surface Water Overland Flow Component – Assign Persistence/Bioaccumulation for Human Food Chain Threat*

Next you will use the drop-down boxes and fill-in boxes to enter information for the Human Food Chain Threat Targets. Note that you will enter the actual number of targets for Level I and Level II Concentrations and Potential Contamination and Quickscore will apply the appropriate multiplier, for the Population value. For Potential Contamination use the HRS Dilution-Weighted Population Table 4- 13 to determine the distance-weighted population, enter that value for potential population, the program will apply the appropriate multiplier. The Waste Characteristics value may also re- calculate automatically depending on the information entered in the Targets Section.

At the bottom of this page you will find the Human Food Chain Threat Score and the Uncapped Score, as well as the Watershed Score (the sum of the Threats) and the Surface Water Overland Flow Component Score (the highest value of all the watersheds being evaluated or the Watershed you selected to be used in the site score) (see Figure 3-12).

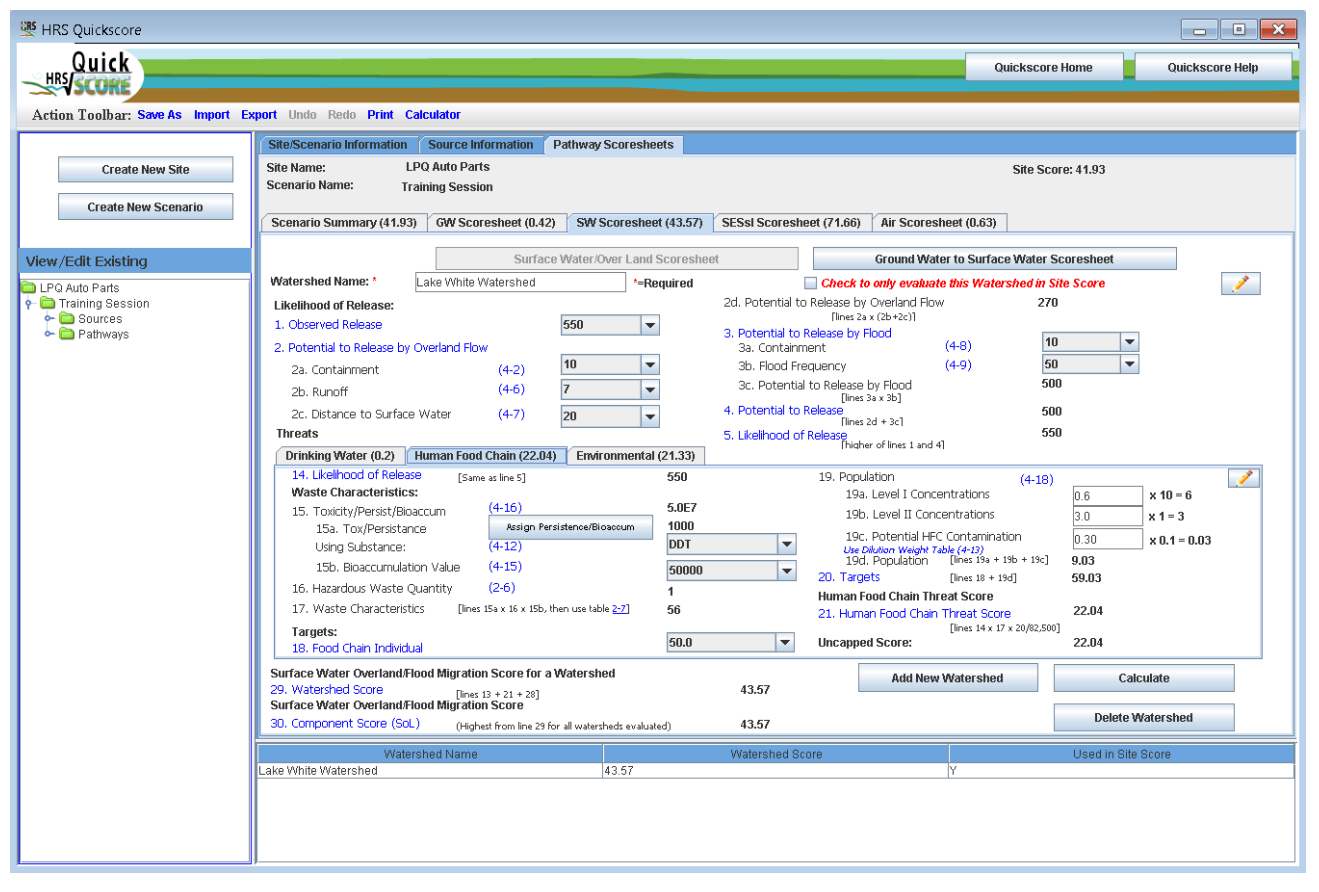

*Figure 3-12: Surface Water - Overland Flow Component – Human Food Chain Threat Scoresheet*

#### **For Environmental Threat**

Click the  $\frac{1}{\sqrt{2}}$  Assign Persistence/Bioaccum button to assign persistence to the hazardous substances available to the Surface Water Overland Flow component. See Figure 3-13. First select the substance, then choose the Predominant Water Category (Persistence), and then choose a Water Body Type (Bioaccumulation); you will repeat this for each substance. You may use the "control" key to select multiple substances that have the same Predominant Water Category and Water Body Type. The summary window at the bottom of the screen allows you to see the properties of the substances. Finally, press the

Save & Return to Scoresheet button near the bottom of the screen. The "SW Scoresheet" will now be populated with the Toxicity/Persistence value and will also indicate which substance is being used.

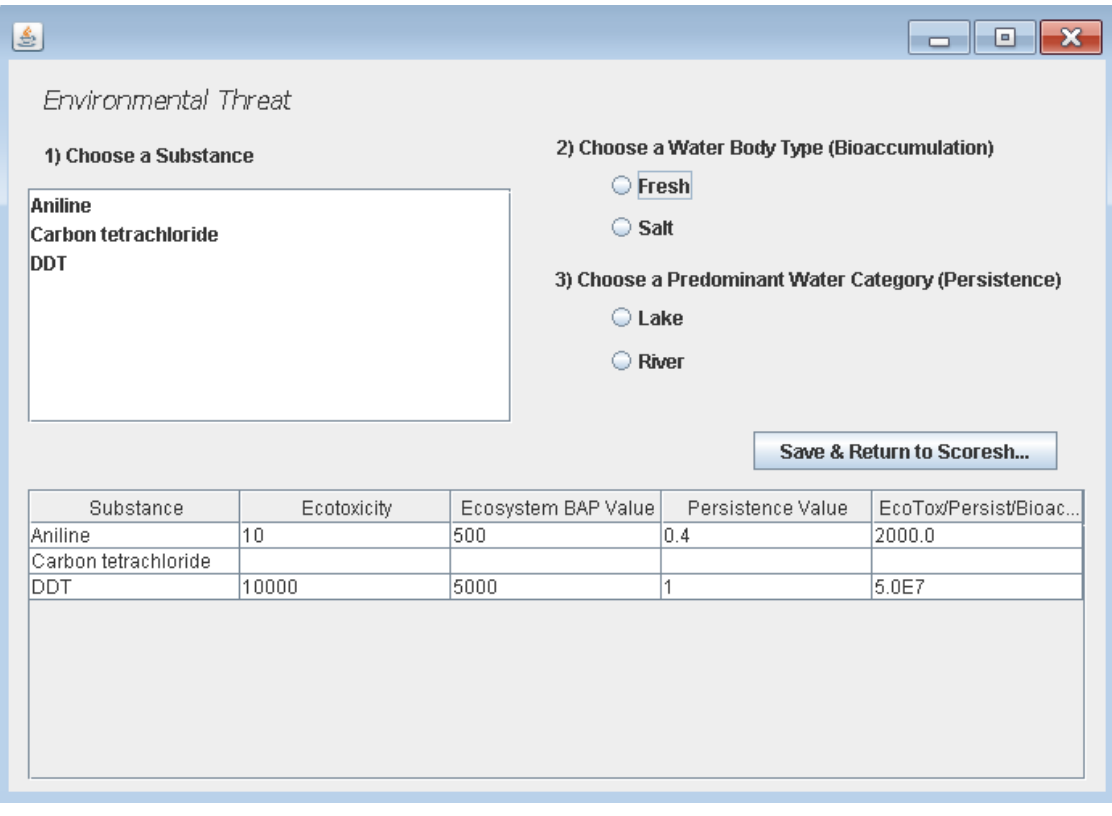

*Figure 3-13: Surface Water Overland Flow Component – Assign Persistence/Bioaccumulation for Environmental Threat*

Next you will use the drop-down boxes and fill-in boxes to enter information for the Environmental Threat Target information. Note that you will enter the actual number of targets for Level I and Level II Concentrations and Potential Contamination and Quickscore will apply the appropriate multiplier, for the Population value. . For Potential Contamination use the HRS Dilution-Weighted Population Table 4- 13 to determine the distance-weighted population, enter that value for potential population, the program will apply the appropriate multiplier. The Waste Characteristics value may also re-calculate automatically depending on the information entered in the Targets Section.

At the bottom of this page you will find the Environmental Threat Score and the Uncapped Score, as well as the Watershed Score (the sum of the Threats) and the Surface Water Overland Flow Component Score (the highest value of all the watersheds being evaluated or the Watershed you selected to be used in the site score) (see Figure 3-14).

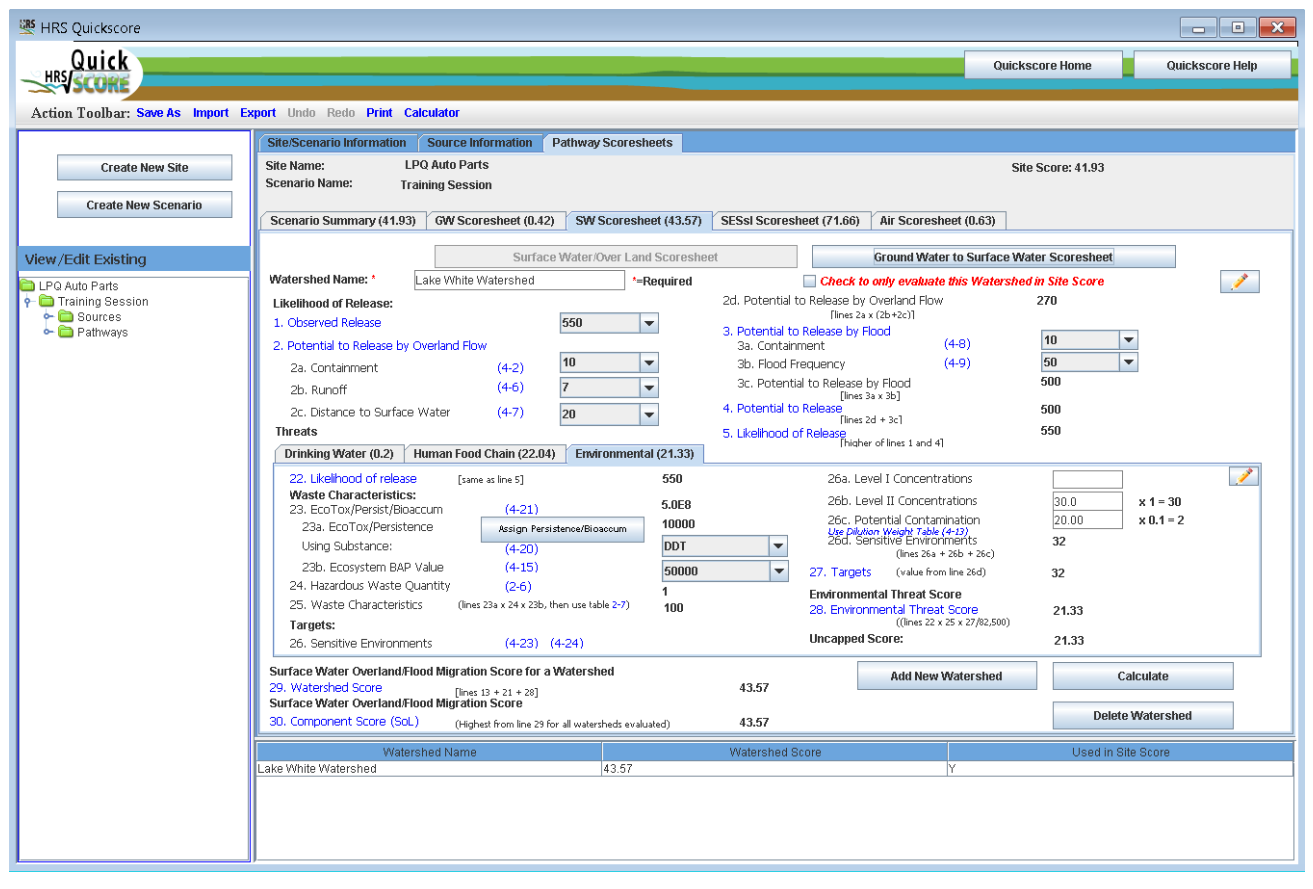

*Figure 3-14: Surface Water - Overland Flow Component – Environmental Threat Scoresheet*

## <span id="page-34-0"></span>*3.4.3.2 How do I enter the Ground Water to Surface Water component?*

Press the **crimal Water to Surface Water Scoresheet** button near the top of the screen. Use the

drop-down boxes to enter information about the Observed Release and the Potential to Release by Ground Water to Surface for the Watershed, the program automatically calculates the Likelihood of Release.

Then for each threat you will enter specific information about Waste Characteristics and Targets.

## **For Drinking Water Threat**

Click the **button** to assign persistence to the hazardous substances available

to the Ground Water to Surface Water component. See Figure 3-15. First select the substance, choose a Mobility Type, then choose the Predominant Water Category (Persistence), you will repeat this for each substance. You may use the "control" key to select multiple substances that have the same Mobility Type and Predominant Water Category. The summary window at the bottom of the screen allows you to

see the properties of the substances. Finally, press the  $\Box$  Save & Return to Scoresheet button near the bottom of the screen. The "SW Scoresheet" will now be populated with the Toxicity/Mob/Persistence value and will also indicate which substance is being used.

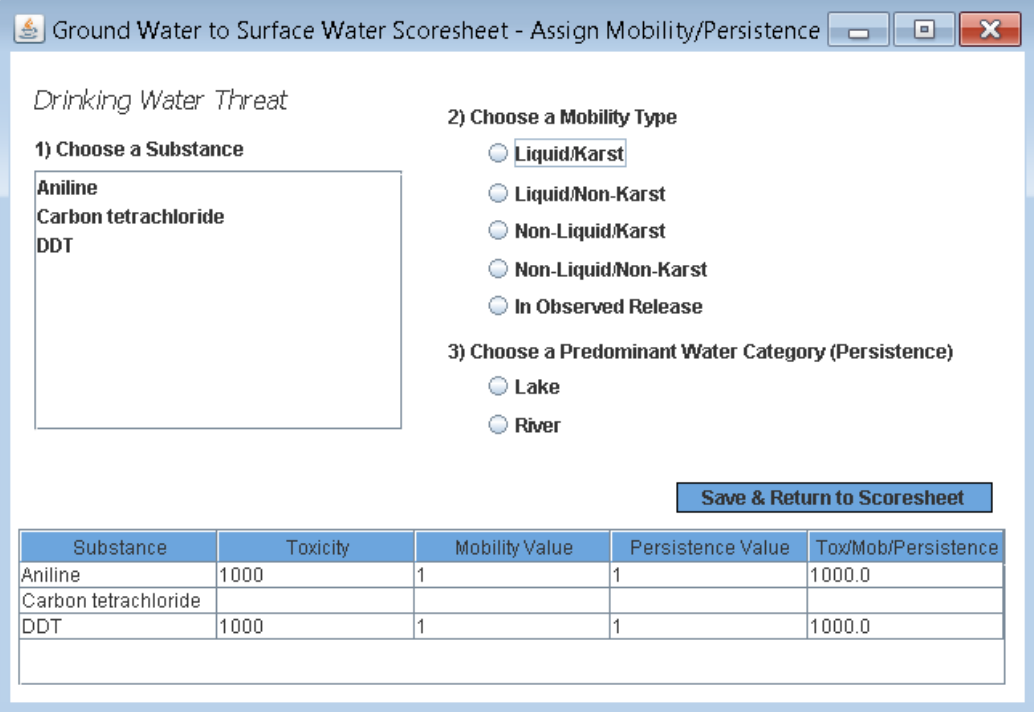

*Figure 3-15: Ground Water to Surface Water Component – Assign Persistence for Drinking Water Threat*

Next you will use the drop-down boxes and fill-in boxes to enter information for the Drinking Water Threat Targets. Note that you will enter the actual number of targets for Level I and Level II Concentrations and Potential Contamination and Quickscore will apply the appropriate multiplier, for the Population value. For Potential Contamination use the HRS Dilution-Weighted Population Table 4- 27 to determine the distance-weighted population, enter that value for potential population, the program will apply the appropriate multiplier. The Waste Characteristics value may also re-calculate automatically depending on the information entered in the Targets Section.

At the bottom of this page you will find the Drinking Water Threat Score and the Uncapped Score, as well as the Watershed Score (the sum of the Threats) and the Ground Water to Surface Water Component Score (the highest value of all the watersheds being evaluated or the Watershed you selected to be used in the site score) (see Figure 3-16).

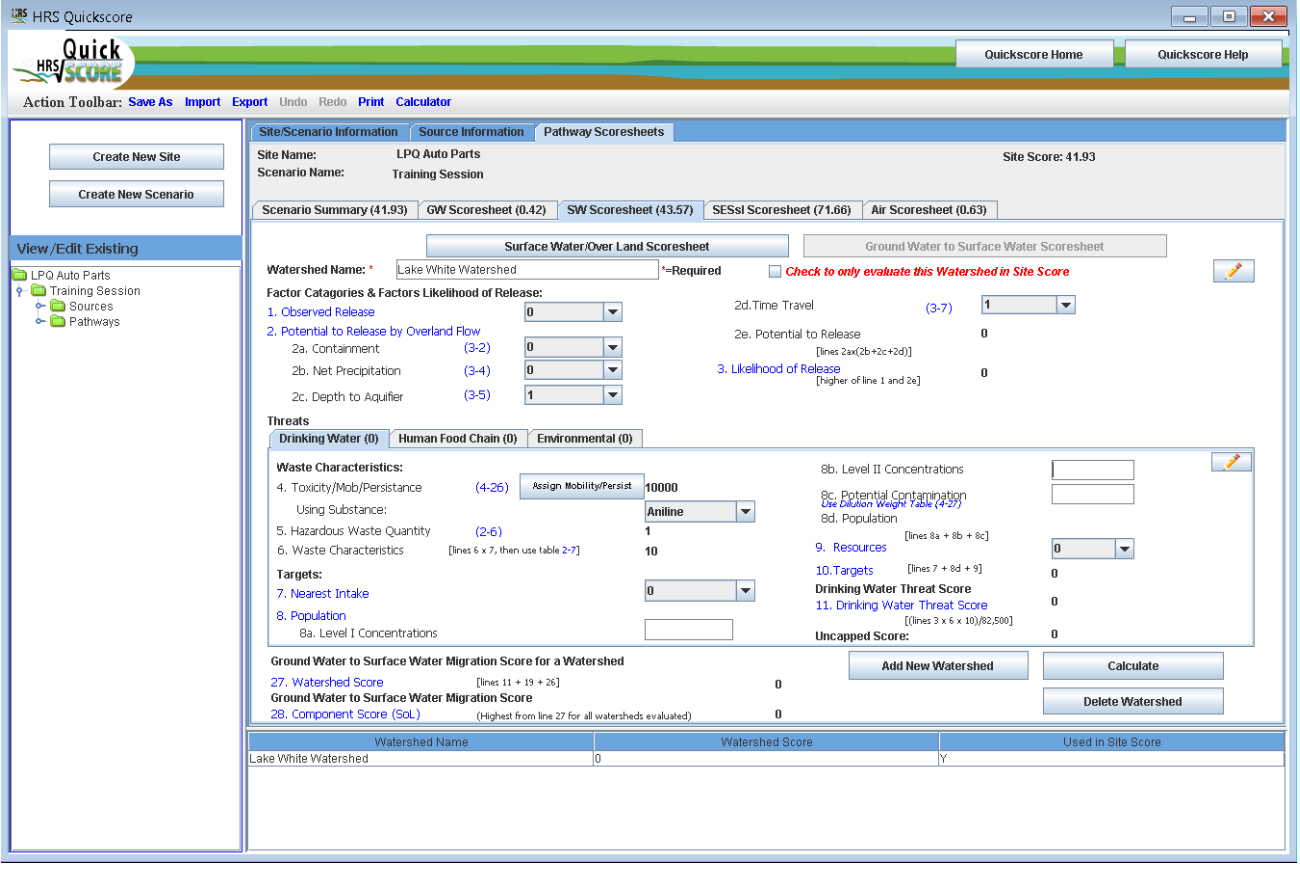

*Figure 3-16: Surface Water (Ground Water to Surface Water Component – Drinking Water Threat) Scoresheet*

#### **For Human Food Chain Threat**

Click the **button Mobility/Persist/Bioaccum** button to assign persistence to the hazardous substances available to the Surface Water Overland Flow component. See Figure 3-17. First select the substance, choose a Mobility Type, then choose the Predominant Water Category (Persistence), and finally choose a Water Body Type (Bioaccumulation), you will repeat this for each substance. You may use the "control" key to select multiple substances that have the same Mobility Type, Predominant Water Category, and Water Body Type. The summary window at the bottom of the screen allows you to see the properties of the

substances. Finally, press the  $\frac{Save & Return to Scoresheet}{bution near the bottom of the screen. The "SW" and "SW" is a new sample.}$ Scoresheet" will now be populated with the Tox/Mob/Persistence value and will also indicate which substance is being used.

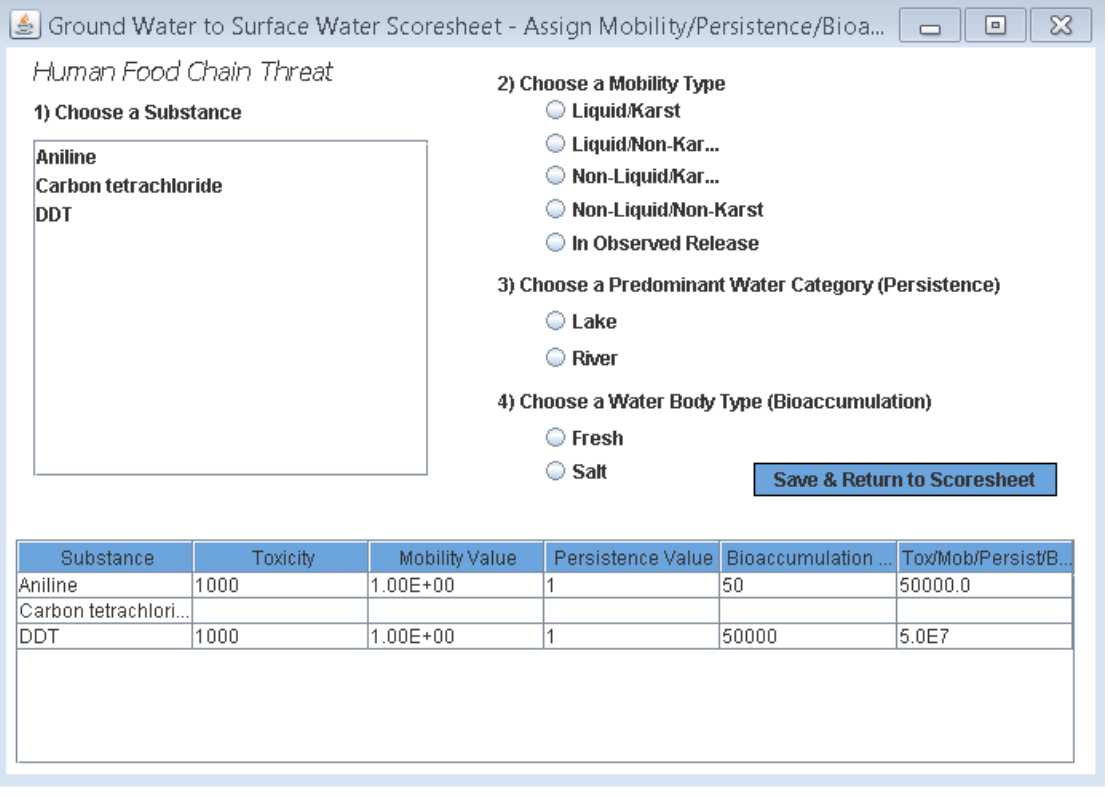

*Figure 3-17: Surface Water Overland Flow Component – Assign Mobility/Persistence/Bioaccumulation for Human Food Chain Threat*

Next you will use the drop-down boxes and fill-in boxes to enter information for the Human Food Chain Threat Targets. Note that you will enter the actual number of targets for Level I and Level II Concentrations and Potential Contamination and Quickscore will apply the appropriate multiplier, for the Population value. The Waste Characteristics value may also re- calculate automatically depending on the information entered in the Targets Section.

At the bottom of this page you will find the Human Food Chain Threat Score and the Uncapped Score, as well as the Watershed Score (the sum of the Threats) and the Ground Water to Surface Water Component Score (the highest value of all the watershed being evaluated or the Watershed you selected to be used in the site score) (see Figure 3-18).

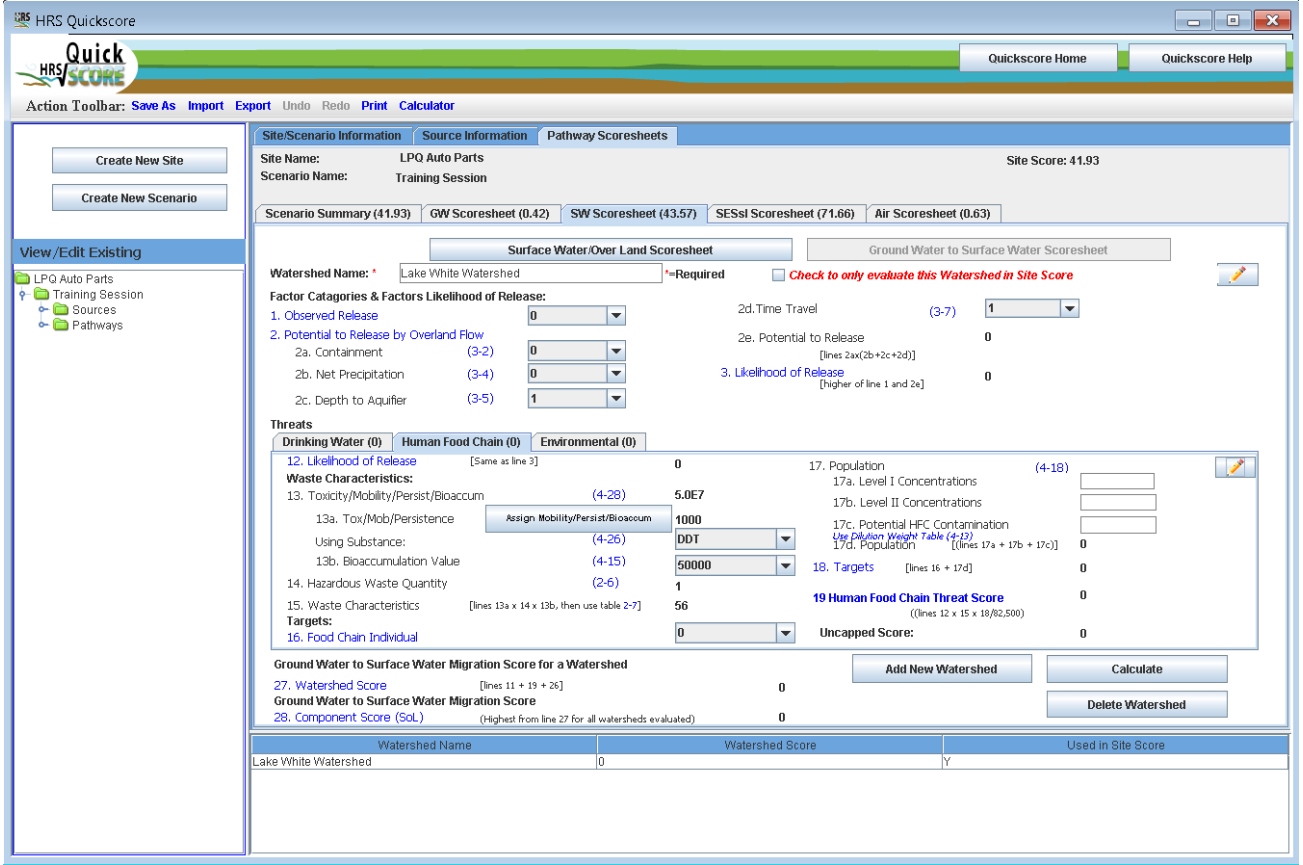

*Figure 3-18: Surface Water – Ground Water to Surface Water Component – Human Food Chain Threat Scoresheet*

#### **For Environmental Threat**

Click the **button Mobility/Persist/Bioaccum** button to assign persistence to the hazardous substances available to the Surface Water Overland Flow component. See Figure 3-19. First select the substance, choose a Mobility Type, then choose the Predominant Water Category (Persistence), finally choose a Water Body Type (Bioaccumulation), you will repeat this for each substance. You may use the "control" key to select multiple substances that have the same Mobility Type, Predominant Water Category, and Water Body Type. The summary window at the bottom of the screen allows you to see the properties of the

substances. Finally, press the  $\frac{Save & Return to Scoresheet}{bution near the bottom of the screen. The "SW" and "SW" is not a more general.}$ Scoresheet" will now be populated with the Tox/Mob/Persistence value and will also indicate which substance is being used.

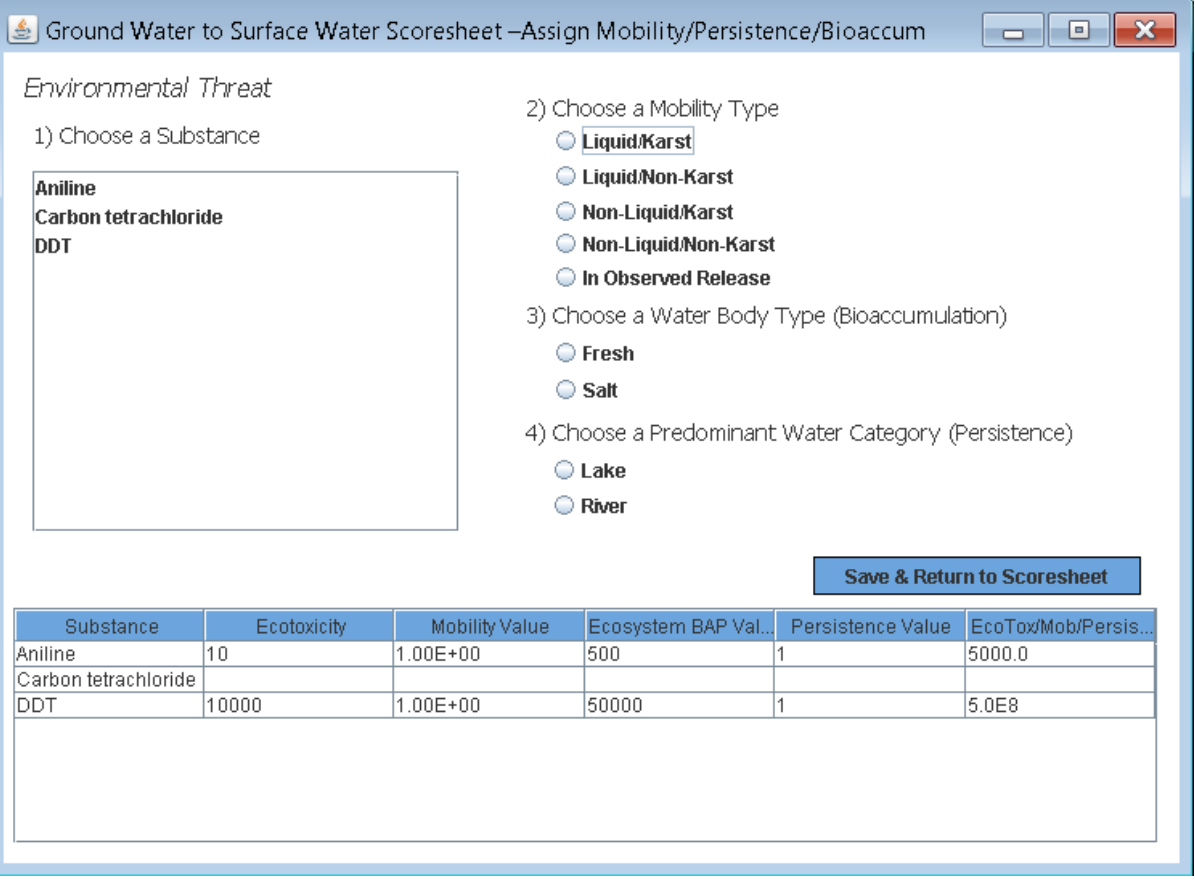

*Figure 3-19: Surface Water Overland Flow Component – Assign Persistence/Bioaccumulation for Environmental Threat*

Next you will use the drop-down boxes and fill-in boxes to enter information for the Environmental Threat Target information. Note that you will enter the actual number of targets for Level I and Level II Concentrations and Potential Contamination and Quickscore will apply the appropriate multiplier, for the Population value. For Potential Contamination use the HRS Dilution-Weighted Population Table 4- 13 to determine the distance-weighted population, enter that value for potential population, the program will apply the appropriate multiplier. The Waste Characteristics value may also re-calculate automatically depending on the information entered in the Targets Section.

At the bottom of this page you will find the Environmental Threat Score and the Uncapped Score, as well as the Watershed Score (the sum of the Threats) and the Ground Water to Surface Water Component Score (the highest value of all the watershed being evaluated or the Watershed you selected to be used in the site score) (see Figure 3-20).

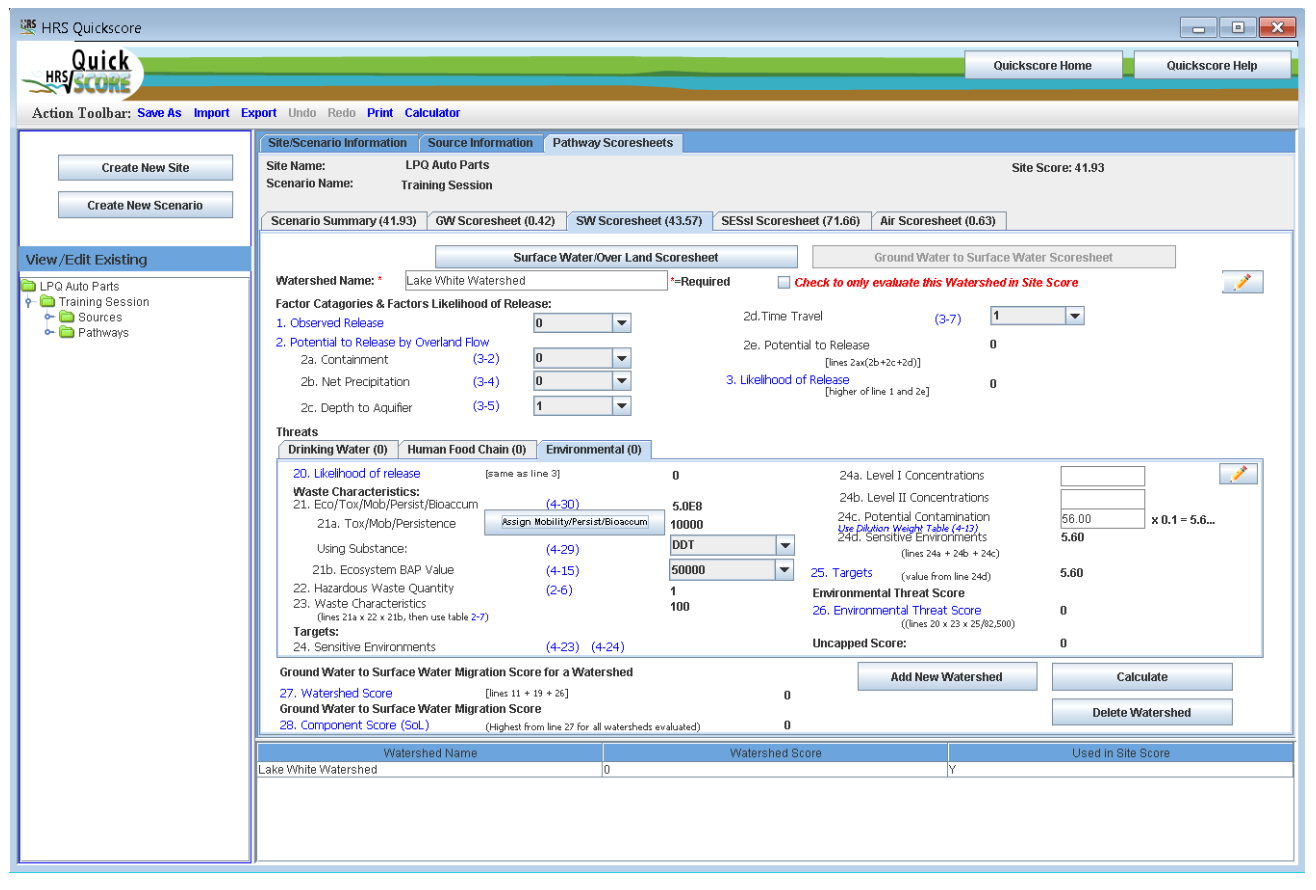

*Figure 3-20: Surface Water – Ground Water to Surface Water Component – Environmental Threat Scoresheet*

## <span id="page-41-0"></span>*3.4.3.3 How do I add or delete Watersheds?*

To add a new Watershed press **Add New Watershed** button at the bottom of the screen and repeat the above steps.

To delete a Watershed, make sure you have the Watershed that you wish to delete selected and press

**Delete Watershed**  button, a warning box will appear telling you the name of Watershed you are about to delete and asking if you want to continue (Figure 3-21). The Watershed will be deleted from both the Overland Flow and Ground Water to Surface Water components.

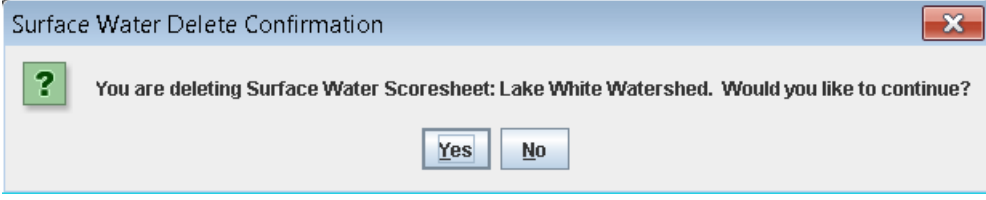

*Figure 3-21: Delete Watershed Dialogue Box*

## <span id="page-41-1"></span>**3.4.4 How do I use the SESsI Scoresheet?**

The Soil Exposure and Subsurface Intrusion scoresheet is divided into two components, the Soil Exposure component and the Subsurface Intrusion component. There are buttons at the top of the "SESsI Scoresheet" which allow you to switch between the two components and access the AOC, AOE and ASC data entry sheets.

| 图 HRS Quickscore                                                           |                                                                           |                        |                            |                                        |                                                                     |                                                                               |                   |                        | $\begin{array}{c c c c c c} \hline \multicolumn{1}{c }{\mathbf{B}} & \multicolumn{1}{c }{\mathbf{X}} \end{array}$ |
|----------------------------------------------------------------------------|---------------------------------------------------------------------------|------------------------|----------------------------|----------------------------------------|---------------------------------------------------------------------|-------------------------------------------------------------------------------|-------------------|------------------------|----------------------------------------------------------------------------------------------------|
| Quick                                                                      |                                                                           |                        |                            |                                        |                                                                     |                                                                               | Quickscore Home   |                        | Quickscore Help                                                                                                   |
| Action Toolbar: Save As Import Export Undo Redo Print Calculator           |                                                                           |                        |                            |                                        |                                                                     |                                                                               |                   |                        |                                                                                                    |
|                                                                            | Site/Scenario Information Source Information                              |                        | <b>Pathway Scoresheets</b> |                                        |                                                                     |                                                                               |                   |                        |                                                                                                    |
| <b>Create New Site</b>                                                     | <b>LPQ Auto Parts</b><br><b>Site Name:</b>                                |                        |                            |                                        |                                                                     |                                                                               | Site Score: 41.93 |                        |                                                                                                    |
|                                                                            | <b>Scenario Name:</b><br><b>Training Session</b>                          |                        |                            |                                        |                                                                     |                                                                               |                   |                        |                                                                                                    |
| <b>Create New Scenario</b>                                                 | Scenario Summary (41.93)                                                  | GW Scoresheet (0.42)   |                            | SW Scoresheet (43.57)                  | SESsI Scoresheet (71.66)                                            | Air Scoresheet (0.63)                                                         |                   |                        |                                                                                                    |
| View/Edit Existing                                                         | Soil Exposure Scoresheet                                                  | <b>AOC</b> Information |                            | <b>Subsurface Intrusion Scoresheet</b> |                                                                     | <b>AOE</b> Information                                                        |                   | <b>ASC Information</b> |                                                                                                    |
| LPQ Auto Parts                                                             | <b>Residential population Threat</b>                                      |                        |                            |                                        |                                                                     | <b>Nearby Population Threat</b>                                               |                   | Î.                     |                                                                                                    |
| Training Session<br>$\leftarrow \blacksquare$ Sources<br><b>c</b> Pathways | <b>Likelihood of Exposure:</b><br>1. Likelihood of Exposure               |                        | 550                        | $\checkmark$                           | <b>Likelihood of Exposure:</b><br>12. Attractiveness/Accessibility  |                                                                               | $(5-6)$           | 10                     | $\blacktriangledown$                                                                                              |
|                                                                            | <b>Waste Characteristics:</b>                                             |                        | 0                          |                                        | 13. Areas of Contamination                                          |                                                                               | $(5-7)$           | 20                     | $\blacktriangledown$                                                                                              |
|                                                                            | 2. Toxicity<br>Using Substance:                                           |                        |                            | $\blacktriangledown$                   | 14. Likelihood of Exposure                                          |                                                                               | $(5-8)$           | 5                      |                                                                                                    |
|                                                                            | 3. Hazardous Waste Quantity                                               | $(2-6)$                | 0                          |                                        | <b>Waste Characteristics:</b><br>15. Toxicity                       |                                                                               |                   | 0                      |                                                                                                    |
|                                                                            | 4. Waste Characteristics<br>[lines 2 x 3, then use Table 2-7 ]            |                        | n                          |                                        | Using Substance:                                                    |                                                                               |                   |                        | $\blacktriangledown$                                                                                              |
|                                                                            | Targets:<br>5. Resident Individual                                        |                        | 50                         | $\blacktriangledown$                   | 16. Hazardous Waste Quantity                                        |                                                                               | $(2-6)$           | n                      |                                                                                                    |
|                                                                            | 6. Resident Population:<br>6a. Level I Concentrations                     |                        | 78.9                       | $x 10 = 789$                           | 17. Waste Characteristics                                           | [lines 15 x 16, then use Table 2-7]                                           |                   |                        |                                                                                                    |
|                                                                            | 6b. Level II Concentrations                                               |                        | 9.0                        | $x = 9$                                | Targets:<br>18. Nearby Individual                                   |                                                                               | $(5-9)$           | 11                     | $\overline{\phantom{a}}$                                                                                          |
|                                                                            | 6c. Resident Population                                                   | $(5-4)$                | 798                        |                                        |                                                                     | 19. Population within 1 mile<br>Use Distance-Weighted Population Table (5-10) |                   | 89.0                   | $\times 0.1 = 8.90$                                                                                               |
|                                                                            | $[lines 6a + 6b]$<br>7. Workers                                           |                        | 15                         | $\overline{\phantom{0}}$               | 20. Targets<br>$[lines 18 + 19]$                                    |                                                                               |                   | 9.90                   |                                                                                                    |
|                                                                            | 8. Resources                                                              |                        | $\overline{5}$             | $\overline{\phantom{0}}$               |                                                                     | <b>Nearby Population Threat Score</b>                                         |                   |                        |                                                                                                    |
|                                                                            | 9. Terrestrial Sens Envions                                               | $(5-5)$                |                            |                                        |                                                                     | 21. Nearby Population Threat<br>[lines $14 \times 17 \times 20$ ]             |                   | $\bf{0}$               |                                                                                                    |
|                                                                            | 10. Targets<br>$[lines 5 + 6c + 7 + 8 + 9]$                               |                        | 868                        |                                        | Soil Exposure Pathway Score                                         |                                                                               |                   |                        |                                                                                                    |
|                                                                            | <b>Resident Population Threat Score</b>                                   |                        |                            |                                        | 22. Soil Exposure Pathway Score (Ss)<br>[lines $(11 + 21)/82,500$ ] |                                                                               | $\boldsymbol{0}$  |                        |                                                                                                    |
|                                                                            | 11. Resident/Nearby Population Threat<br>[(lines $1 \times 4 \times 10$ ] |                        | 0                          |                                        | <b>Uncapped Score:</b>                                              |                                                                               |                   | 0                      |                                                                                                    |
|                                                                            |                                                                           |                        |                            | Calculate                              | <b>Delete</b>                                                       |                                                                               |                   |                        |                                                                                                    |
|                                                                            |                                                                           |                        |                            |                                        |                                                                     |                                                                               |                   |                        |                                                                                                    |
|                                                                            |                                                                           |                        |                            |                                        |                                                                     |                                                                               |                   |                        |                                                                                                    |
|                                                                            |                                                                           |                        |                            |                                        |                                                                     |                                                                               |                   |                        |                                                                                                    |
|                                                                            |                                                                           |                        |                            |                                        |                                                                     |                                                                               |                   |                        |                                                                                                    |
|                                                                            |                                                                           |                        |                            |                                        |                                                                     |                                                                               |                   |                        |                                                                                                    |

*Figure 3-22: Soil Exposure and Subsurface Intrusion Scoresheet*

## <span id="page-42-0"></span>*3.4.4.1 How do I enter Areas of Contamination for the Soil Exposure Component?*

 $Click the$   $\overline{AOC}$  Information button at the top of the scoresheet.

This opens the AOC screen; which functions similarly to the Source Information screen from the migration pathway screens (see Section 3.3). Any sources entered on the Source Information screen that have been checked as being scored for the Soil Exposure Pathway will already be listed as AOCs. Only the information for Step 1 will automatically be completed by HRS Quickscore for these AOCs, Step 2 and Step 3 information must be entered separately because they will differ from the information in the corresponding Source.

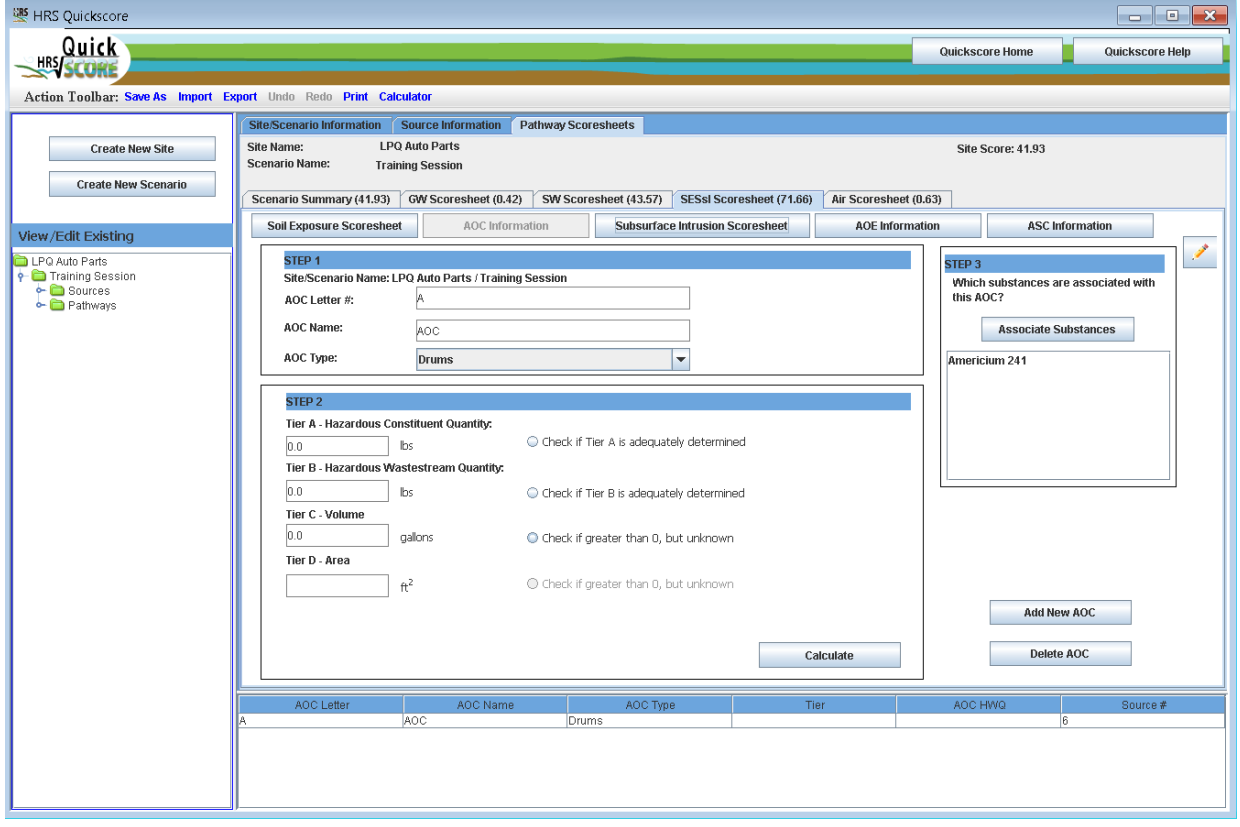

*Figure 3-23: Area of Contamination Entry Screen*

To add a new AOC, click **Add New AOC** at the bottom right of the AOC Information screen. Follow the steps outlined on the AOC screen:

STEP 1 – HRS Quickscore will automatically populate the AOC Letter field. Enter the AOC Name and select the AOC Type from the drop-down list provided. Note that if the AOC is also a source, HRS Quickscore will automatically populate the AOC Name and AOC Type with the information from the Source Information entry. The information can be updated here if appropriate. Changing the AOC Name or AOC Type will not change the Source Information.

STEP 2 - Enter the waste quantity data and select the appropriate radio button. Click the

Calculate button to see the Hazardous Waste Quantity (HWQ) (Calculated) value at the bottom of the STEP 2 box.

STEP  $3$  – Click the  $\overline{\phantom{a}}$  Associate Substances button to select the substance associated with the AOC. This screen functions similarly to the Associate Substances screen from the Source Information section (see Section 3.3.1).

*Note: When a new AOC is created from the Soil Exposure Scoresheet a corresponding Source with the same name and type is created with Step 5 checked (see Section 3.3: How do I enter source information?).*

To delete an AOC, click **Delete AOC** at the bottom right of the AOC Information screen. A dialogue box will appear to confirm the AOC you are about to delete. To return to the Soil Exposure Scoresheet, click soil Exposure Scoresheet at the top of the AOC Information screen.

## <span id="page-43-0"></span>*3.4.4.2 How do I calculate a Soil Exposure Component score?*

## **For the Resident Population Threat**

Use the drop-down box provided to enter the Likelihood of Exposure Factor Category Value. The Waste Characteristics Factor Category Value is calculated by HRS Quickscore based on the information entered for AOCs. The substance used for assigning the Toxicity factor value will be displayed below Line 2 on the Resident Population Threat scoresheet. Next use the drop-down boxes and fill-in boxes to enter information for targets. HRS Quickscore will apply the appropriate weighting factor based on Level of Concentration for the Resident Population factor value. Once there are data to calculate each Factor Category Value, HRS Quickscore will automatically calculate the Resident Population Threat score, and the Soil Exposure Pathway score.

## **For the Nearby Population Threat**

Use the drop-down boxes provided to enter the Likelihood of Exposure Factor Category Value. The Waste Characteristics Factor Category Value is calculated by HRS Quickscore based on the information entered for AOCs. The substance used for assigning the Toxicity factor value will be displayed below Line 2 on the Nearby Population Threat scoresheet. Next use the drop-down box and fill-in box to enter information for targets. For Population within 1 Mile factor value use the HRS Distance-Weighted Population Table 5-10 to determine the distance-weighted population, enter that value for potential population, the program will apply the appropriate multiplier. Once there are data to calculate each Factor Category Value, HRS Quickscore will automatically calculate the Nearby Population Threat score, and the Soil Exposure Pathway score.

## <span id="page-43-1"></span>*3.4.4.3 How do I delete a SE Scoresheet?*

Click **Delete** at the bottom of the Soil Exposure scoresheet. A dialogue box will appear confirming that you are deleting the Soil Exposure scoresheet. Selecting "Yes" will clear all the fields on the Soil Exposure scoresheet, except those calculated by HRS Quickscore based on the AOC Information.

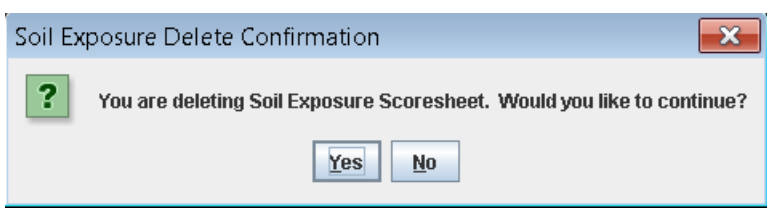

*Figure 3-24: Delete Soil Exposure Dialogue Box*

#### <span id="page-44-0"></span>*3.4.4.4 How do I enter Areas of Observed Exposure for the Subsurface Intrusion Component?*

Click the **AOE Information** button at the top of the scoresheet. This opens the AOE screen; which functions similarly to the Source Information screen from the migration pathway screens (see Section 3.3).

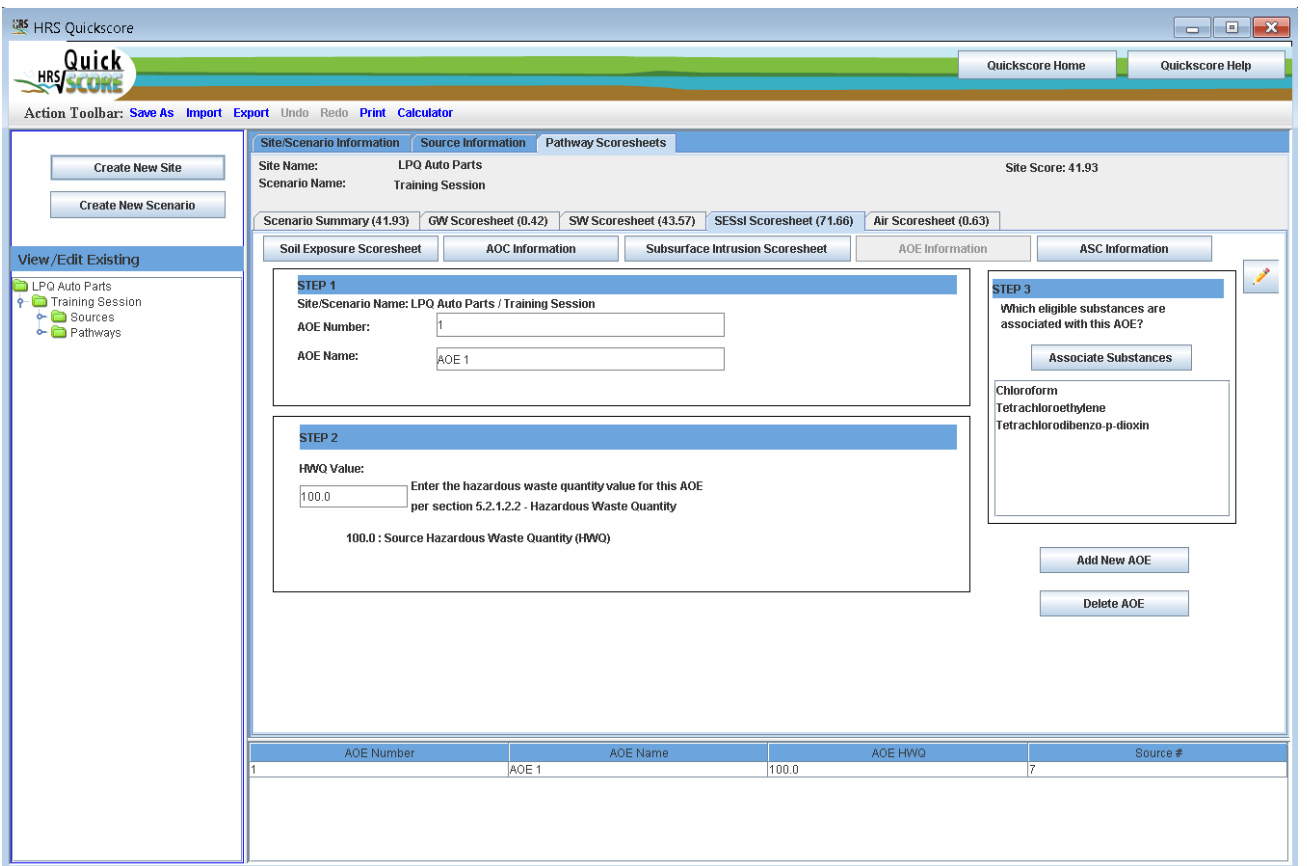

*Figure 3-25: Area of Observed Exposure Entry Screen*

To add a new AOE, click **Add New AOE** at the bottom right of the AOE Information screen. Follow the steps outlined on the AOE screen:

STEP 1 – HRS Quickscore will automatically populate the AOE Number field. Enter the AOE Name.

STEP 2 - Enter the total hazardous waste quantity value for this AOE per section 5.2.1.2.2 of the HRS.

STEP  $3 -$  Click the  $\overline{\phantom{a}}$  associate substances button to select the substance associated with the AOE. This screen functions similarly to the Associate Substances screen from the Source Information section (see Section 3.3.1).

To delete an AOE, click **Delete AOE** at the bottom right of the AOC Information screen. A dialogue box will appear to confirm the AOC you are about to delete. To return to the Subsurface

Intrusion Component Scoresheet, click **Subsurface Intrusion Scoresheet** at the top of the AOE Information screen.

## <span id="page-45-0"></span>*3.4.4.5 How do I enter an Area of Subsurface Contamination for the Subsurface Intrusion Component?*

 $Click the$  asc information button at the top of the scoresheet.

This opens the ASC screen; which functions similarly to the Source Information screen from the migration pathway screens (see Section 3.3).

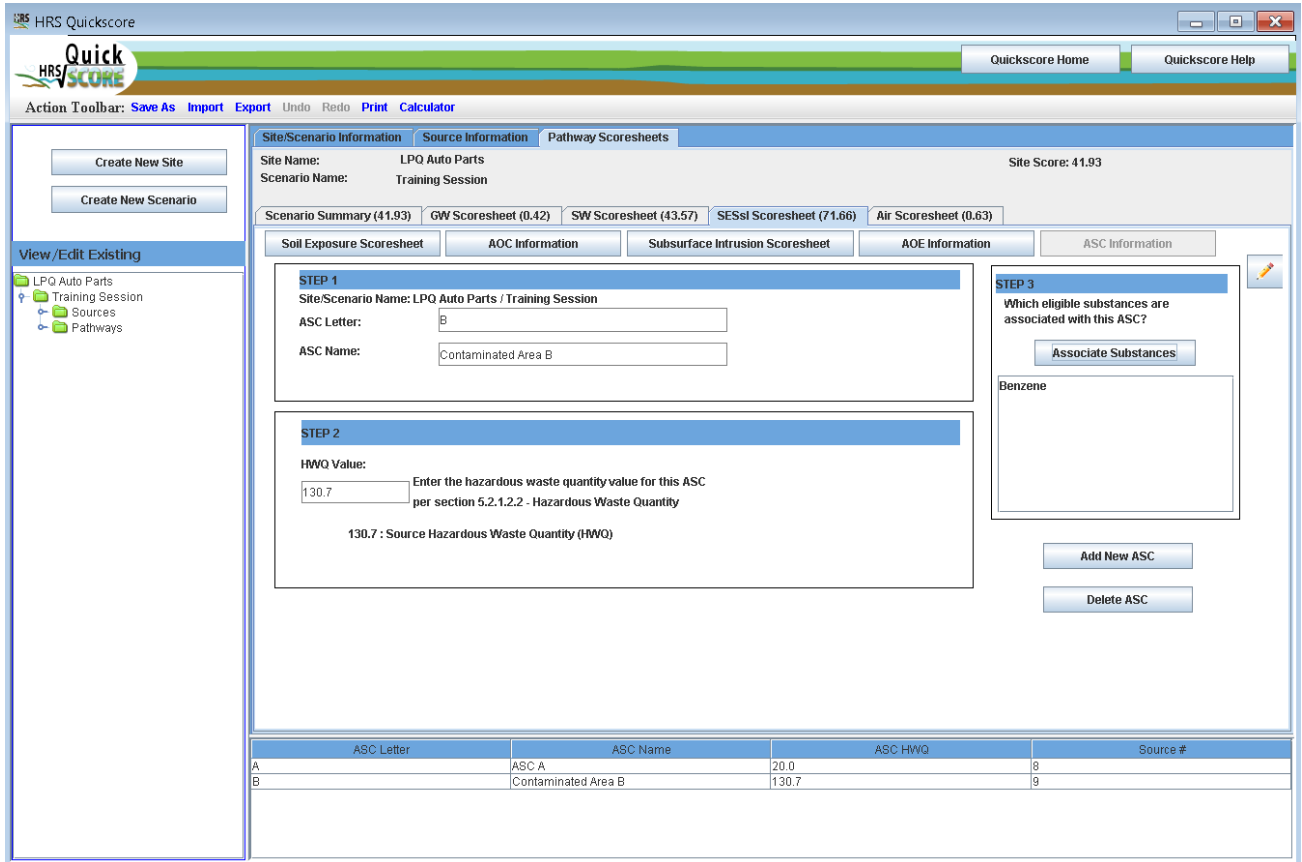

*Figure 3-26: Area of Area of Subsurface Contamination Entry Screen*

To add a new ASC, click **Add New ASC** at the bottom right of the ASC Information screen. Follow the steps outlined on the ASC screen:

STEP 1 – HRS Quickscore will automatically populate the ASC letter field. Enter the ASC Name.

STEP 2 - Enter the total hazardous waste quantity value for this ASC per section 5.2.1.2.2 of the HRS.

STEP  $3$  – Click the  $\overline{\phantom{a}}$  associate substances button to select the substance associated with the AOE. This screen functions similarly to the Associate Substances screen from the Source Information section (see Section 3.3.1).

To delete an ASC, click **Delete ASC** at the bottom right of the AOC Information screen. A dialogue box will appear to confirm the AOC you are about to delete. To return to the Subsurface

Intrusion Component Scoresheet, click **Subsurface Intrusion Scoresheet** at the top of the AOE Information screen.

## <span id="page-46-0"></span>*3.4.4.6 How do I calculate a Subsurface Intrusion Component score?*

The scoresheet provides data entry fields to enter information about Likelihood of Exposure, Waste Characteristics and Targets, used to calculate a Subsurface Intrusion Component score.

Use the drop-down boxes to enter information about the Observed Exposure and the Potential for Exposure for the component. Once this information is entered, the program automatically calculates the Likelihood of Exposure Factor Category Value.

Select the Assign Degradation button  $\sqrt{\frac{R_{\text{ssign}}}{n}}$  begradation to bring up a pop-up box allowing you to assign degradation parameters to the hazardous substances (see Figure 3-26). First select the substance, then choose the most appropriate degradation type, you will repeat this for each substance. The summary window at the bottom of the screen allows you to see the properties of the substances. Finally press the

Save & Return to Scoresheet button save & Return to Scoresheet near the bottom of the screen. The Subsurface Intrusion Component scoresheet will now be populated with the Toxicity/Degradation value and will also indicate which substance is being used.

| 속                                                                                              |           |                  |                                                                                                    |          |           |                             | x<br>l۰                          |  |  |
|------------------------------------------------------------------------------------------------|-----------|------------------|----------------------------------------------------------------------------------------------------|----------|-----------|-----------------------------|----------------------------------|--|--|
| 1) Choose a Substance                                                                          |           |                  | 2) Choose the Most Appropriate Degradation Type                                                                                                    |          |           |                             |                                  |  |  |
| <b>Chloroform</b><br>Tetrachlorodibenzo-p-dioxin<br>Tetrachloroethylene<br>Tetrachloroethylene |           |                  | In Observed Exposure<br>NAPL is present in the subsurface at a<br>depth less than or equal to 30 feet<br>$\bigcirc$ Less than 10 feet<br>$\bigcirc$ 10 feet to less than or equal to 30 feet<br>$\bigcirc$ Greater than 30 feet |          |           |                             |                                  |  |  |
|                                                                                                |           |                  |                                                                                                    |          |           | Save & Return to Scoresheet |                                  |  |  |
| Substance                                                                                      | Volatile? | Degradation Type |                                                                                                    | Toxicity | Half-Life |                             | Degradation Val Toxicity/Degrada |  |  |
| Chloroform                                                                                     | lYes.     |                  | 100                                                                                                    |          | 28.0      |                             |                                  |  |  |
| Tetrachlorodibe INo                                                                            |           |                  | Ū.                                                                                                    |          |           |                             |                                  |  |  |
| Tetrachloroethyl  Yes                                                                          |           | Obs. Exposure    | 100                                                                                                    |          | 100.0     |                             | 100.0                            |  |  |
| Tetrachloroethyl  Yes                                                                          |           | Obs. Exposure    | 100                                                                                                    |          | 100.0     | 4                           | 100.0                            |  |  |
|                                                                                                |           |                  |                                                                                                    |          |           |                             |                                  |  |  |

*Figure 3-27: Subsurface Intrusion Component Scoresheet – Assign Degradation*

The HWQ factor value is automatically populated by information entered on the sources page. Minimum HWQ factor values are automatically assigned when actually contaminated targets or Exposed Individual values of 45 or greater.

Next you will use the drop-down boxes and fill-in boxes to enter target information. Note that you will enter the actual number of targets for Level I and Level II Concentrations and Population within Area(s) of Subsurface Contamination. Quickscore will then apply the appropriate multiplier for the Population value. For Population within Area(s) of Subsurface Contamination use the HRS Weighting Factor Values for Populations within an Area of Subsurface Contamination Table 5-12 to determine the population weighting factor. Sum the weighted population in all structures within the area(s) of subsurface contamination and enter this sum as the population within an area of subsurface contamination factor value.

At the bottom of this page you will find the Subsurface Intrusion Component score, Soil Exposure and Subsurface Intrusion Pathway Score, and the Uncapped Score.

*Note on workers who are targets: Workers need to be calculated by users and added to the appropriate Level of Concentrations.* 

## <span id="page-47-0"></span>*3.4.4.7 How do I delete a SsI Scoresheet?*

Click **Delete** at the bottom of the Subsurface Intrusion scoresheet. A dialogue box will appear confirming that you are deleting the Soil Exposure scoresheet. Selecting "Yes" will clear all the fields on the Subsurface Intrusion scoresheet, except those calculated by HRS Quickscore based on the AOE and ASC Information.

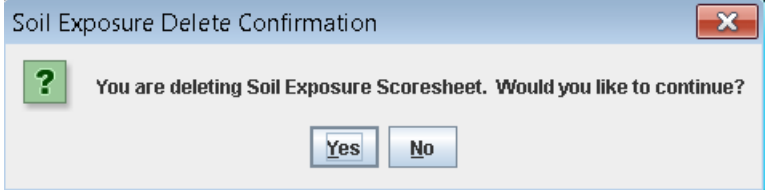

*Figure 3-28: Delete Soil Exposure Dialogue Box*

## <span id="page-47-1"></span>**3.4.5 How do I use the Air Scoresheet?**

To enter Likelihood of Release data, use the drop-down box to enter the Observed Release factor value and the fill-in boxes to enter the Potential to Release factor value, HRS Quickscore will automatically calculate the Likelihood of Release Factor Category Value.

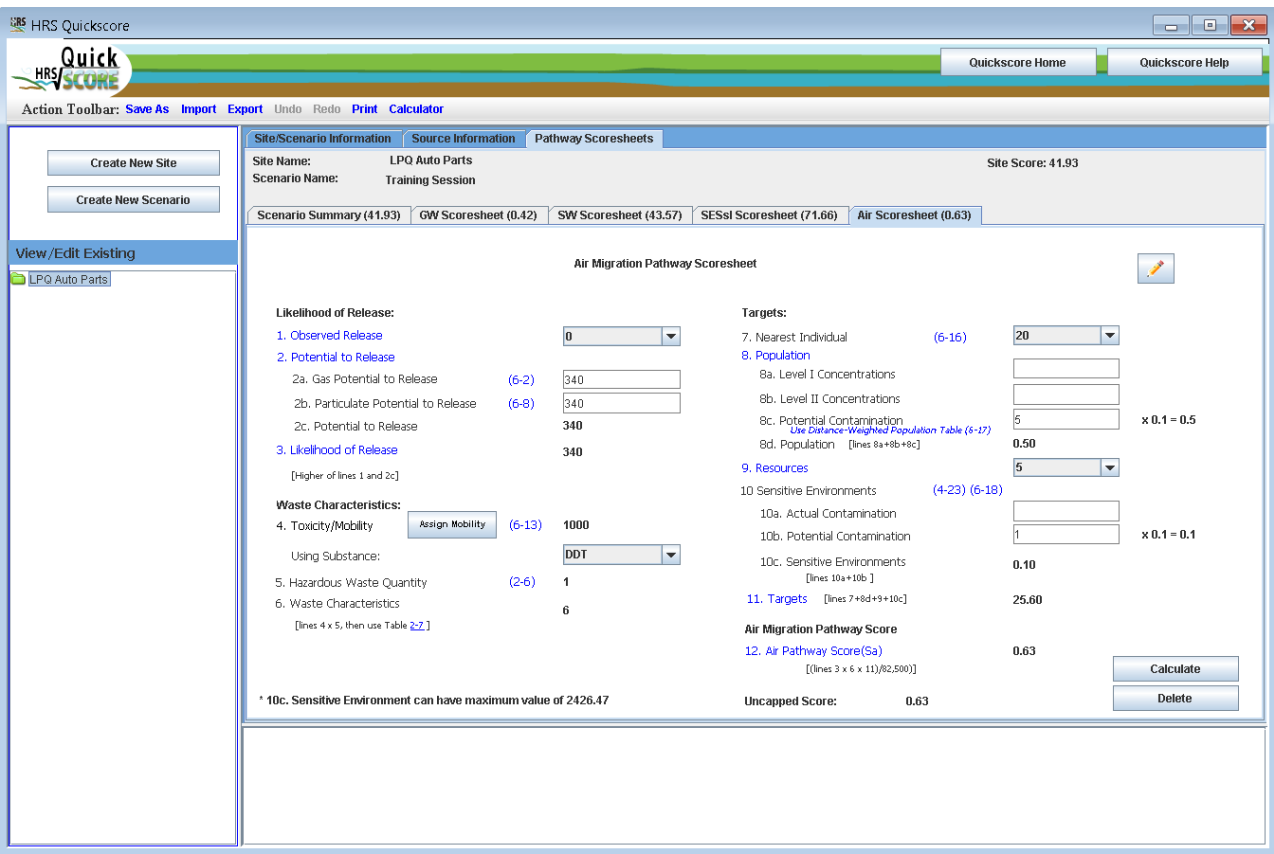

*Figure 3-29: Air Pathway Scoresheet*

Waste Characteristics data are based on the information entered for Sources. Click **Resign Mobility** to assign a Mobility Type for each substance available to the Air Migration Pathway. You may use the "control" key to select multiple substances that have the same Mobility Type.

## <span id="page-48-0"></span>*3.4.5.1 Air mobility*

Highlight the substance by clicking on it in the Choose a Substance box on the left of the screen. On the right of screen, assign the mobility value by clicking the appropriate radio button under Choose a Mobility Type. For substances designated as gaseous and particulate under Choose a Mobility Type, select the appropriate particulate mobility type from the drop-down box next to Assign Particulate Mobility Value.

 $Click$  Save & Return to Scoresheet  $\Box$  to return to the Air scoresheet. The substance used for assigning the Toxicity/Mobility factor value will be displayed below Line 4 on the Air scoresheet.

Use the drop-down boxes and fill-in boxes to enter information for targets. HRS Quickscore will apply the appropriate weighting factor based on Level of Concentration. Note that you will enter the actual number of targets for Level I and Level II Concentrations and Potential Contamination and Quickscore will apply the appropriate multiplier, for the Population value. For Potential Contamination use the HRS Distance-Weighted Population Table 6-17 to determine the distance-weighted population, enter that value for potential population, the program will apply the appropriate multiplier.

Once there are data to calculate each Factor Category Value, HRS Quickscore will automatically calculate the Air Migration Pathway score.

## <span id="page-48-1"></span>*3.4.5.2 How do I delete an Air Scoresheet?*

Click **Delete** at the bottom of Air scoresheet. A dialogue box will appear confirming that you are deleting the Air scoresheet. Selecting "Yes" will clear all the fields on the Air scoresheet.

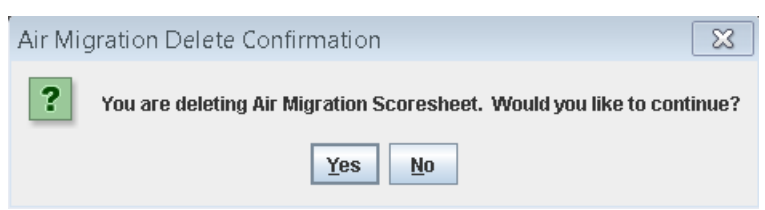

*Figure 3-30: Delete Air pathway Pathway Dialogue Box*

## <span id="page-49-0"></span>**Appendix A Printout of Blank HRS Scoresheets**

## **\*\*\*\* CONFIDENTIAL \*\*\*\* \*\*\*\*PRE-DECISIONAL DOCUMENT \*\*\*\* \*\*\*\* SUMMARY SCORESHEET \*\*\*\* \*\*\*\* FOR COMPUTING PROJECTED HRS SCORE \*\*\*\***

## **\*\*\*\* Do Not Cite or Quote \*\*\*\***

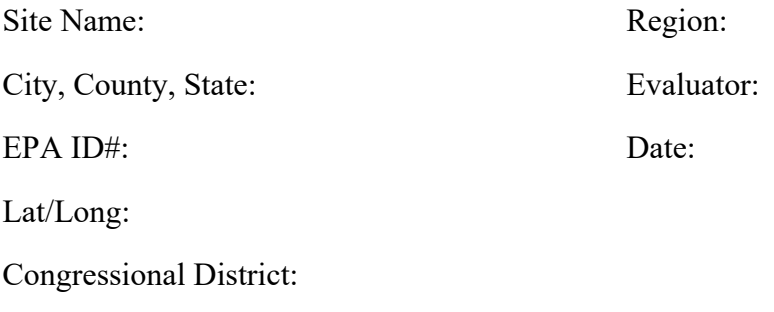

This Scoresheet is for:

Scenario Name:

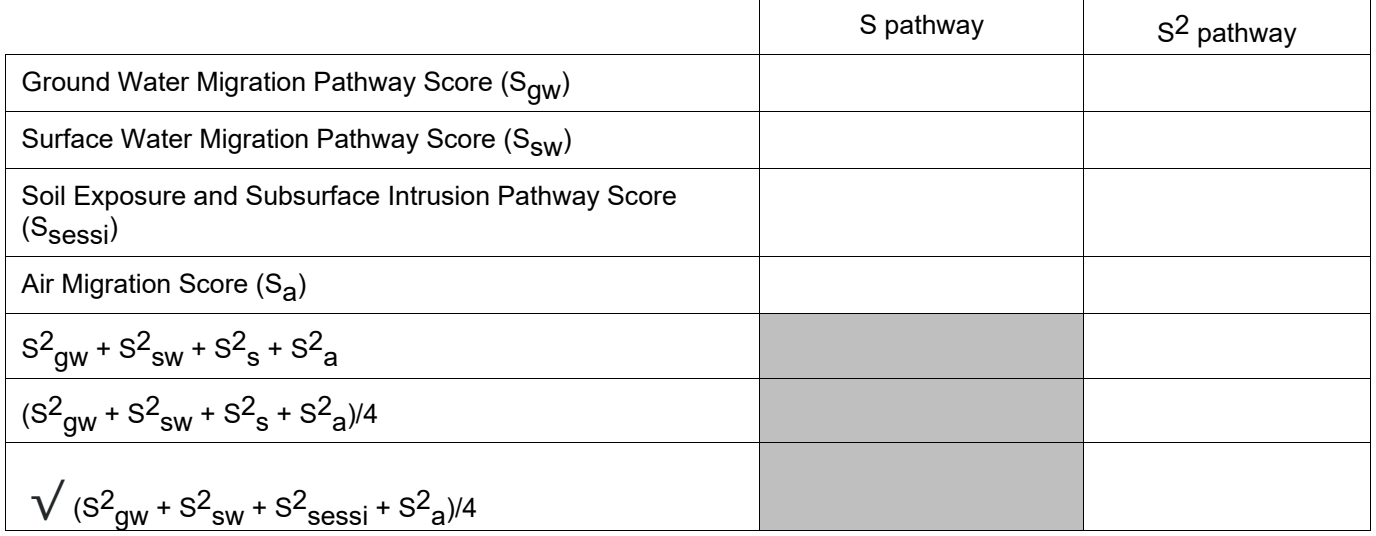

Pathways not assigned a score (explain):

#### **TABLE 3-1 GROUND WATER MIGRATION PATHWAY SCORESHEET**

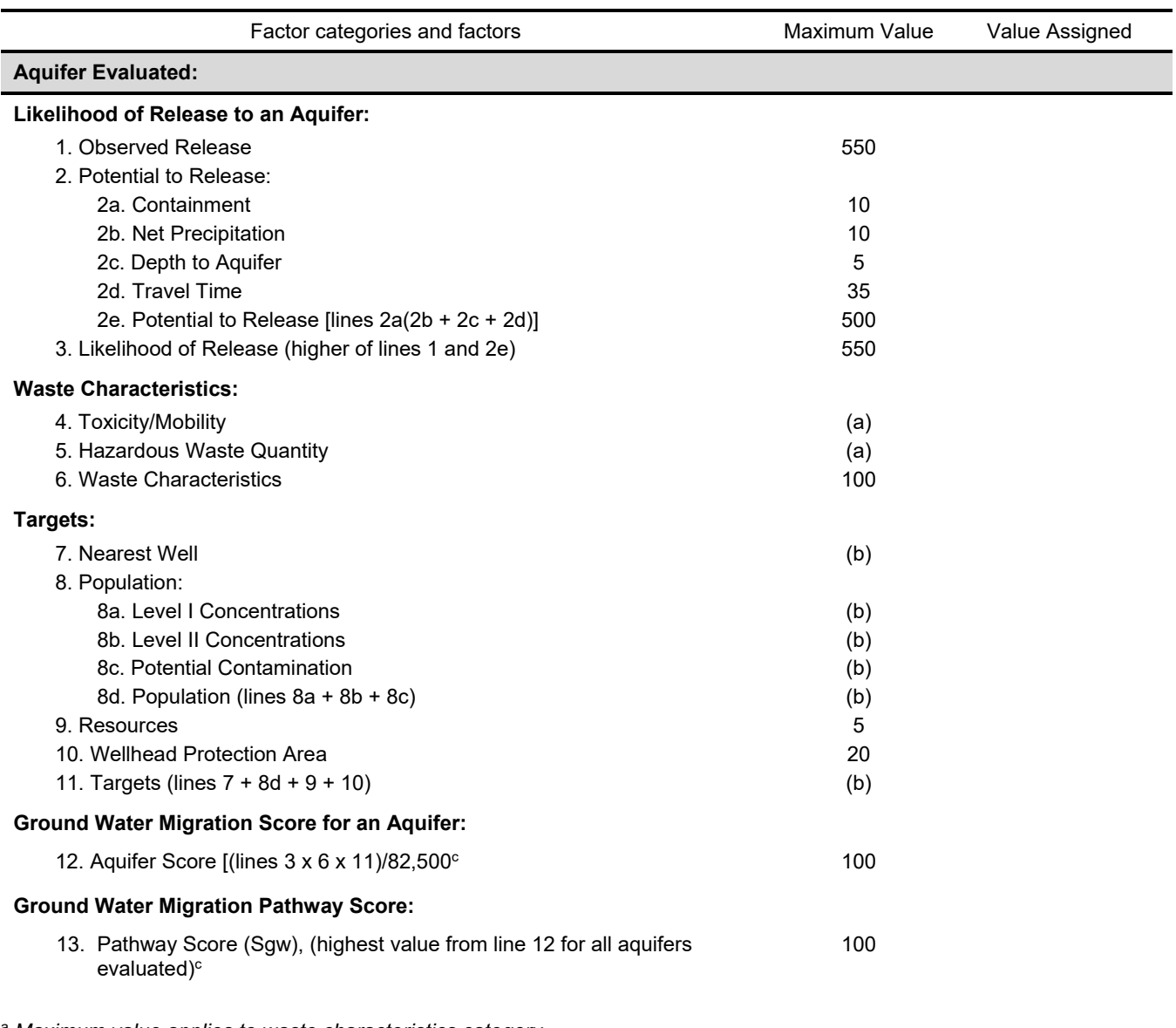

<sup>a</sup> *Maximum value applies to waste characteristics category*

<sup>b</sup> *Maximum value not applicable*

<sup>c</sup> *Do not round to nearest integer*

#### **TABLE 4-1 SURFACE WATER OVERLAND/FLOOD MIGRATION COMPONENT SCORESHEET**

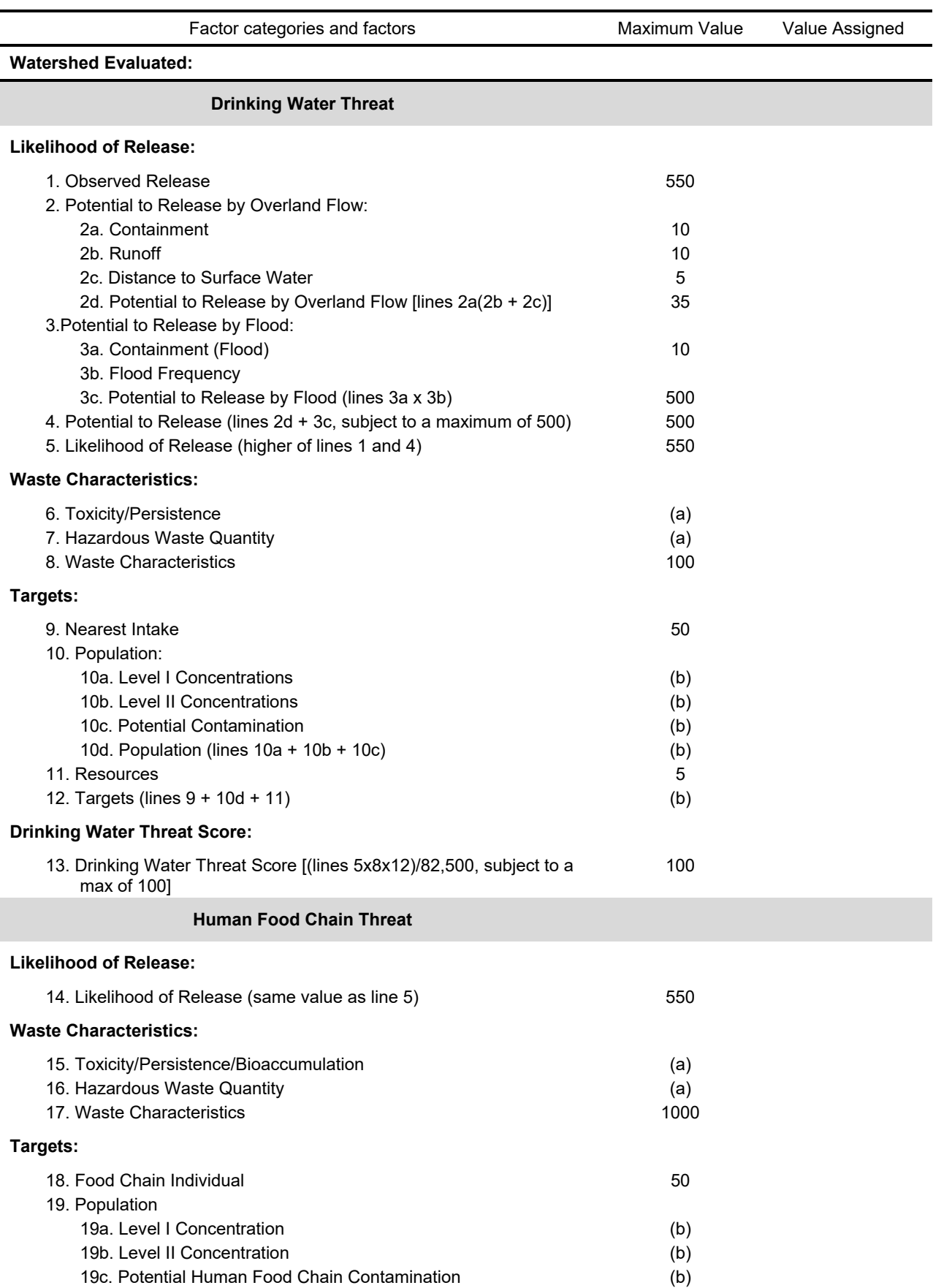

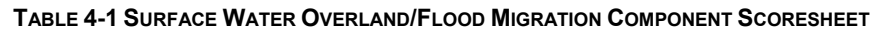

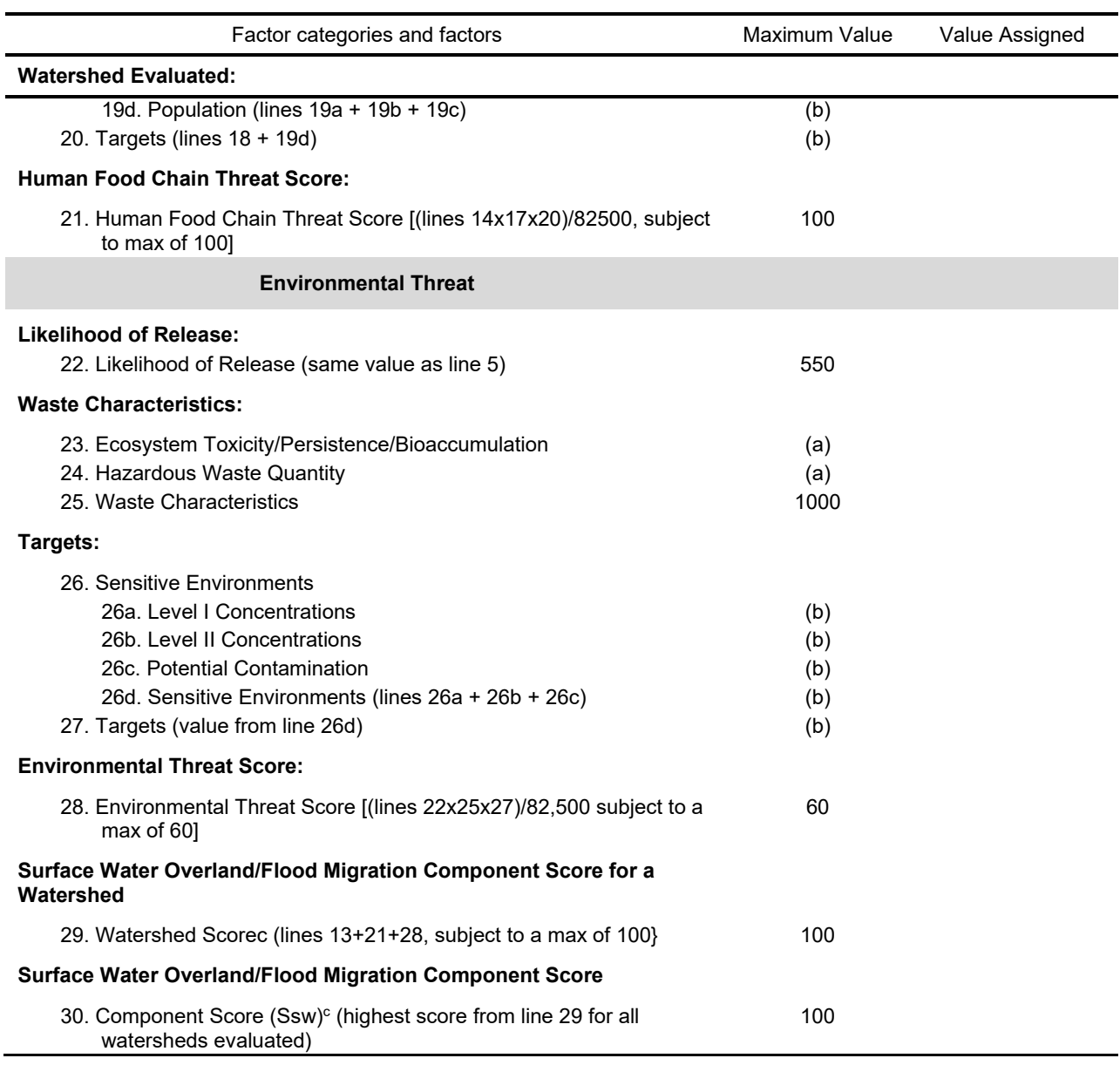

<sup>a</sup> *Maximum value applies to waste characteristics category*

<sup>b</sup> *Maximum value not applicable*

<sup>c</sup> *Do not round to nearest integer*

#### **TABLE 4-25 GROUND WATER TO SURFACE WATER MIGRATION COMPONENT SCORESHEET**

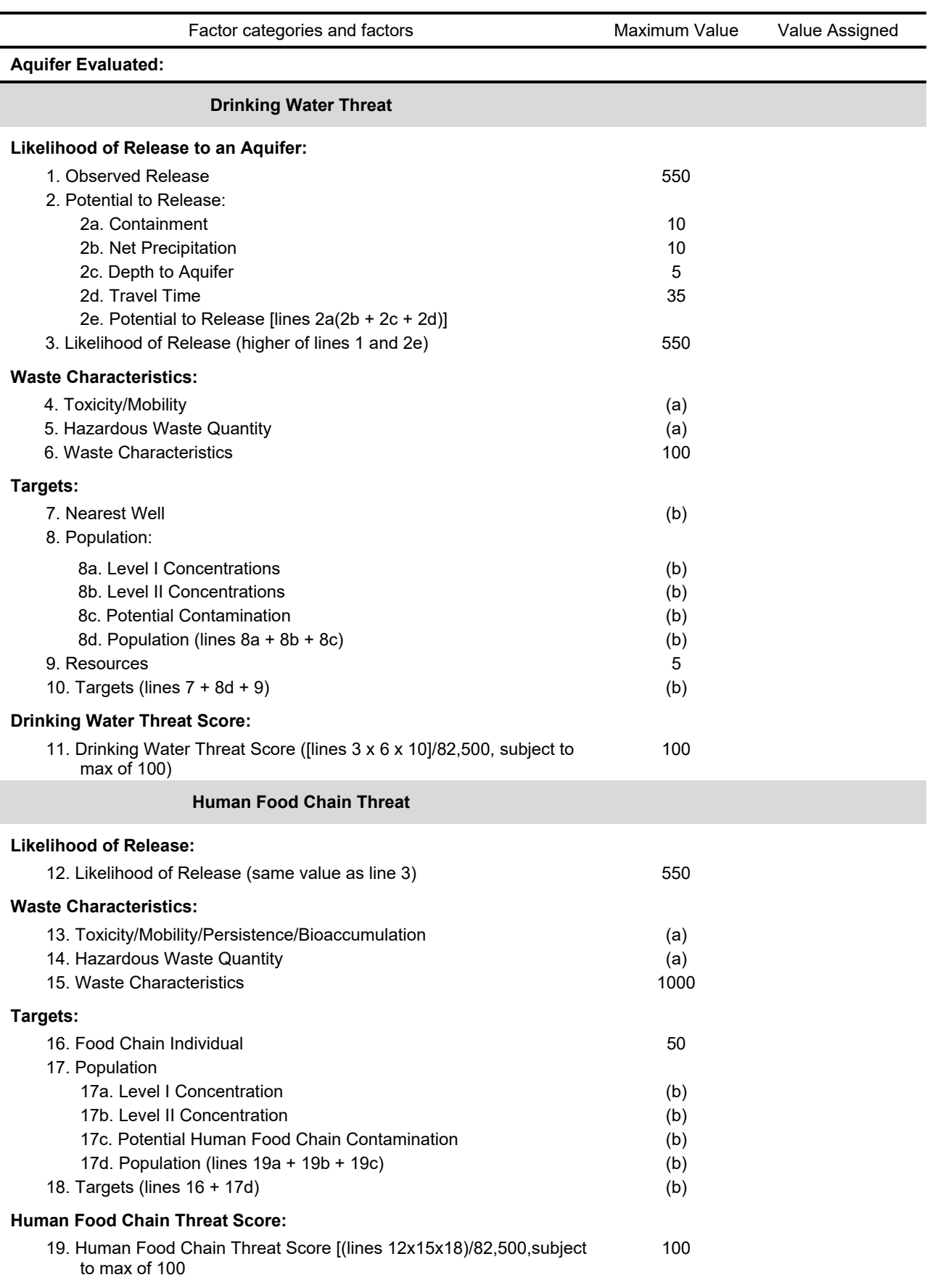

#### **TABLE 4-25 GROUND WATER TO SURFACE WATER MIGRATION COMPONENT SCORESHEET**

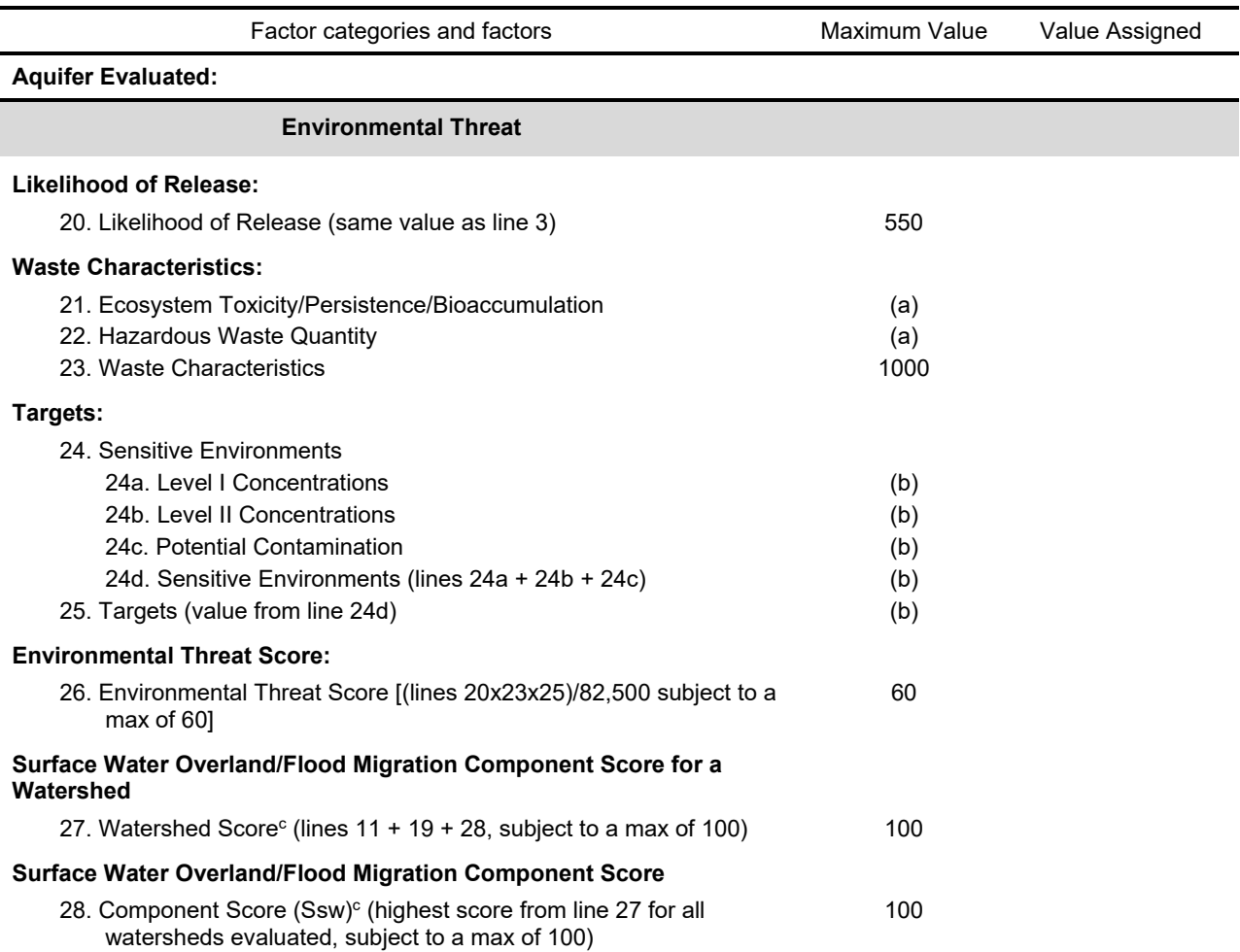

<sup>a</sup> *Maximum value applies to waste characteristics category*

<sup>b</sup> *Maximum value not applicable*

<sup>c</sup> *Do not round to nearest integer*

#### **TABLE 5-1 SOIL EXPOSURE COMPONENT SCORESHEET**

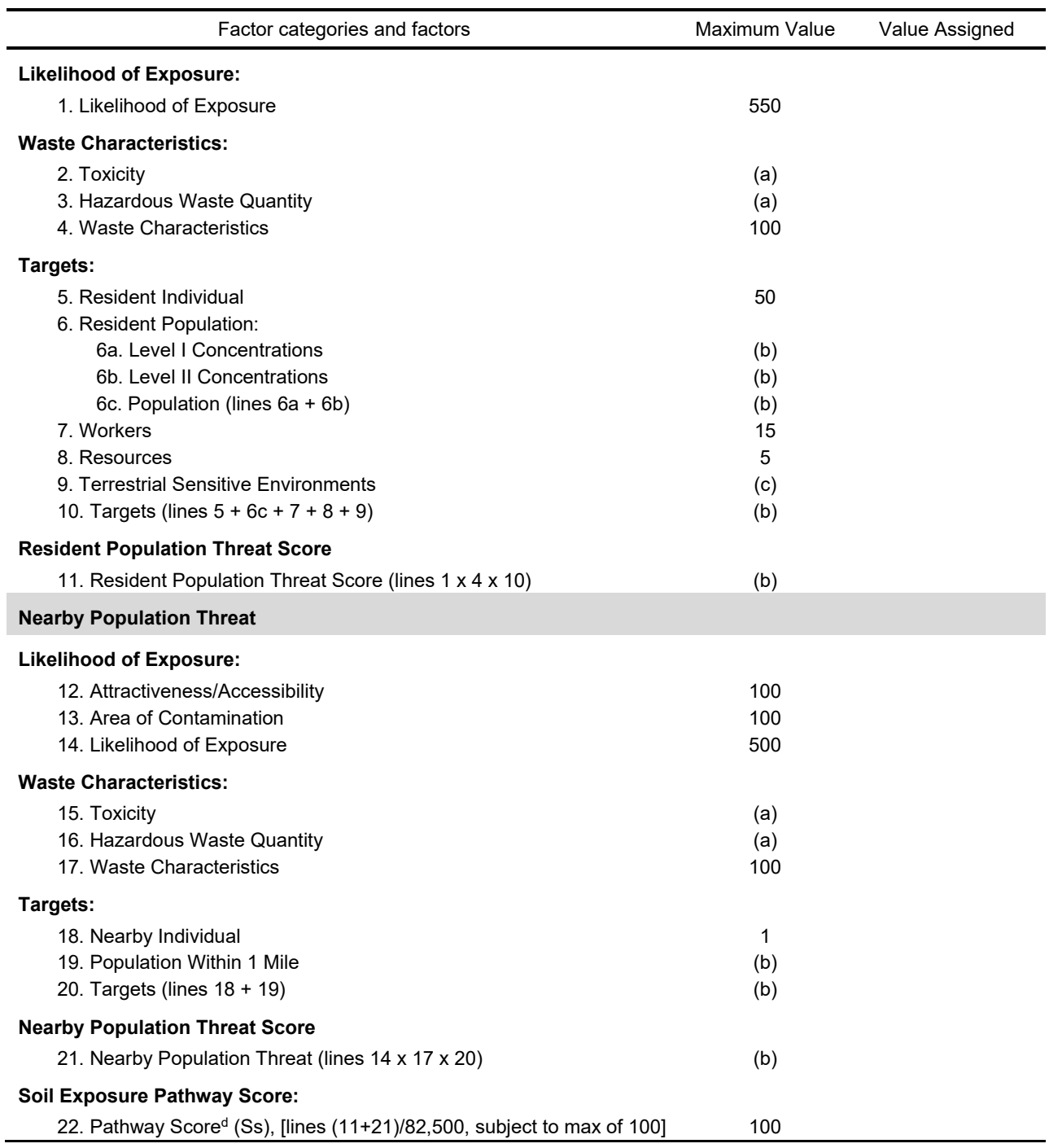

<sup>a</sup> *Maximum value applies to waste characteristics category*

<sup>b</sup> *Maximum value not applicable*

<sup>c</sup> *No specific maximum value applies to factor. However, pathway score based solely on terrestrial sensitive environments is limited to a maximum of 60*

<sup>d</sup> *Do not round to the nearest integer*

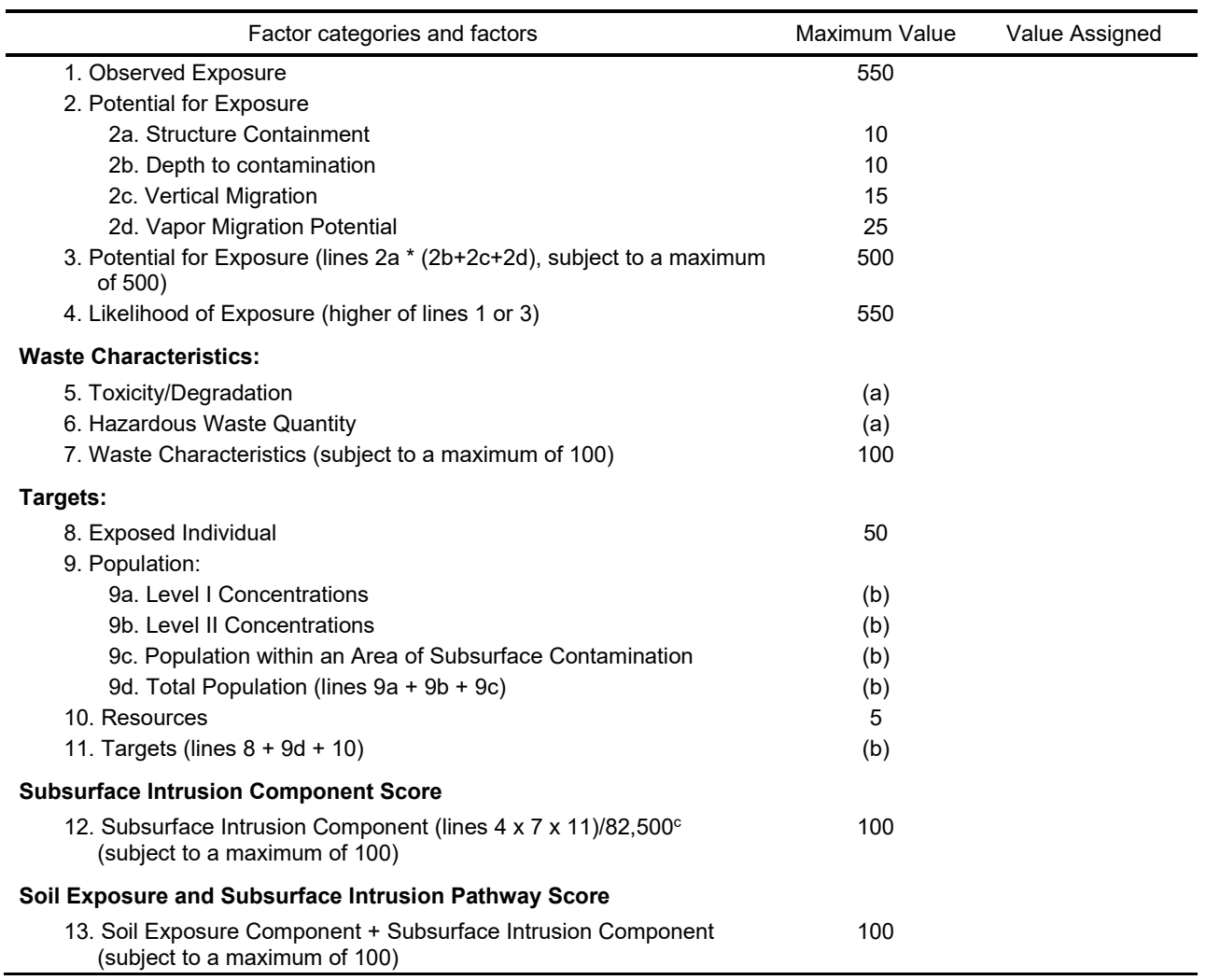

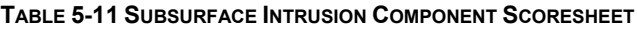

<sup>a</sup>*Maximum value applies to waste characteristics category*

<sup>b</sup> *Maximum value not applicable*

<sup>c</sup> *No specific maximum value applies to factor. However, pathway score based solely on terrestrial sensitive environments is limited to a maximum of 60*

Ĭ.

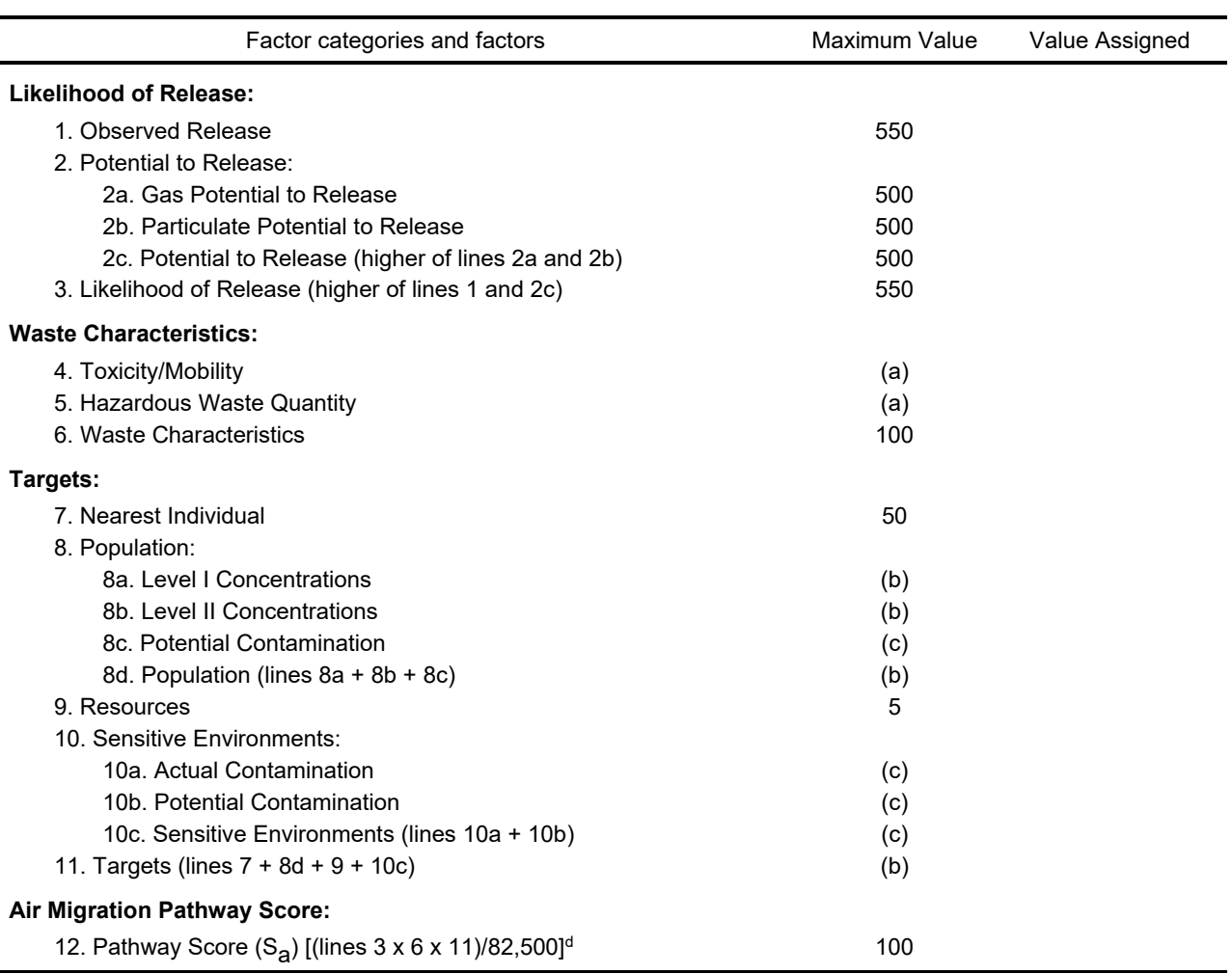

#### **TABLE 6-1 AIR MIGRATION PATHWAY SCORESHEET**

<sup>a</sup> *Maximum value applies to waste characteristics category*

<sup>b</sup> *Maximum value not applicable*

L

<sup>c</sup> *No specific maximum value applies to factor. However, pathway score based solely on sensitive environments is limited to a maximum of 60.*

<sup>d</sup> *Do not round to nearest integer*